PONTIFÍCIA UNIVERSIDADE CATÓLICA DO RIO GRANDE DO SUL FACULDADE DE INFORMÁTICA

> CÉSAR ARBOITE PEREIRA JOSÉ LUCAS GARCIA FILHO

WEBSMIT - SISTEMA MULTIAGENTE PARA IDENTIFICAÇÃO E ATRIBUIÇÃO AUTOMÁTICA DE TAREFAS PARA GRUPOS DE TRABALHO GEOGRAFICAMENTE DISPERSOS

> Porto Alegre 2009

CÉSAR ARBOITE PEREIRA JOSÉ LUCAS GARCIA FILHO

## WEBSMIT - SISTEMA MULTIAGENTE PARA IDENTIFICAÇÃO E ATRIBUIÇÃO AUTOMÁTICA DE TAREFAS PARA GRUPOS DE TRABALHO GEOGRAFICAMENTE DISPERSOS

Trabalho apresentado como requisito para a obtenção do grau de Bacharel em Sistemas de Informação da Faculdade de Informática da Pontifícia Universidade Católica do Rio Grande Sul.

Orientadora: Profª Drª. Márcia Cristina Moraes

Porto Alegre 2009

CÉSAR ARBOITE PEREIRA JOSÉ LUCAS GARCIA FILHO

## WEBSMIT - SISTEMA MULTIAGENTE PARA IDENTIFICAÇÃO E ATRIBUIÇÃO AUTOMÁTICA DE TAREFAS PARA GRUPOS DE TRABALHO GEOGRAFICAMENTE DISPERSOS

Trabalho apresentado como requisito para a obtenção do grau de Bacharel em Sistemas de Informação da Faculdade de Informática da Pontifícia Universidade Católica do Rio Grande Sul.

Aprovada em \_\_\_\_\_ de \_\_\_\_\_\_\_\_\_\_\_\_\_\_\_\_\_\_\_\_\_\_\_ de \_\_\_\_\_\_\_.

BANCA EXAMINADORA:

Profª Drª. Renata Vieira – PUCRS

 $\_$ 

Prof. Dr. Paulo Rech Wagner – PUCRS

 $\_$ 

Profª Drª. Márcia Cristina Moraes

 $\overline{\phantom{a}}$  , where  $\overline{\phantom{a}}$  , where  $\overline{\phantom{a}}$  ,  $\overline{\phantom{a}}$  ,  $\overline{\phantom{a}}$  ,  $\overline{\phantom{a}}$  ,  $\overline{\phantom{a}}$  ,  $\overline{\phantom{a}}$  ,  $\overline{\phantom{a}}$  ,  $\overline{\phantom{a}}$  ,  $\overline{\phantom{a}}$  ,  $\overline{\phantom{a}}$  ,  $\overline{\phantom{a}}$  ,  $\overline{\phantom{a}}$  ,  $\overline{\phantom{a}}$  ,

#### RESUMO

Projetos de software que envolvem várias equipes de trabalho possuem uma complexidade maior que outros tipos de projetos, pois são muitos os fatores que os gerentes de projetos precisam levar em consideração. Em projetos geograficamente distribuídos, cada equipe pode ser responsável pela execução de uma parte do projeto, e o fato de estarem geograficamente distribuídas implica em uma possível dificuldade de interação entre as partes.

Um sistema para fazer a alocação automática destas equipes de trabalho, utilizando o paradigma de sistemas multiagentes, é uma alternativa para tornar ágil a alocação das equipes necessárias para realizar as atividades do projeto. Uma ferramenta deste tipo auxilia o gerente do projeto na alocação de equipes de trabalho sem que o gerente necessite ter um conhecimento detalhado sobre as competências dos recursos para a seleção de uma equipe.

Este trabalho apresenta a modelagem e implementação do protótipo de uma ferramenta, denominada WEBSMIT (Sistema Multiagente para Identificação e Atribuição Automática de Tarefas para Grupos de Trabalho Geograficamente Dispersos), que se encarrega de verificar se as equipes possuem disponibilidade e competências necessárias para a realização da tarefa, apenas informando ao gerente de projeto a melhor equipe disponível para realizar a atividade necessária ao projeto, fazendo com que o gerente de projetos não se preocupe em realizar este trabalho.

Palavras-chave: Multiagente. Alocação. Recursos.

## ABSTRACT

Software projects that involve multiple work teams have a greater complexity than other types of projects, because there are many factors that project managers need to consider. In geographically distributed projects, each team may be responsible for implementing a part of the project, and considering that they are geographically distributed it is possible to have some interaction difficulties.

A system, that uses multi-agent systems, for automatic allocation of work teams is an interesting alternative. Such a tool helps project manager in the allocation of work teams without the manager needs to have a detailed knowledge about the skills of the available resources for selecting a team.

This paper presents the modeling and implementation of a prototype tool, called WEBSMIT (Multi-Agent System for Automatic Identification and Assignment of Tasks for Working Groups Geographically Dispersed), which do the work to verify that the teams have the readiness and skills necessary to perform the task, just telling the project manager the best team available to perform the activity necessary for the project.

Keywords: Multiagent. Allocation. Resources.

# LISTA DE FIGURAS

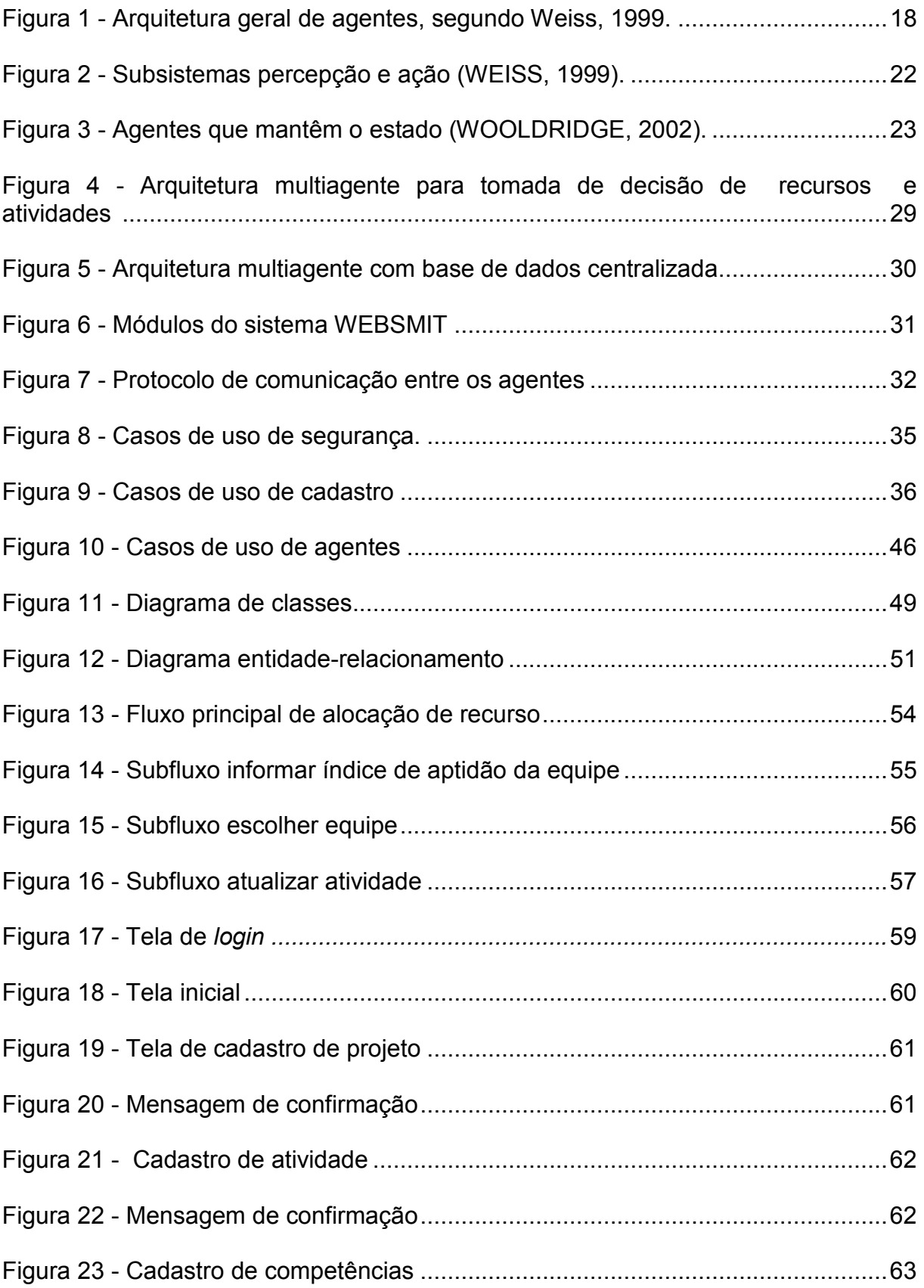

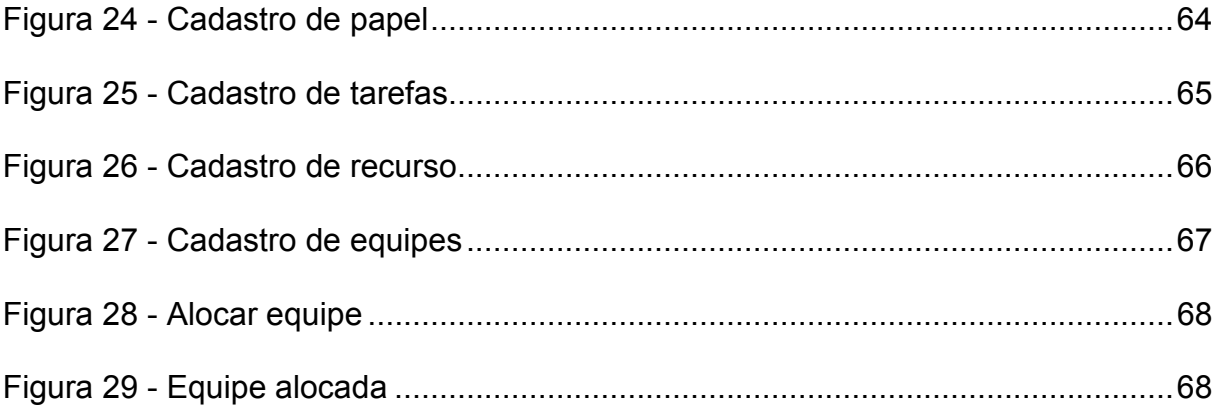

# LISTA DE SIGLAS

- DBA Database Administrator
- ER Entidade-Relacionamento
- GP Gerente de Projetos
- IA Inteligência artificial
- IDE Integrated Development Environmen
- IIS Internet Information Services
- PMBOK Project Management Body of Knowledge
- RAM Random Access Memory

# **SUMÁRIO**

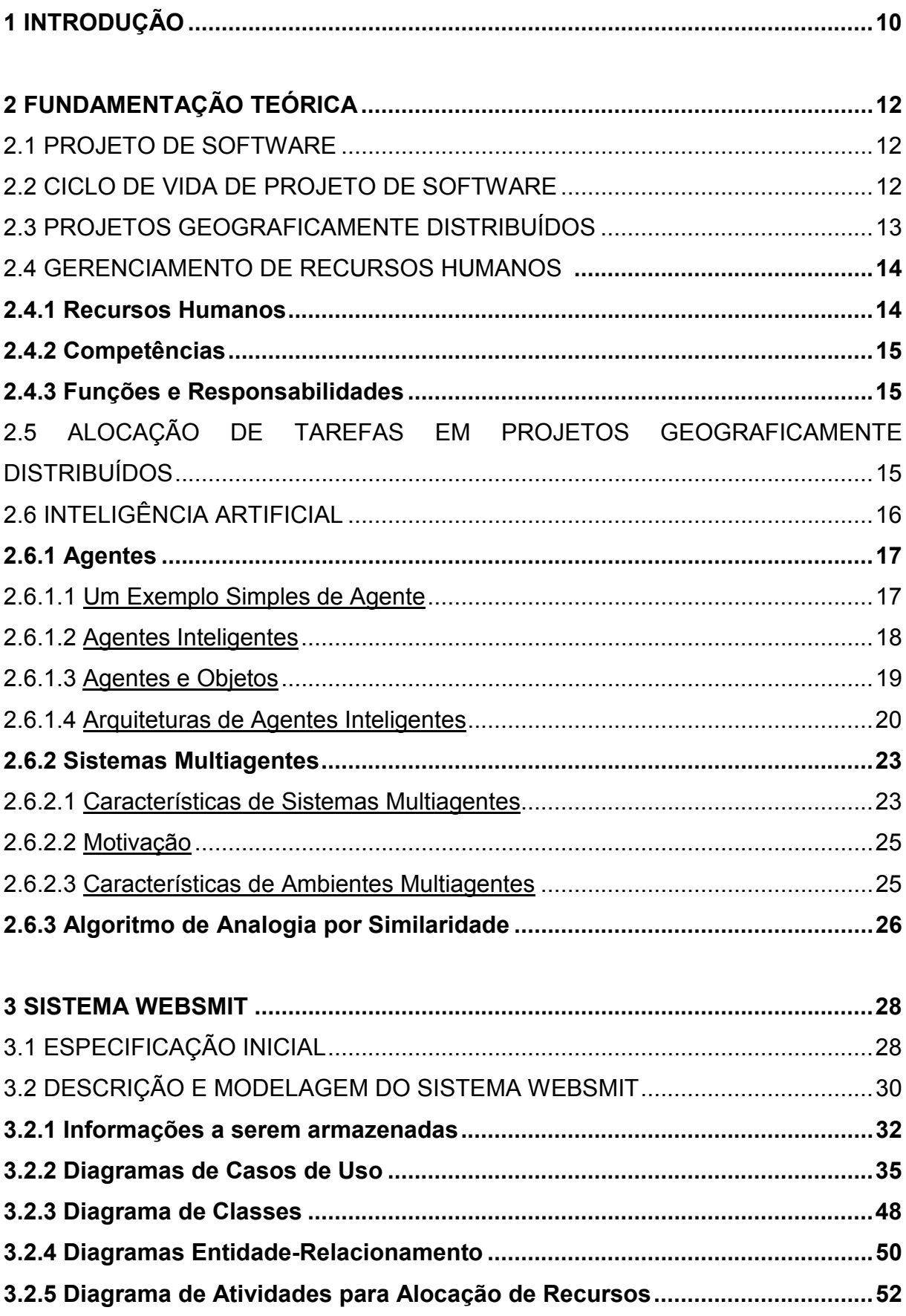

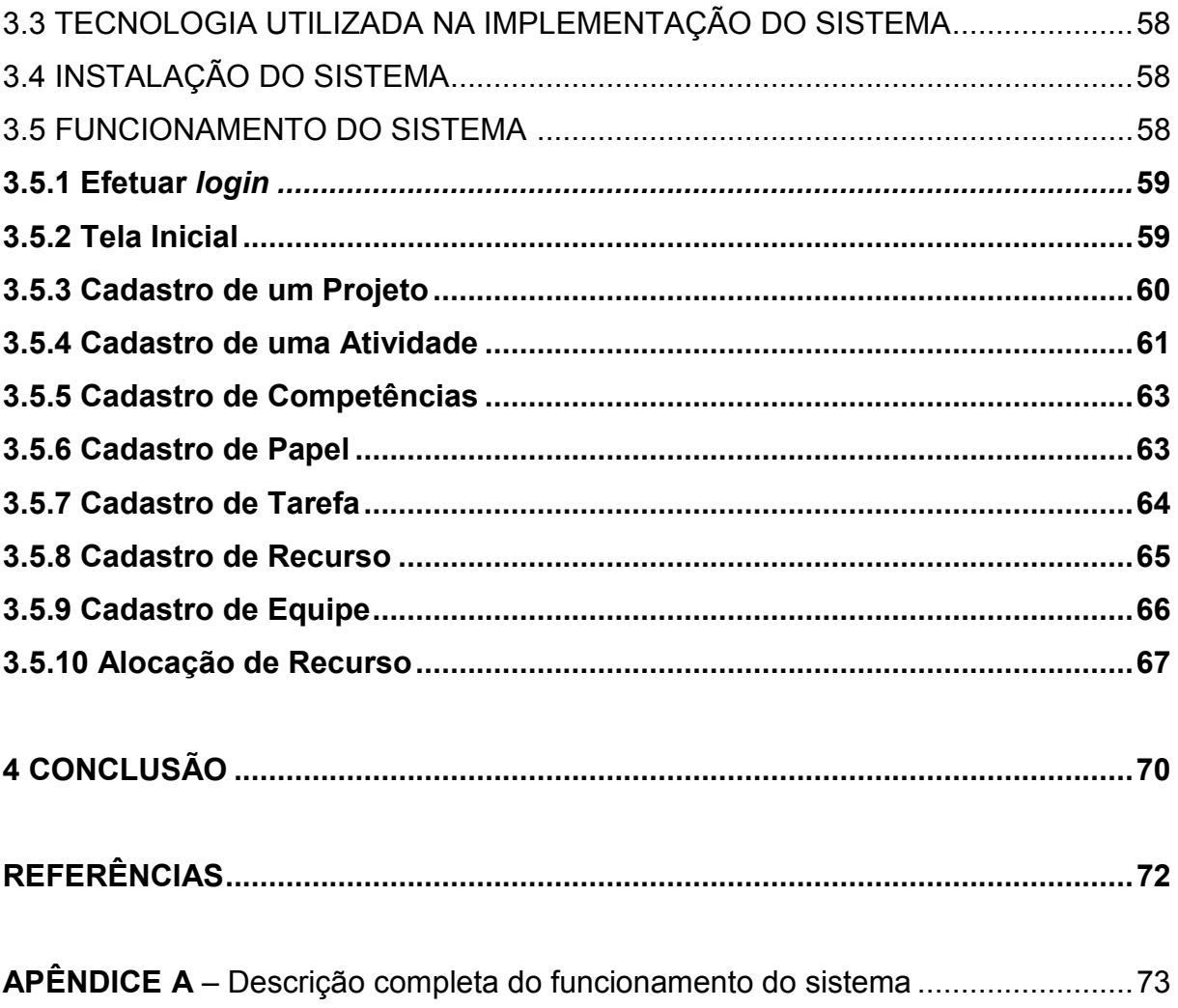

## 1 INTRODUÇÃO

Atualmente, o projeto de um novo produto tem se mostrado um processo intensivamente colaborativo. Isto ocorre devido à complexidade dos projetos que envolvem várias equipes de trabalho, cada uma responsável pela execução de uma parte do projeto. Estas equipes, em muitos casos, estão localizadas em pontos geograficamente distantes o que dificulta a interação entre elas pela ausência de um contato mais direto e pessoal (MORAES e MORAES, 2005).

Neste caso, algumas situações particulares podem surgir e influenciar diretamente o desenvolvimento do projeto. Uma situação é quando ocorre uma falha (bug) no produto e essa falha tem nuances de diferentes equipes; o problema, então, passa a ser a identificação da equipe mais adequada para solucionar tal falha. A mesma situação pode acontecer quando é necessário realizar uma extensão das funcionalidades do produto, antes ou após a sua entrega. Essa extensão pode exigir o envolvimento de diferentes equipes. No entanto, o interrelacionamento das atividades necessárias ao seu desenvolvimento pode dificultar a divisão e distribuição dessas atividades entre as equipes (MORAES e MORAES, 2005).

Para tentar facilitar a alocação das equipes com as competências necessárias para realizar as atividades do projeto, estamos propondo um sistema para fazer a alocação automática destas equipes de trabalho utilizando o paradigma de sistemas multiagentes. Muitas vezes, com gerente de projetos (GP) e equipes de desenvolvimento trabalhando em locais geograficamente distantes, torna-se difícil o GP conhecer profundamente as equipes de trabalho e tomar a decisão de alocar a equipe mais adequada para o desenvolvimento de alguma tarefa.

O objetivo deste trabalho é, então, fazer com que o gerente de projetos não se preocupe com a disponibilidade e as competências da equipe, o sistema WEBSMIT (Sistema Multiagente para Identificação e Atribuição Automática de Tarefas para Grupos de Trabalho Geograficamente Dispersos) se encarregaria deste trabalho, apenas informando ao GP a melhor equipe disponível para realizar a atividade necessária ao projeto.

O sistema WEBSMIT foi inicialmente especificado pelas professoras Márcia Cristina Moraes e Silvia Maria Wanderley Moraes dentro do âmbito de um projeto de pesquisa das referidas professoras.

Este trabalho teve como objetivo realizar um aprofundamento da especificação inicial proposta, construindo uma modelagem para o sistema, resultando na sua implementação.

Neste sentido, o documento está organizado em 4 seções. A seção dois contém o referencial teórico utilizado no desenvolvimento do trabalho. A seção três apresenta a modelagem do sistema proposto e as questões relativas a sua implementação. A seção quatro descreve as considerações finais e por último são apresentadas as lista as referências bibliográficas utilizadas no trabalho.

## 2 FUNDAMENTAÇÃO TEÓRICA

#### 2.1 PROJETO DE SOFTWARE

De acordo com o PMBOK (2004), projeto é um esforço temporário empreendido para criar um produto, serviço ou resultado exclusivo. A principal diferença entre projetos e trabalho operacional, embora possuam características semelhantes, é o fato de que as operações são contínuas e repetitivas, enquanto que os projetos são temporários e exclusivos.

Normalmente os projetos são utilizados pelas organizações com o intuito de organizar as atividades das organizações, principalmente para as atividades diretamente relacionadas ao planejamento estratégico organizacional, visando uma maior lucratividade, atendimento a alguma demanda de mercado, necessidade organizacional ou avanço tecnológico.

Entende-se por planejamento estratégico organizacional um processo dinâmico, sistêmico, coletivo, participativo e contínuo para determinação dos objetivos, estratégias e ações da organização. Também pode ser chamado de plano de negócios, embora algumas literaturas diferenciem o planejamento estratégico do plano de negócios (RESENDE, 2008).

Diante do exposto, definimos projeto de software como um projeto com todas as características citadas anteriormente, tendo como objetivo a geração de um produto de software.

# 2.2 CICLO DE VIDA DE PROJETO DE SOFTWARE

Objetivando um melhor controle do gerenciamento das incertezas que caracterizam a unicidade de cada projeto, normalmente utiliza-se na condução de projetos a divisão através de fases. Segundo Orth e Prikladnicki (2009), este conjunto de fases do projeto é chamado de ciclo de vida do projeto.

Para Vieira (2003), o ciclo de vida dos projetos também é utilizado para definir o tempo de duração do projeto, que sabemos que por definição ser um tempo limitado, além do custo associado a cada fase, quantidade de recursos necessários, diferentes tipos de tarefas e o seqüenciamento das fases do projeto.

Podemos citar alguns dos principais modelos de ciclos de vida de projetos como, por exemplo: cascata, incremental e espiral.

O modelo cascata é um ciclo que utiliza um seqüenciamento entre as fases do projeto, onde o resultado do término de uma fase corresponde a uma entrada para a próxima fase. O modelo incremental é um ciclo de vida que leva em consideração a montagem de protótipos do software, objetivando a identificação de requisitos do software e a antecipação de problemas que poderão ocorrer durante o desenvolvimento. Já o modelo espiral é um ciclo de vida que procura abranger as melhores características dos dois modelos apresentados anteriormente, cascata e incremental, incluindo, ainda, atividades de análise de riscos (AUDY e PRIKLADNICKI, 2008).

A escolha do ciclo de vida dever ser feita de forma criteriosa pelo gerente do projeto, pois alguns fatores devem ser levados em consideração durante este processo, de acordo com Audy e Prikladnicki (2008), tais como: a natureza do projeto, a relação de trabalho com o cliente, métodos e ferramentas a serem utilizadas, etc.

## 2.3 PROJETOS GEOGRAFICAMENTE DISTRIBUÍDOS

Projetos geograficamente distribuídos são aqueles que possuem uma ou mais equipes alocadas em locais diferentes, tais como cidades, estados e países. Muitas organizações optam por esta abordagem por se tratar, muitas vezes, de uma oportunidade de aumento nos lucros, uma vez que pode-se obter mão-de-obra qualificada por menores custos, diminuição nos índices de retrabalhos, além de utilizar, muitas vezes, a diferença no fuso horário a favor do projeto. Em contrapartida, esta abordagem tem como conseqüência uma série de riscos que não se teria em um ambiente de projeto convencional. Podemos citar como exemplos a diferença sócio-cultural entre as equipes, a comunicação, o relacionamento entre as equipes, entre outros.

Nesse contexto desafiador, cabe ao gerente do projeto fazer com que suas equipes trabalhem em harmonia, visando o cumprimento dos prazos estabelecidos, dentro do custo e do escopo previsto, e com a qualidade esperada pelo cliente. É claro que neste cenário torna-se praticamente impossível gerenciar sem o apoio de ferramentas que dêem subsídios para tomadas de decisões ao gerente do projeto (AUDY e PRIKLADNICKI, 2008).

## 2.4 GERENCIAMENTO DE RECURSOS HUMANOS

Conforme o PMBOK (2004), o gerenciamento dos recursos humanos do projeto inclui os processos que organizam e gerenciam a equipe do projeto. A equipe do projeto é composta por pessoas com funções e responsabilidades atribuídas para o término do projeto.

#### 2.4.1 Recursos Humanos

Os recursos humanos do projeto são todos os membros do projeto que serão designados a exercerem determinadas funções e responsabilidades no projeto, de acordo com suas competências. Os recursos humanos são planejados pelo gerente do projeto através da necessidade da realização das tarefas do projeto, sendo gerenciados através de indicadores de desempenho do projeto, necessidades de treinamentos, premiações, entre outros.

#### 2.4.2 Competências

Competências são as habilidades e as capacidades necessárias para terminar as atividades do projeto (PMBOK, 2004).

É muito importante que os recursos humanos do projeto possuam as competências necessárias para a realização das suas atividades, pois caso contrário é necessário que sejam disponibilizados treinamentos para estes recursos ou então, dependendo da situação, o gerente do projeto deverá assumir os riscos relacionados a esta área de gerência.

#### 2.4.3 Funções e Responsabilidades

Função é o rótulo que descreve a parte de um projeto pela qual uma pessoa é responsável (PMBOK, 2004). Em projetos de software também são conhecidas como papéis. São exemplos de funções em equipes de projetos de software: analista de sistemas, analista de negócios, gerente de projetos, desenvolvedor, analista de testes, etc.

Responsabilidade é o trabalho que um membro da equipe do projeto deve realizar para terminar as atividades do projeto. Como exemplos de responsabilidades em projetos de software podemos citar: codificação dos casos de uso, realização de testes funcionais dos casos de uso, especificação de casos de uso, entre outras.

# 2.5 ALOCAÇÃO DE TAREFAS EM PROJETOS GEOGRAFICAMENTE DISTRIBUÍDOS

O processo de alocar tarefas no cronograma de um projeto convencional é relativamente simples, levando-se em consideração o fato de que os recursos a serem alocados encontram-se fisicamente no mesmo local onde o projeto está sendo desenvolvido, no mesmo fuso horário e falando o mesmo idioma dos demais integrantes da equipe. Entretanto, em um projeto com equipes geograficamente distribuídas este processo já não é tão simples assim. É necessário que se tenha um controle efetivo da alocação dos recursos das equipes que fazem parte do projeto, de forma que seja possível visualizar quais recursos estão disponíveis para a realização das tarefas a serem realizadas no projeto. Também é imprescindível que o processo de desenvolvimento do produto seja padronizado, de forma que tenhamos a certeza de que um teste de uma funcionalidade do software, por exemplo, ocorra da mesma forma tanto em um local quanto em outro.

Sendo assim, podemos definir que o processo de alocação de tarefas em projetos geograficamente distribuídos é a avaliação e designação dos recursos apropriados para execução das tarefas de projetos compostos por uma ou mais equipes distribuídas geograficamente.

Diante da necessidade de se obter um controle efetivo da alocação de tarefas em projetos com equipes geograficamente distribuídas, identificada e exposta no texto acima, estamos propondo o trabalho WEBSMIT, cuja modelagem será apresentada na seção 3.

## 2.6 INTELIGÊNCIA ARTIFICIAL

IA é a parte da ciência da computação voltada para o desenvolvimento de sistemas de computadores inteligentes, i.e. sistemas que exibem características, as quais nós associamos com a inteligência no comportamento humano - e.g. compreensão da linguagem, aprendizado, raciocínio, resolução de problemas, etc. (FEIGENBAUM,1981 apud LIMA).

A inteligência artificial possui duas abordagens, a conexionista, que da ênfase ao modelo de funcionamento do cérebro, e a abordagem cognitiva, que dá ênfase aos processos racionais e intelectuais. Neste trabalho, iremos focar na abordagem cognitiva, utilizando os conceitos de agentes e sistemas multiagentes.

#### 2.6.1 Agentes

Em Inteligência Artificial, é difícil encontrar uma única definição para "agentes", porém, existe um consenso de que "autonomia" é a característica central de todos os tipos de agentes. Parte da dificuldade de se encontrar uma definição geral se deve a existência de diferentes objetivos para diferentes situações em que se utilizam agentes. Segundo Weiss, uma definição abrangente sobre o termo agente diz que ele pode ser considerado como uma entidade situada em um ambiente capaz de tomar decisões autônomas e ter um comportamento especifico a fim de realizar os objetivos para aquilo que foi projetado (WEISS, 1999).

Um agente para conseguir realizar seu objetivo, deve possuir algumas propriedades especificas como: ser autônomo, para conseguir operar sem a direta intervenção humana; social, para conseguir cooperar com humanos ou com outros agentes para cumprir tarefas; reativo, para responder às percepções de mudança de ambiente; e pró-ativo para não simplesmente responder as mudanças de ambiente, mas para tomar iniciativas rumo ao objetivo (BELLIFEMINE, 2007).

#### 2.6.1.1 Um Exemplo Simples de Agente

Qualquer sistema de controle pode ser visto como um agente, um exemplo bem simples e muito utilizado é um sistema de controle de temperatura. Os termostatos possuem um sensor para detectar a temperatura de um ambiente. Este sensor esta diretamente embutido no ambiente, por exemplo, um quarto, e produz dois tipos possíveis de saída: um indicando que a temperatura do quarto esta muito alta e outro indicando que a temperatura do ambiente esta OK. As ações disponíveis a este termostato que monitora a temperatura é "ligar" ou "desligar" o arcondicionado. A ação de "ligar" causará o efeito de diminuir a temperatura do ambiente. Este exemplo extremamente simples utiliza as seguintes regras:

Temperatura Alta  $\rightarrow$  Ligar o ar-condicionado

Temperatura Baixa  $\rightarrow$  Desligar o ar-condicionado

Sistemas de controle de ambiente mais complexos possuem estruturas de decisões muito mais estruturadas.

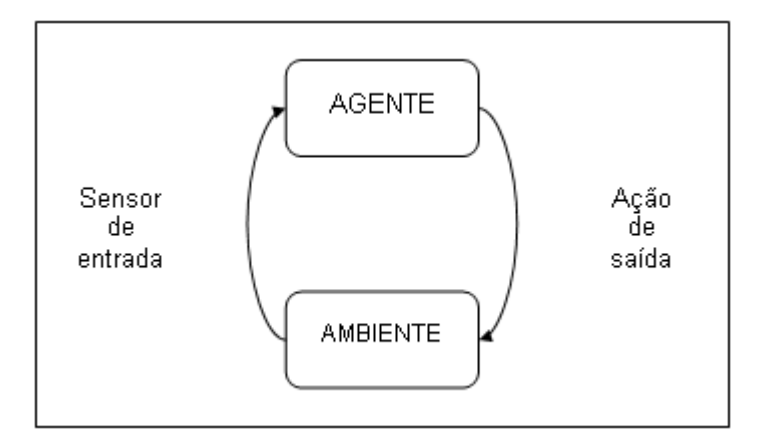

Figura 1 – Arquitetura geral de agentes, segundo Weiss, 1999.

## 2.6.1.2 Agentes Inteligentes

O exemplo do Termostato citado acima certamente não é de um agente inteligente. Então, quando podemos considerar que um agente é inteligente? Esta não é um pergunta fácil de ser respondida, porém, de acordo com Weiss (1999), agentes inteligentes possuem três características básicas:

• Reatividade: agentes inteligentes devem ser capazes de perceber seu ambiente e responder em tempo real as mudanças percebidas para satisfazer os objetivos para aquilo que foram projetados.

• Pró-atividade: agentes inteligentes são capazes de se comportar tomando iniciativas a fim de satisfazer seus objetivos.

• Habilidade Social: agentes inteligentes devem ser capazes de interagir com outros agentes (e possivelmente humanos) para satisfazer seus objetivos.

#### 2.6.1.3 Agentes e Objetos

O metáfora de "agente" é baseada em um modelo conceitual diferente do modelo de "objetos". Uma vez que objetos passivos são executados, os componentes básicos do paradigma de agentes tem um grau de animação, e portanto, podem responder a eventos. Segundo Bradshow (1997) isso pode ser chamado de modelo de agentes reativos.

Considerando algumas idéias que as pessoas possuem sobre agentes:

- Agentes podem perceber coisas;
- Agentes podem tomar decisões;
- Agentes podem saber coisas;
- Agentes podem se mover.

Este conhecimento se traduz em expectativas para agentes, que se diferem as expectativas que as pessoas têm de objetos. Desde que os agentes possam perceber e tomar decisões, diferentemente de objetos inanimados onde estes atributos não se aplicam, o modelo de agentes reativos é o ideal para representar aspectos de um sistema que responda a eventos. Os tipos de coisas que um agente pode perceber e as maneiras que ele pode responder são funções deste tipo de representação.

Outra diferença básica é que enquanto objetos podem armazenar coisas, agentes podem saber de coisas, e logo, podem aprender coisas. Assim o modelo de agentes é adequado para representar sistemas que adquirem, possuem e gerenciam conhecimento. Além disso, outra característica que diferencia objetos e agentes é a capacidade que agentes possuem de se mover. Objetos somente permanecem aonde foram colocados, enquanto que agentes são capazes de se mover através de uma rede de computadores. Por exemplo, o agente pode ser designado a fazer login em outra máquina na rede, buscar informações nesta máquina remota e retornar ao seu local de origem trazendo as informações esperadas.

Resumindo, enquanto objetos continuam da mesma maneira: seguros, estáticos e sempre executando os mesmos métodos que lhe são solicitados. Agentes se tornam repositórios de funcionalidades que podem se adaptar. Podem perceber mudanças, utilizar regras para interpretá-las, e executar ações baseadas nestas interpretações (BRADSHAW, 1997).

Comparando de uma maneira mais próxima objetos e métodos, sabemos que o paradigma de programação orientada a objetos, utiliza o princípio do encapsulamento – a idéia de que objetos possuem total controle sobre o estado de suas propriedades internas. Em linguagens de programação, como Java, podemos declarar métodos e variáveis como private, o que significa que só estão acessíveis ao próprio objeto. Desta maneira, um objeto tem total controle sobre o seu estado, porém, quando construímos um sistema somos obrigados a declarar métodos públicos, tirando do objeto o controle sobre seu comportamento, isto é, se um método esta disponível para outros objetos acessarem, não há controle sobre quando qual método será executado ou quando será executado. Isto na verdade não é um problema, pois quando construímos um sistema, projetamos objetos com um objetivo comum. Mas em muitos sistemas compostos por agentes, especialmente os que contêm agentes construídos por diferentes pessoas ou organizações, não há objetivo comum. Não é garantido que um agente irá executar uma ação solicitada por um outro agente, por exemplo, se um agente a invoca um método do agente b, o agente b não executará o método se não for também de seu interesse. O controle sobre a execução ou não de um método é diferente em objetos e agentes. No caso de orientação a objetos, a decisão é do objeto que invoca o método. No caso de agentes, a decisão é do agente que recebe a requisição. Weiss (1999) cita uma frase que resume a diferença entre objetos e agentes: "Objects do it for free, agents do it for money".

## 2.6.1.4 Arquiteturas de Agentes Inteligentes

Podemos facilmente formalizar a visão de agentes que tivemos até agora assumindo que os possíveis estados de ambientes representam um conjunto S = {s1, s2, ...}. A qualquer momento, o ambiente pode assumir qualquer um destes estados presentes no conjunto. Os efeitos causados por uma mudança de estado do ambiente sobre um agente, pode ser representado por um conjunto  $A = \{a1, a2,...\}$ de ações. Logo, podemos formalizar que um agente pode ser visto como uma função Ação:  $S^* \to A$  que mapeia estados de ambientes em ações. Weiss (1999) se refere a um agente modelado desta forma como um agente padrão. A intuição é que um agente decide que ação desempenhar baseado no seu histórico – suas experiências até o momento atual. Essas experiências representam uma sequência de estados de ambiente – aquelas que o agente encontrou até agora.

- Agentes puramente reativos:

Certos tipos de agentes decidem o que fazer independentemente do seu histórico. Eles baseiam suas decisões inteiramente no presente, sem referencia nenhuma ao passado. Este tipo de agente é chamado de agente puramente reativo, eles simplesmente respondem diretamente ao ambiente. Formalmente, os agentes reativos podem ser representados por uma função Ação:  $S\rightarrow A$ .

O exemplo do Termostato, já citado neste texto, representa um agente puramente reativo que pode estar em dois estados diferentes de ambiente – Muito quente ou temperatura OK.

Como descrito em Weiss (1999) temos as seguintes ações

Ações: - desligado se temperatura OK

- ligado caso contrario

- Percepção:

A visão de agentes que tivemos até agora nos leva a uma análise muito simples. Por este motivo, devemos refinar um pouco mais nosso modelo abstrato de agentes, quebrando-o em subsistemas, da mesma maneira que é feito na engenharia de software padrão. Quando refinamos nossa visão de agentes, precisamos realizar decisões de projeto relacionadas aos subsistemas que irão compor o agente, quais estruturas de dados e de controle utilizaremos.

Uma arquitetura de agente é basicamente um mapa da estrutura interna de um agente, isto é, contém suas estruturas de dados, as operações que irá realizar e o controle de fluxo entre as estruturas. A primeira separação feita neste tipo de arquitetura é a separação da função de decisão de um agente em duas funções: percepção e ação, como mostra a Figura 2, ao contrário dos agentes puramente reativos que possuem somente a definição de uma função de ação.

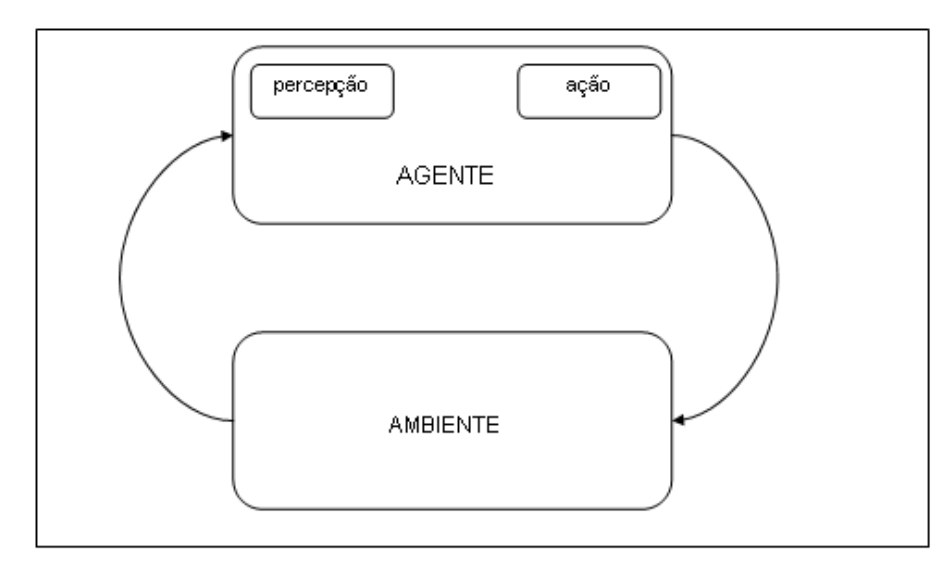

Figura 2 – Subsistemas percepção e ação (WEISS, 1999).

A idéia desta arquitetura é que a função percepção captura a percepção do agente sobre o ambiente, enquanto a função ação representa o processo de decisão do agente. A função percepção pode ser implementada inclusive em hardware no caso de o agente estar situado em ambientes físicos, como uma câmera de vídeo ou sensores infravermelhos. No caso de agentes de software, os sensores podem ser comandos de sistema que obtêm informações sobre o ambiente do software. A saída da função percepção é uma percepção que pertence a um conjunto de percepções. Logo, percepção é uma função que mapeia os estados do ambiente em percepções e a função ação é uma função que mapeia uma seqüência de percepções em ações. Desta maneira, um agente A agora é considerado um par A={percepção, ação}, percepção:  $S \rightarrow P^*$ , que mapeia os estados do ambiente para percepções e a função de ação é definida como Ação:  $P^* \rightarrow A$ , que mapeia seqüências de percepções para ações.

- Agentes com Estado:

Diferente do que já foi visto até agora, onde agentes tomam decisões se baseando no ambiente atual ou em seqüências de estados do ambiente ou em seqüências de percepções para ações, a idéia deste tipo de arquitetura é considerar que agentes possam manter o seu estado atual.

Estes agentes possuem uma estrutura interna, que é utilizada para gravar informações sobre o estado do ambiente e o histórico. O processo de tomada de decisão é pelo menos em parte baseado nestas informações armazenadas pelo agente.

Segundo Wooldridge (2002), o comportamento dos agentes baseados em estado pode ser resumido da seguinte maneira:

O agente inicia em algum estado interno inicial i<sup>1</sup>. Então ele observa o estado e do ambiente e gera uma percepção deste ambiente. O estado interno do agente então é atualizado através da função next, que também gera a ação que é executada pelo agente através da função action, que a partir daí inicia um novo ciclo, percebendo o ambiente, atualizando seu estado interno realizando uma nova ação.

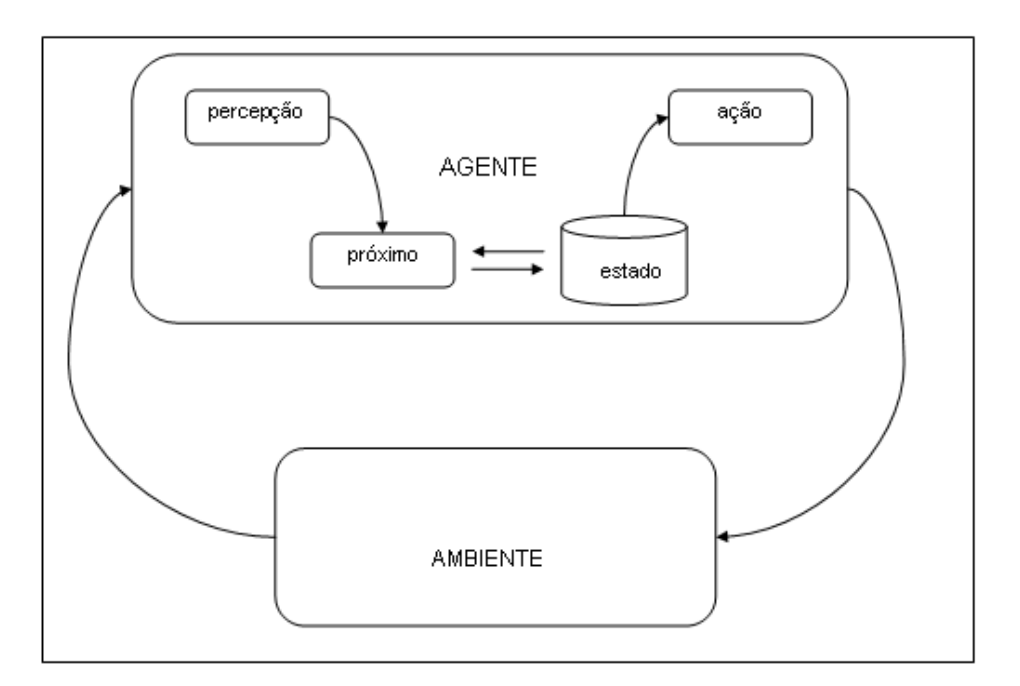

Figura 3 – Agentes que mantêm o estado (WOOLDRIDGE, 2002).

## 2.6.2 Sistemas Multiagentes

#### 2.6.2.1 Características de Sistemas Multiagentes

Agentes trabalham e existem em algum ambiente, que tipicamente é computacional. O ambiente pode ser aberto ou fechado, e pode conter ou não outros agentes. Apesar de existirem situações onde um agente pode trabalhar por si só, o crescimento das redes de computadores e da comunicação, está tornando esta situação cada vez mais rara, fazendo com que se torne bastante usual a comunicação entre diferentes agentes.

O ambiente em que um agente, ou um conjunto deles, está situado, irá oferecer a infra-estrutura para cada operação ser executada. Esta infra-estrutura incluí os protocolos para os agentes se comunicarem e interagirem.

Os protocolos de comunicação permitem aos agentes trocar e entender mensagens. Estes protocolos de comunicação permitem aos agentes conversarem entre si por trocas de mensagens estruturadas. Para dar um exemplo disso, um protocolo de comunicação pode especificar os seguintes tipos de mensagens que podem ser trocadas entre os agentes (WEISS, 1999):

- Propor uma ação;
- Aceitar uma ação;
- Rejeitar uma ação;
- Retratar uma ação;
- Discordar de uma proposta de ação;
- Fazer uma contraproposta de uma ação.

Baseado neste tipo de mensagens, a seguinte pode ocorrer entre o Agente1

e o Agente2 (WEISS, 1999):

- Agente1 propõe uma ação ao Agente2
- Agente2 avalia a proposta e
- Envia aceitação ao Agente1

ou

• Envia contraproposta ao Agente1

ou

• Envia desacordo ao Agente1

ou

• Envia rejeição ao Agente1

#### 2.6.2.2 Motivação

Mas qual a vantagem de sistemas distribuídos baseados em agentes? Realmente, soluções centralizadas são geralmente mais eficientes: qualquer coisa que pode ser computável em um sistema distribuído, pode ser movido a um computador simples e otimizado para se tornar, pelo menos eficiente. Entretanto, algumas vezes, sistemas distribuídos são mais fáceis de serem entendidos e desenvolvidos, principalmente quando o problema a ser resolvido está distribuído. Existem situações também, em que a abordagem centralizada é impossível, pois os sistemas e dados pertencem a organizações independentes, que desejam manter informações privadas e seguras por uma série de razões, inclusive competitivas.

A informação envolvida nesta situação, então, está necessariamente distribuída, e reside em sistemas grandes e complexos de diversas maneiras: (1) podem estar geograficamente distribuídos; (2) podem ter muitos componentes; (3) podem ter um conteúdo muito grande; (4) podem ter um escopo muito grande.

Existem quatro técnicas principais para lidar com tamanho e complexidade destes sistemas de informação coorporativos: modularidade, distribuição, abstração e inteligência, i.e., utilizando inteligência ao buscar e alterar informações. O uso de módulos distribuídos inteligentes que combinam estas quatro técnicas formam a abordagem conhecida como inteligência artificial distribuída (WEISS, 1999).

## 2.6.2.3 Características de Ambientes Multiagentes

Segundo Weiss (1999), um ambiente multiagente possui as seguintes características.

1. Provêem uma infra-estrutura para comunicação especificando protocolos para comunicação entre os agentes.

2. São normalmente abertos, e não possuem uma arquitetura centralizada.

3. Contêm agentes autônomos e distribuídos, e podem ser cooperativos ou competitivos.

 Segundo Bradsaw (1997), os agentes cooperativos são projetados para agir de forma a incrementar a utilidade global do sistema, ou seja, buscam satisfazer as necessidades do sistema como um todo, e não satisfazer as suas próprias necessidades. Ao contrário dos agentes cooperativos, os agentes competitivos são projetados com objetivos diferentes, cada agente atende a sua própria necessidade e não estão interessados no bem comum.

Em relação a estrutura de comunicação, e se utilizando dos protocolos de comunicação especificados para a troca de mensagem, existem dois tipos básicos de mensagens em sistemas multiagentes: assertions (afirmações) e queries (perguntas). Todo o agente deve possuir a habilidade de aceitar informações. Na sua forma mais simples, um agente deve receber uma informação passada de uma fonte externa por meio de uma afirmação. A fim de assumir um papel passivo em um diálogo, um agente deve ser capaz de responder perguntas, isto é, ele deve:

1) Aceitar uma pergunta vinda de uma fonte externa.

2) Enviar uma resposta à fonte fazendo uma afirmação.

Um agente trabalhando em parceria com outro agente pode assumir os dois comportamentos em um dialogo, passivo e ativo No caso de um agente assumir um papel ativo em um dialogo, ele pode além de enviar uma resposta a fonte, enviar uma nova pergunta, ou seja, o agente ativo deve:

1) Aceitar uma pergunta vinda de uma fonte externa.

2) Enviar uma resposta à fonte fazendo uma afirmação.

3) Enviar uma pergunta à fonte externa

#### 2.6.3 Algoritmo de Analogia por Similaridade

Agentes que atuam em ambientes devem estar sempre atentos as mudanças que ocorrem neste ambiente, pois elas podem invalidar as suposições sobre a qual o raciocínio do agente está fundamentado.

Para resolver este problema, utilizamos o algoritmo de analogia por similaridade, onde, segundo Russel (1988), é possível resolver problemas por analogia, ou seja, é possível observar o quão são relevantes para o nosso objeto as informações encontradas na base de dados.

Basicamente, a analogia por similaridade consiste em definir uma fonte de informações relevantes e um objetivo. Sabendo que a fonte possui n de atributos, a similaridade é dada através do numero de atributos em comum entre a fonte e o objetivo. Após a definição da similaridade, é utilizada a seguinte fórmula, onde m é o numero de atributos que a fonte possui, s é o numero de atributos em comum entre a fonte e o objetivo, d é a diferença entre o numero de atributos da fonte e o numero de combinações entre a fonte e o objetivo, ou seja  $(d=m-s)$  e r é o número mínimo de combinações que deve existir entre a fonte e o objetivo para o objeto ser considerado relevante.

$$
p(d, r) = N_m / N = \begin{bmatrix} m - d \\ r \end{bmatrix} / \begin{bmatrix} m \\ r \end{bmatrix} \qquad (r > = 1)
$$

#### 3 SISTEMA WEBSMIT

O sistema WEBSMIT foi proposto com o objetivo de oferecer ao gerente de projetos uma maior facilidade para encontrar os melhores recursos disponíveis para a realização de atividades em um projeto de software. Como se sabe, desenvolver projetos de software geograficamente distribuídos pode fazer com que o GP não tenha o conhecimento prévio necessário sobre todos os recursos e equipes disponíveis, sendo assim, o sistema WEBSMIT disponibilizará ao gerente as equipes mais aptas para a realização das atividades.

## 3.1 ESPECIFICAÇÃO INICIAL

De acordo com a especificação inicial do sistema, Moraes e Moraes (2005) optaram por desenvolver uma arquitetura multiagente (WOOLDRIDGE, 2002). As autoras identificaram a necessidade de desenvolvimento dos seguintes agentes: agente de grupo, agente seletor de grupos e agente gerenciador de tarefas de grupo.

Agente de grupo é aquele que representa virtualmente uma equipe engajada no desenvolvimento do projeto. O agente tem o conhecimento e controle sobre as atividades que estão sobre responsabilidade da sua equipe. O agente possui um repositório local de atividades já realizadas pela equipe neste projeto ou em projetos anteriores. Com base nestas informações o agente informa, quando solicitado, um percentual probabilístico que define a sua capacidade de executar uma determinada atividade (MORAES e MORAES, 2005).

Agente seletor de grupos é responsável pela escolha do grupo (que representa uma equipe) mais adequado para resolver uma atividade. Este agente recebe uma solicitação de um agente de grupo quanto à escolha de uma equipe para resolver uma determinada tarefa, este agente realiza uma busca na base geral das atividades do projeto e verifica se a tarefa já foi resolvida ou se sua resolução está em andamento. Caso ele não a encontre, ele dispara um *broadcast* para todos os agentes de grupo solicitando que eles informem seus percentuais de aptidão e disponibilidade para executar tal tarefa. Ao receber as respostas dos agentes por grupo quanto à execução de uma tarefa, este agente decide, através de uma heurística, qual agente de grupo resolverá a tarefa e informa ao agente a sua decisão (MORAES e MORAES, 2005).

Agente gerenciador de tarefas de grupo é o responsável pelo controle e atualização das atividades realizadas por todos os agentes de grupo na base geral das atividades do projeto. Ele garante a consistência da base geral de atividades, evitando, por exemplo, que a mesma atividade esteja em execução por grupos diferentes. Ao receber uma requisição do agente de grupo para registrar uma tarefa em execução na base geral das atividades, o agente verifica se a atividade a ser registrada já está sendo executada por outro grupo. Neste caso, este agente informa ao agente de grupo solicitante que a tarefa já está em execução e não realiza o registro. No outro caso, o agente atualiza a base de atividades e responde ao agente de grupo solicitante uma confirmação da sua solicitação. Ao receber uma requisição do agente de grupo para registrar o término de uma tarefa na base geral das atividades, ele atualiza o registro correspondente à atividade e responde confirmando a solicitação (MORAES e MORAES, 2005).

As interações envolvendo os três agentes descritos anteriormente podem ser visualizadas na Figura 4.

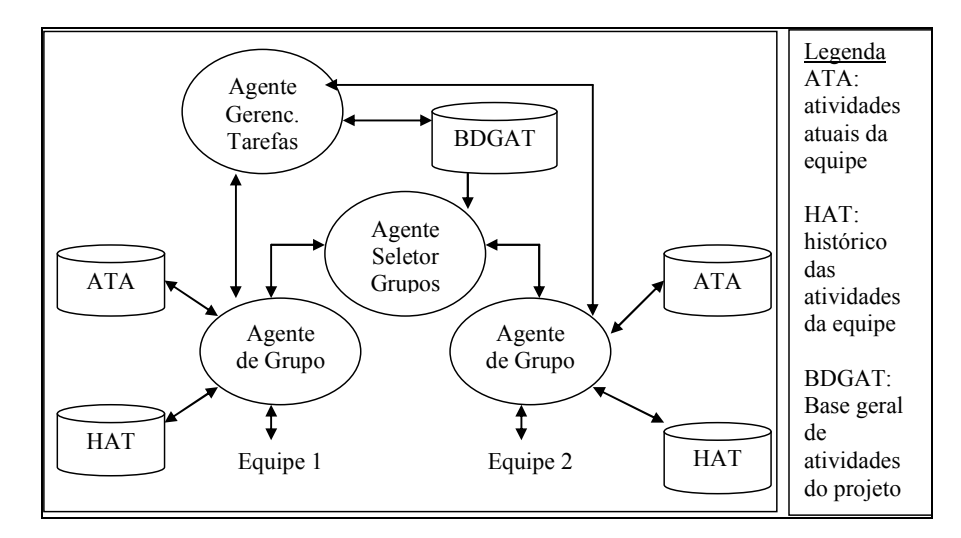

Figura 4 – Arquitetura multiagente para tomada de decisão de recursos e atividades

#### 3.2 DESCRIÇÃO E MODELAGEM DO SISTEMA WEBSMIT

Por se tratar de um sistema web, não foi identificado pelos alunos a necessidade de se ter uma base de dados para cada equipe, assim o modelo original proposto por Moraes e Moraes (2005) foi alterado para contemplar uma base de dados centralizada onde cada agente busca somente por informações que lhe dizem respeito na execução da alocação da equipe. A Figura 5 mostra a nova arquitetura proposta.

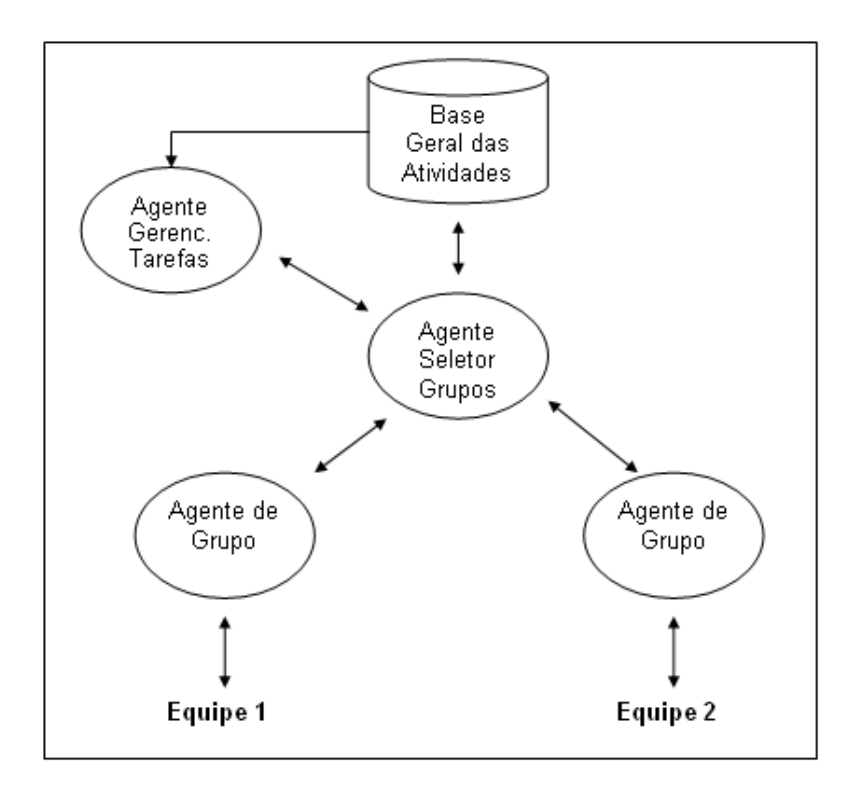

Figura 5 – Arquitetura multiagente com base de dados centralizada

De acordo com as arquiteturas de agentes apresentadas na seção 2.6.1.4, foi constatado que o mais adequado no momento para a implementação do sistema proposto era a arquitetura de agente com estado, onde os agentes respondem a eventos considerando o estado atual da sua base de dados. Os agentes com estado necessitam consultar o estado atual do ambiente, ou seja, precisam buscar informações que possam estar armazenadas na base de dados do sistema. No caso do sistema WEBSMIT, os agentes precisam consultar informações cadastradas na base geral de atividades. Para isso, além do módulo de agentes, também foi

necessário o desenvolvimento de um módulo de cadastros para o WEBSMIT. Este módulo de cadastros é responsável por popular a base geral do sistema com informações relevantes para o processo de alocação de recursos, como pode ser visto na Figura 6.

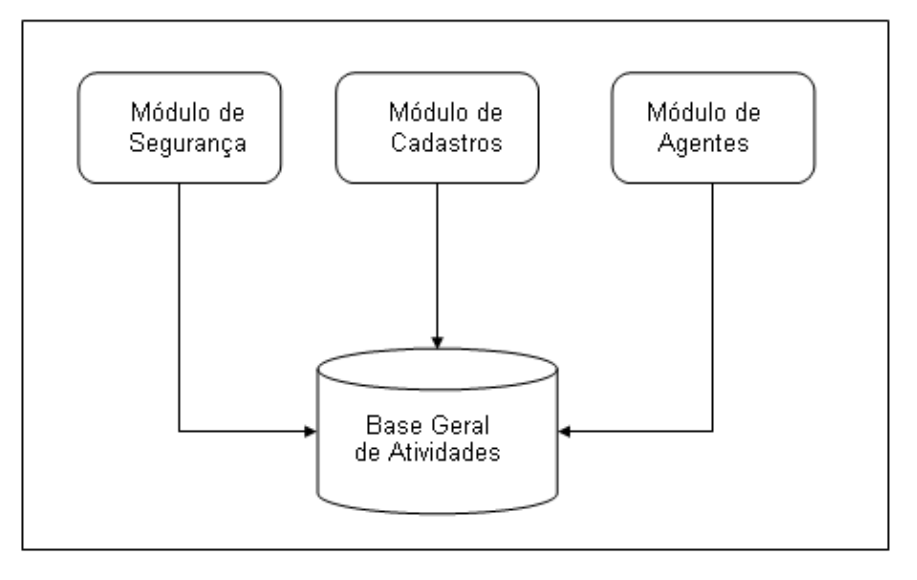

Figura 6 – Módulos do sistema WEBSMIT

Detalhando um pouco mais o sistema proposto por Moraes e Moraes (2005), os agentes utilizados no desenvolvimento do sistema possuem as seguintes responsabilidades:

Agente Seletor de Grupo: Responsável pela escolha do grupo mais apto a executar uma Atividade. Este agente envia uma mensagem a cada Agente de Grupo e espera como resposta o percentual de aptidão da equipe. A partir dos índices de aptidão de cada equipe, o Agente Seletor de Grupo toma a decisão de qual das equipes cadastradas no sistema será responsável pela atividade.

Agente de Grupo: Quando este agente recebe uma solicitação do índice de aptidão para realizar determinada atividade, verifica quais tarefas estão cadastradas nesta atividade. As tarefas necessitam sempre de um recurso com as competências adequadas para realizá-las. O papel do Agente de Grupo é verificar se todas as tarefas da atividade têm condições de serem cumpridas pelos recursos de sua equipe, e assim, retorna para o Agente Seletor de Grupo o percentual de aptidão dos recursos da sua equipe baseado na analogia por similaridade, descrita no na seção 2.6.3 deste documento.

Agente Gerenciador de Tarefas: É responsável pela atualização da Atividade, informando qual equipe foi selecionada para realizá-la, Além disso, o Agente Gerenciador de Tarefas informa ao Agente de Grupo que sua equipe foi alocada para a atividade.

Para realizar a comunicação entre os agentes, foi desenvolvido um protocolo baseado em troca de mensagens. Este protocolo pode ser visualizado na Figura 7.

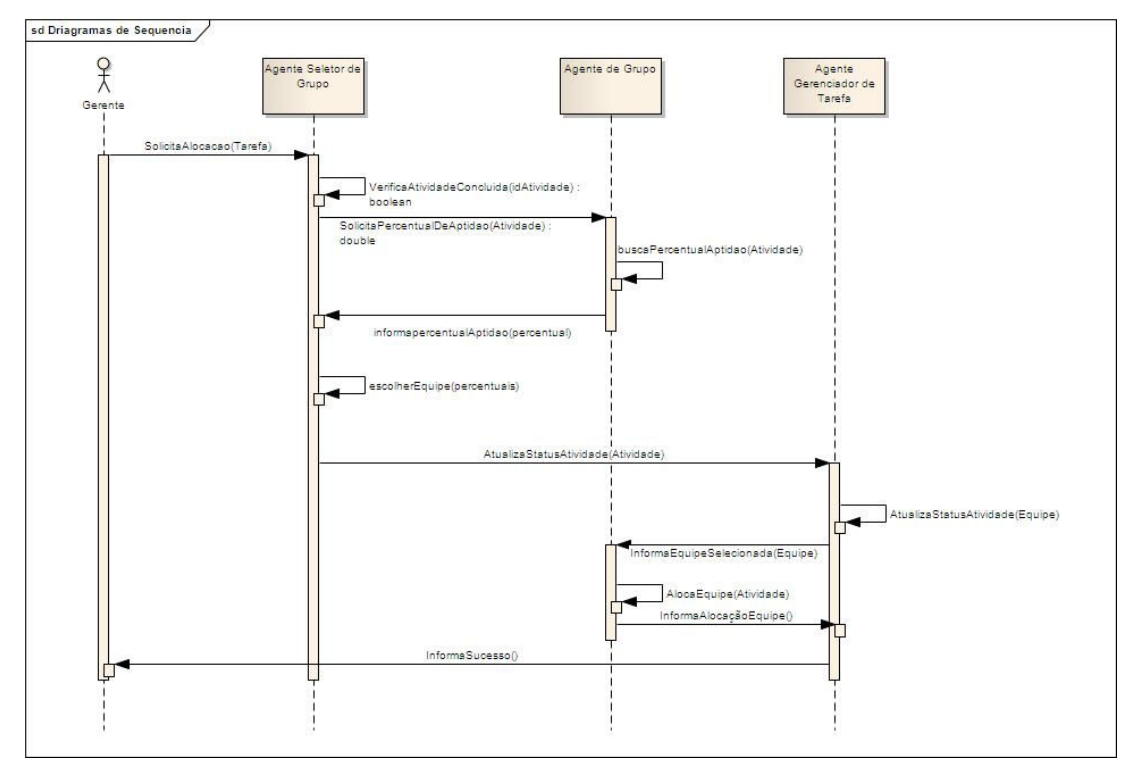

Figura 7 – Protocolo de comunicação entre os agentes

## 3.2.1 Informações a serem armazenadas

Como observado na Figura 5, para o desenvolvimento do sistema SMIT será necessário possuir uma base de dados com informações de projetos, atividades, tarefas, equipes e recursos. O sistema usará como base para realizar a alocação das equipes as competências de cada recurso e para isso, portanto, também será necessário armazenar informações sobre os conhecimentos específicos de cada integrante de uma equipe.

De acordo com estas necessidades então, apresentaremos a seguir as informações que armazenaremos no banco de dados do sistema.

• Projeto

Não existe atividade se esta não está atrelada a um projeto, logo, o cadastro de projetos é o primeiro passo do sistema. Um projeto deverá possuir um nome e uma descrição para ser identificado. O campo descrição será utilizado somente para identificação do projeto em buscas posteriores ao cadastramento. Além disso, os projetos serão constituídos por uma serie de atividades.

• Atividade

Como citado anteriormente, uma atividade fará parte de um projeto, e para estas atividades é que o sistema irá realizar a alocação da equipe mais adequada. Cada atividade possuirá uma descrição e um atributo indicando a qual projeto está relacionada. Como a alocação da equipe será feita por atividade, teremos também que armazenar a equipe que estará realizando a atividade após ser feita a alocação automática.

• Tarefa

Definimos que as tarefas em um projeto, pertencem a uma atividade e são realizadas por um único recurso, que possui o papel requerido para a tarefa e também as competências necessárias para realizá-la. A alocação automática irá utilizar estas informações de competências para buscar o melhor recurso para a tarefa.

• Recurso

Um recurso em um projeto representa uma pessoa. Cada recurso possui uma serie de competências que podem ou não ser relacionadas ao seu papel, como por exemplo, um recurso que possui um papel de programador pode possuir competência em UML, que também é uma competência do papel de analista de sistemas.

Após a alocação automática, um recurso será relacionado a uma tarefa, indicando que a estará realizando. Esta informação será futuramente armazenada em uma base de histórico de atividades da equipe, para que o sistema, quando for fazer uma nova alocação verifique se o recurso e a equipe já realizaram uma tarefa relacionada.

• Equipe

Uma equipe será formada por recursos de diferentes competências. Com base nas competências dos recursos pertencentes à equipe o sistema realizará a alocação da equipe em uma atividade.

• Competência

As competências são utilizadas para alocar os recursos às tarefas e consequentemente as equipes às atividades. Cada recurso poderá possuir  $n$ competências.

Uma competência não estará diretamente ligada a um papel, visto que um programador pode, por exemplo, possuir o conhecimento de PMBOK, apesar de não fazer uso dela enquanto realiza o papel de programador. Esta visão facilita a alteração do papel de um recurso, que pode a qualquer momento receber outro papel, ou seja, o recurso passa a exercer um novo papel, mas continuará com as competências que utilizava para desempenhar o seu papel anterior.

Para o desenvolvimento do sistema, foram levantados alguns tipos de competências geralmente requeridas em projetos de software baseado nas experiências profissionais dos alunos.

- 1. Java
- 2. C#
- 3. Sql ANSI
- 4. Oracle
- 5. SqlServer
- 6. Php
- 7. Eclipse
- 8. Visual Studio
- 9. Html
- 10. Javascript
- 11. UML
- 12. WebService
- 13. XML
- 14. Ajax
- 15. CSS
- 16. PL/SQL
- 17. PMBOK
- 18. Scrum
- 19. Liderança
- 20. Comunicação
- 21. Negociação
- 22. Inglês
- 23. Espanhol
- Papel

Os papéis são as funções exercidas pelos membros da equipe (recursos) durante um projeto. Um recurso poderá exercer apenas um papel.

 A lista abaixo mostra alguns dos papéis que podem ser executados pelos recursos de uma equipe, sendo que uma equipe poderá tanto possuir mais de um recurso para cada papel, como nenhum recurso para outro papel:

- 1. Programador
- 2. Testador
- 3. Analista de Sistemas
- 4. Gerente de Projetos
- 5. DBA
- 6. Arquiteto de Software

# 3.2.2 Diagramas de Casos de Uso

A seguir, apresentaremos os diagramas com os casos de uso identificados e descreveremos, em nível macro, cada caso de uso.

Para uma melhor visualização dividimos o diagrama de casos de uso em três pacotes: Segurança, Cadastros, Processamento e Agentes.

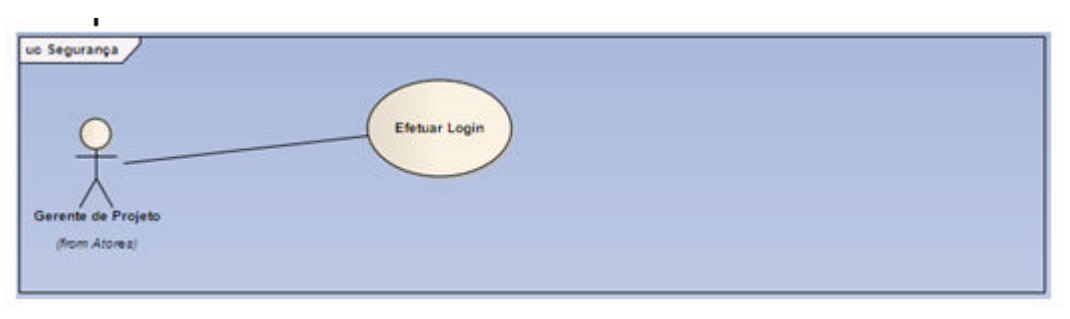

Figura 8 – Casos de uso de segurança.

- 1 Pacote Segurança
- 1.1 Caso de uso Efetuar Login
Este caso de uso inicia quando o usuário acessar o endereço do servidor onde o sistema WEBSMIT estiver instalado.

Atores:

Gerente de Projeto.

- Fluxo Básico

 1. O sistema exibe a página de login do usuário, solicitando que seja inserido o nome do usuário e a respectiva senha.

2. O usuário informa seu usuário e senha e clica no botão Entrar.

3. O sistema valida o usuário e senha informados.

4. Sistema disponibiliza as opções de menu para o usuário.

- Fluxo Alternativo

a. Usuário informa nome de usuário inexistente ou senha incorreta. Neste caso o sistema exibe mensagem na tela informando que o usuário ou senha informados estão incorretos.

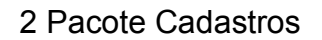

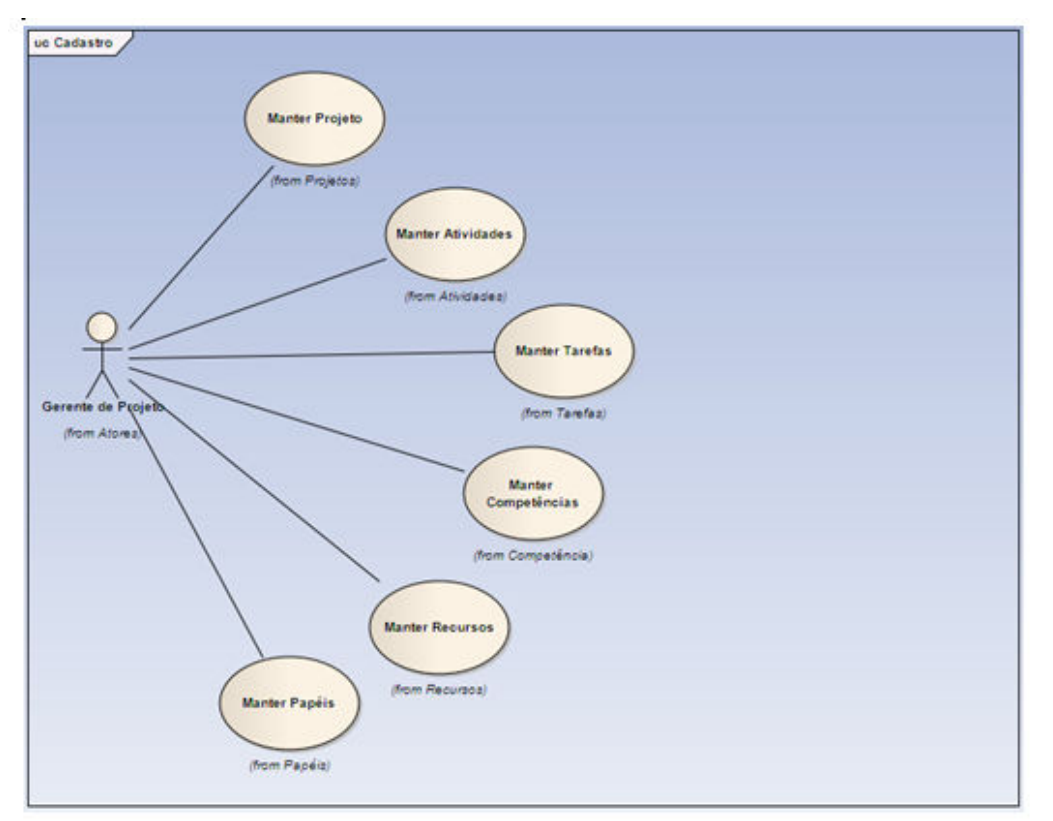

Figura 9 – Casos de uso de cadastro

2.1 Caso de uso Manter Projeto

Este caso de uso inicia quando o usuário acessar o menu Projetos do sistema WEBSMIT.

- Atores

Gerente de Projeto.

Pré-Condições

O usuário necessita ter efetuado o login no sistema.

Pós-Condições

Um projeto foi criado, alterado, visualizado ou removido com sucesso.

- Fluxo Básico

1. O usuário acessa o menu projetos do sistema WEBSMIT.

2. O sistema exibe a tela de filtro de projetos.

3. Usuário preenche os campos da tela de filtro e clica no botão Pesquisar.

4. Sistema exibe lista de projetos cadastrados.

5. Usuário seleciona a função desejada.

6. Se a função selecionada no item 5 for a função "Novo", verificar fluxo alternativo Cadastrar Projeto.

7. Se a função selecionada no item 5 for a função "Editar", verificar fluxo alternativo Alterar Projeto.

8. Se a função selecionada no item 5 for a função "Excluir", verificar fluxo alternativo Excluir Projeto.

9. Se a função selecionada no item 5 for a função "Visualizar", verificar fluxo alternativo Visualizar Projeto.

10. Sistema retorna para a tela de filtro de projetos.

- Fluxo Alternativo Cadastrar Projeto

6.1 Sistema exibe tela de detalhe de projeto com todos os campos vazios.

6.2 Caso o usuário clique no botão Cancelar, o sistema volta para a tela de filtro de projetos.

6.3 Usuário preenche as informações referentes ao projeto no qual deseja cadastrar e clica no botão Cadastrar.

6.4 Sistema exibe mensagem de projeto cadastrado com sucesso.

- Fluxo Alternativo Alterar Projeto

7.1 Sistema exibe tela de detalhe de projeto com todos os campos preenchidos referentes ao projeto selecionado na tela de filtro de projetos.

7.2 Caso o usuário clique no botão Voltar, o sistema volta para a tela de filtro de projetos.

7.3 Usuário preenche as informações referentes ao projeto no qual deseja alterar e clica no botão Finalizar.

7.4 Sistema exibe mensagem de projeto alterado com sucesso.

- Fluxo Alternativo Excluir Projeto

8.1 Sistema solicita a confirmação de exclusão do(s) projeto(s) selecionado(s).

8.2 Usuário seleciona a opção desejada.

8.3 Se a opção selecionada no item 8.2 for OK, o sistema realiza a exclusão dos projetos.

8.4 Se a opção selecionada no item 8.2 for Cancelar, o sistema não realiza a operação.

- Fluxo Alternativo Visualizar Projeto

9.1 Sistema exibe tela de detalhe de projeto com todos os campos desabilitados e preenchidos, referentes ao projeto selecionado na tela de filtro de projetos.

9.2 Usuário visualiza as informações referentes ao projeto no qual selecionou e clica no botão Voltar.

9.3 Sistema retorna para a tela de pesquisa de projetos.

2.2 Caso de uso Manter Atividades

Este caso de uso inicia quando o usuário acessar o menu Atividades do sistema WEBSMIT.

- Atores

Gerente de Projeto.

- Pré-Condições

O usuário necessita ter efetuado o login no sistema.

Deve existir o projeto na qual as atividades serão cadastradas, alteradas, visualizadas ou excluídas.

- Pós-Condições

Uma ou mais atividades foram criadas, alteradas, visualizadas ou removidas com sucesso.

- Fluxo Básico

1. O usuário acessa o menu atividades do sistema WEBSMIT.

2. O sistema exibe a tela de filtro de atividades.

3. Usuário preenche os campos da tela de filtro e clica no botão Pesquisar.

4. Sistema exibe lista de atividades cadastradas.

5. Usuário seleciona a função desejada.

6. Se a função selecionada no item 5 for a função "Nova", verificar fluxo alternativo Inserir Atividade.

7. Se a função selecionada no item 5 for a função "Editar", verificar fluxo alternativo Alterar Atividade.

8. Se a função selecionada no item 5 for a função "Excluir", verificar fluxo alternativo Excluir Atividade.

9. Se a função selecionada no item 5 for a função "Visualizar", verificar fluxo alternativo Visualizar Atividade.

10. Sistema retorna para a tela de filtro de atividades.

- Fluxo Alternativo Inserir Atividade

6.1 Sistema exibe tela de detalhe de atividade com todos os campos vazios.

6.2 Caso o usuário clique no botão Cancelar, o sistema volta para a tela de filtro de atividades.

6.3 Usuário preenche as informações referentes à atividade na qual deseja cadastrar e clica no botão Cadastrar.

6.4 Sistema exibe mensagem de atividade cadastrada com sucesso.

- Fluxo Alternativo Alterar Atividade

7.1 Sistema exibe tela de detalhe de atividade com todos os campos preenchidos referentes à atividade selecionada na tela de filtro de atividades.

7.2 Caso o usuário clique no botão Voltar, o sistema volta para a tela de filtro de atividades.

7.3 Usuário preenche as informações referentes à atividade na qual deseja alterar e clica no botão Finalizar.

7.4 Sistema exibe mensagem de atividade alterada com sucesso.

- Fluxo Alternativo Excluir Atividade

8.1 Sistema solicita a confirmação de exclusão da(s) atividade(s) selecionada(s).

8.2 Usuário seleciona a opção desejada.

8.3 Se a opção selecionada no item 8.2 for OK, o sistema realiza a exclusão das atividades e exibe mensagem de exclusão realizada com sucesso.

8.4 Se a opção selecionada no item 8.2 for Cancelar, o sistema não realiza a operação.

- Fluxo Alternativo Visualizar Atividade

9.1 Sistema exibe tela de detalhe de atividades com todos os campos desabilitados e preenchidos, referentes à atividade selecionada na tela de filtro de atividades.

9.2 Usuário visualiza as informações referentes à atividade na qual selecionou e clica no botão Voltar.

9.3 Sistema retorna para a tela de pesquisa de atividades.

2.3 Caso de uso Manter Tarefas

Este caso de uso inicia quando o usuário acessar o menu Tarefas do sistema WEBSMIT.

- Atores

Gerente de Projeto.

- Pré-Condições

O usuário necessita ter efetuado o login no sistema.

Deve existir o projeto na qual as tarefas serão cadastradas, alteradas, visualizadas ou excluídas.

Deve existir a atividade na qual as tarefas serão cadastradas, alteradas, visualizadas ou excluídas.

- Pós-Condições

Uma ou mais tarefas foram criadas, alteradas, visualizadas ou removidas com sucesso.

- Fluxo Básico

1. O usuário acessa o menu tarefas do sistema WEBSMIT.

2. O sistema exibe a tela de filtro de tarefas.

3. Usuário preenche os campos da tela de filtro e clica no botão Pesquisar.

4. Sistema exibe lista de tarefas cadastradas.

5. Usuário seleciona a função desejada.

6. Se a função selecionada no item 5 for a função "Nova", verificar fluxo alternativo Inserir Tarefa.

7. Se a função selecionada no item 5 for a função "Editar", verificar fluxo alternativo Alterar Tarefa.

8. Se a função selecionada no item 5 for a função "Excluir", verificar fluxo alternativo Excluir Tarefa.

9. Se a função selecionada no item 5 for a função "Visualizar", verificar fluxo alternativo Visualizar Tarefa.

10. Sistema retorna para a tela de filtro de tarefas.

- Fluxo Alternativo Inserir Tarefa

6.1 Sistema exibe tela de detalhe de tarefa com todos os campos vazios.

6.2 Caso o usuário clique no botão Cancelar, o sistema volta para a tela de filtro de tarefas.

6.3 Usuário preenche as informações referentes à tarefa na qual deseja cadastrar e clica no botão Cadastrar.

6.4 Sistema exibe mensagem de tarefa cadastrada com sucesso.

- Fluxo Alternativo Alterar Tarefa

7.1 Sistema exibe tela de detalhe de tarefa com todos os campos preenchidos referentes à tarefa selecionada na tela de filtro de tarefas.

7.2 Caso o usuário clique no botão Voltar, o sistema volta para a tela de filtro de tarefas.

7.3 Usuário preenche as informações referentes à tarefa na qual deseja alterar e clica no botão Finalizar.

7.4 Sistema exibe mensagem de tarefa alterada com sucesso.

- Fluxo Alternativo Excluir Tarefa

8.1 Sistema solicita a confirmação de exclusão da(s) tarefa(s) selecionada(s).

8.2 Usuário seleciona a opção desejada.

8.3 Se a opção selecionada no item 8.2 for OK, o sistema realiza a exclusão das tarefas e exibe mensagem de exclusão realizada com sucesso.

8.4 Se a opção selecionada no item 8.2 for Cancelar, o sistema não realiza a operação.

- Fluxo Alternativo Visualizar Tarefa

9.1 Sistema exibe tela de detalhe de tarefas com todos os campos desabilitados e preenchidos, referentes à tarefa selecionada na tela de filtro de tarefas.

9.2 Usuário visualiza as informações referentes à tarefa na qual selecionou e clica no botão Voltar.

9.3 Sistema retorna para a tela de filtro de tarefas.

2.4 Caso de uso Manter Competências

Este caso de uso inicia quando o usuário acessar o menu Competências do sistema WEBSMIT.

- Atores

Gerente de Projeto.

- Pré-Condições

É necessário que o usuário tenha efetuado o login no sistema.

- Pós-Condições

Uma ou mais competências foram criadas, alteradas, visualizadas ou removidas com sucesso.

- Fluxo Básico

1. O usuário acessa o menu competências do sistema WEBSMIT.

2. O sistema exibe a tela de filtro de competências.

3. Usuário preenche os campos da tela de filtro e clica no botão Pesquisar.

4. Sistema exibe lista de competências cadastradas.

5. Usuário seleciona a função desejada.

6. Se a função selecionada no item 5 for a função "Nova", verificar fluxo alternativo Inserir Competência.

7. Se a função selecionada no item 5 for a função "Editar", verificar fluxo alternativo Alterar Competência.

8. Se a função selecionada no item 5 for a função "Excluir", verificar fluxo alternativo Excluir Competência.

9. Se a função selecionada no item 5 for a função "Visualizar", verificar fluxo alternativo Visualizar Competência.

10. Sistema retorna para a tela de filtro de competências.

- Fluxo Alternativo Inserir Competência

6.1 Sistema exibe tela de detalhe de competência com todos os campos vazios.

6.2 Caso o usuário clique no botão Cancelar, o sistema volta para a tela de filtro de competências.

6.3 Usuário preenche as informações referentes à competência na qual deseja cadastrar e clica no botão Cadastrar.

6.4 Sistema exibe mensagem de competência cadastrada com sucesso.

- Fluxo Alternativo Alterar Competência

7.1 Sistema exibe tela de detalhe de competência com todos os campos preenchidos referentes à competência selecionada na tela de filtro de competências.

7.2 Caso o usuário clique no botão Voltar, o sistema volta para a tela de filtro de competências.

7.3 Usuário preenche as informações referentes à competência na qual deseja alterar e clica no botão Finalizar.

7.4 Sistema exibe mensagem de competência alterada com sucesso.

- Fluxo Alternativo Excluir Competência

8.1 Sistema solicita a confirmação de exclusão da(s) competência (s) selecionada(s).

8.2 Usuário seleciona a opção desejada.

8.3 Se a opção selecionada no item 8.2 for OK, o sistema realiza a exclusão das competências e exibe mensagem de exclusão realizada com sucesso.

8.4 Se a opção selecionada no item 8.2 for Cancelar, o sistema não realiza a operação.

- Fluxo Alternativo Visualizar Competência

9.1 Sistema exibe tela de detalhe de competências com todos os campos desabilitados e preenchidos, referentes à competência selecionada na tela de filtro de competências.

9.2 Usuário visualiza as informações referentes à competência na qual selecionou e clica no botão Voltar.

9.3 Sistema retorna para a tela de detalhe de competências.

2.5 Caso de uso Manter Papéis

Este caso de uso inicia quando o usuário acessar o menu Papel do sistema **WEBSMIT** 

- Atores

Gerente de Projeto.

- Pré-Condições

É necessário que o usuário tenha efetuado o login no sistema.

- Pós-Condições: Uma ou mais papéis foram criados, alterados, visualizados ou removidos com sucesso.

- Fluxo Básico

1. O usuário acessa o menu papéis do sistema WEBSMIT.

2. O sistema exibe a tela de filtro de papéis.

3. Usuário preenche os campos da tela de filtro e clica no botão Pesquisar.

4. Sistema exibe lista de papéis cadastrados.

5. Usuário seleciona a função desejada.

6. Se a função selecionada no item 5 for a função "Novo", verificar fluxo alternativo Inserir Papel.

7. Se a função selecionada no item 5 for a função "Alterar"r, verificar fluxo alternativo Alterar Papel.

8. Se a função selecionada no item 5 for a função "Excluir", verificar fluxo alternativo Excluir Papel.

9. Se a função selecionada no item 5 for a função "Visualizar"r, verificar fluxo alternativo Visualizar Papel.

10. Sistema retorna para a tela de filtro de papéis.

- Fluxo Alternativo Inserir Papel

6.1 Sistema exibe tela de detalhe de papel com todos os campos vazios.

6.2 Caso o usuário clique no botão Cancelar, o sistema volta para a tela de filtro de papeis.

6.3 Usuário preenche as informações referentes ao papel na qual deseja cadastrar e clica no botão Cadastrar.

6.4 Sistema exibe mensagem de papel cadastrado com sucesso.

- Fluxo Alternativo Alterar Papel

7.1 Sistema exibe tela de detalhe de papel com todos os campos preenchidos referentes ao papel selecionado na tela de filtro de papéis.

7.2 Caso o usuário clique no botão Voltar, o sistema volta para a tela de filtro de papeis.

7.3 Usuário preenche as informações referentes ao papel na qual deseja alterar e clica no botão Finalizar.

7.4 Sistema exibe mensagem de papel alterado com sucesso.

- Fluxo Alternativo Excluir Papel

8.1 Sistema solicita a confirmação de exclusão do(s) papel(éis) selecionado(s).

8.2 Usuário seleciona a opção desejada.

8.3 Se a opção selecionada no item 8.2 for OK, o sistema realiza a exclusão dos papéis e exibe mensagem de exclusão realizada com sucesso.

8.4 Se a opção selecionada no item 8.2 for Cancelar, o sistema não realiza a operação.

- Fluxo Alternativo Visualizar Papel

9.1 Sistema exibe tela de detalhe de papéis com todos os campos desabilitados e preenchidos, referentes ao papel selecionado na tela de filtro de papéis.

9.2 Usuário visualiza as informações referentes ao papel na qual selecionou e clica no botão Voltar.

9.3 Sistema retorna para a tela de filtro de papéis.

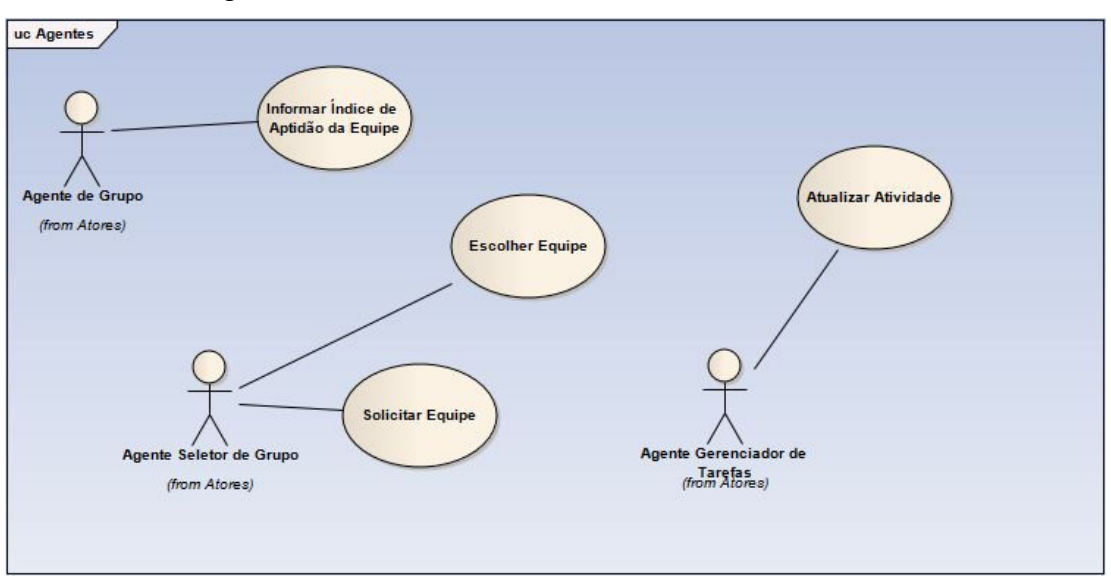

3 Pacote Agentes

Figura 10 – Casos de uso de agentes

3.1 Caso de Uso Solicitar Equipe

Este caso de uso inicia quando o gerente de projetos solicita alocação de equipe para uma atividade

- Atores

Agente Seletor de Grupo

- Pré-Condições

Uma atividade, com suas tarefas, foi cadastrada no sistema.

- Pós-Condições

Agente Seletor de Grupo envia mensagem aos Agentes de Grupo.

- Fluxo Básico

1. O Agente Seletor de grupo verifica se a atividade já foi concluída ou se esta em andamento.

2. Se a atividade já está em andamento, o Agente Seletor de Grupo informa ao usuário o status da atividade.

3. Agente Seletor de Grupo envia mensagem a todos os Agentes de Grupo solicitando seus percentuais de aptidão

3.2 Caso de Uso Informar Índice de Aptidão da Equipe

Este caso de uso inicia quando o Agente de Grupo é solicitado a informar seu índice de aptidão para realizar uma atividade.

- Atores

Agente de Grupo.

- Pré-Condições

As equipes com seus recursos e competências devem estar devidamente cadastradas.

- Pós-Condições

Agente de Grupo informa seu percentual de aptidão de realizar a atividade.

- Fluxo Básico

1. O Agente de Grupo recebe mensagem solicitando informação sobre seu índice de aptidão para realizar uma atividade.

2. O Agente de Grupo pesquisa na base de dados as tarefas que pertencem a atividade.

3. O Agente de Grupo verifica as competências necessárias para realizar cada tarefa da atividade.

4. O Agente de Grupo verifica na sua tabela de Recursos se eles estão aptos a realizar as tarefas da atividade.

6. Agente verifica no histórico de atividades se alguma tarefa parecida com as solicitadas já foi executada pela equipe.

7. Agente de Grupo envia mensagem ao Agente Seletor de Grupo informando seu percentual de aptidão para a atividade.

3.3 Caso de Uso Escolher Equipe

Este caso de uso inicia quando o Agente Seletor de Grupo recebe o índice de aptidão de cada equipe.

- Atores

Agente Seletor de Grupo

- Pré-Condições

Todos os Agentes de Grupo informaram seus percentuais de aptidão.

- Pós-Condições

É escolhida a equipe para realizar a atividade proposta.

- Fluxo Básico

1. O Agente Seletor de Grupo recebe os índices de aptidão de cada equipe para realizar verifica se a equipe está disponível para atuar em alguma atividade

2. O Agente Seletor de Grupo analisa qual a equipe mais adequada para realizar a atividade.

3. O Agente Seletor de Grupo envia mensagem ao Agente Gerenciador de Tarefas informando a equipe selecionada para realizar a atividade.

3.4 Caso de Uso Atualizar Atividade

Este caso de uso inicia quando o Agente Gerenciador de Tarefas recebe o identificador da equipe responsável pela atividade

- Atores

Agente Gerenciador de Tarefas

- Pré-Condições

Os Agentes Seletor de Grupo informou a equipe selecionada para realizar a atividade.

- Pós-Condições

Base de dados é atualizada com a informação de qual equipe esta realizando a tarefa

- Fluxo Básico

1. O Agente Agente Gerenciador de Tarefas recebe mensagem com a equipe que irá realizar a tarefa

2. Agente Gerenciador de Tarefas atualiza a base de dados com a informação recebida.

3. O Agente Gerenciador de Tarefas envia mensagem ao Agente de grupo informando que a equipe foi selecionada para realizar a atividade.

#### 3.2.3 Diagrama de Classes

Baseando-se nas informações levantadas na seção 3.2.1, foi gerado o diagrama de classes mostrado na Figura 11.

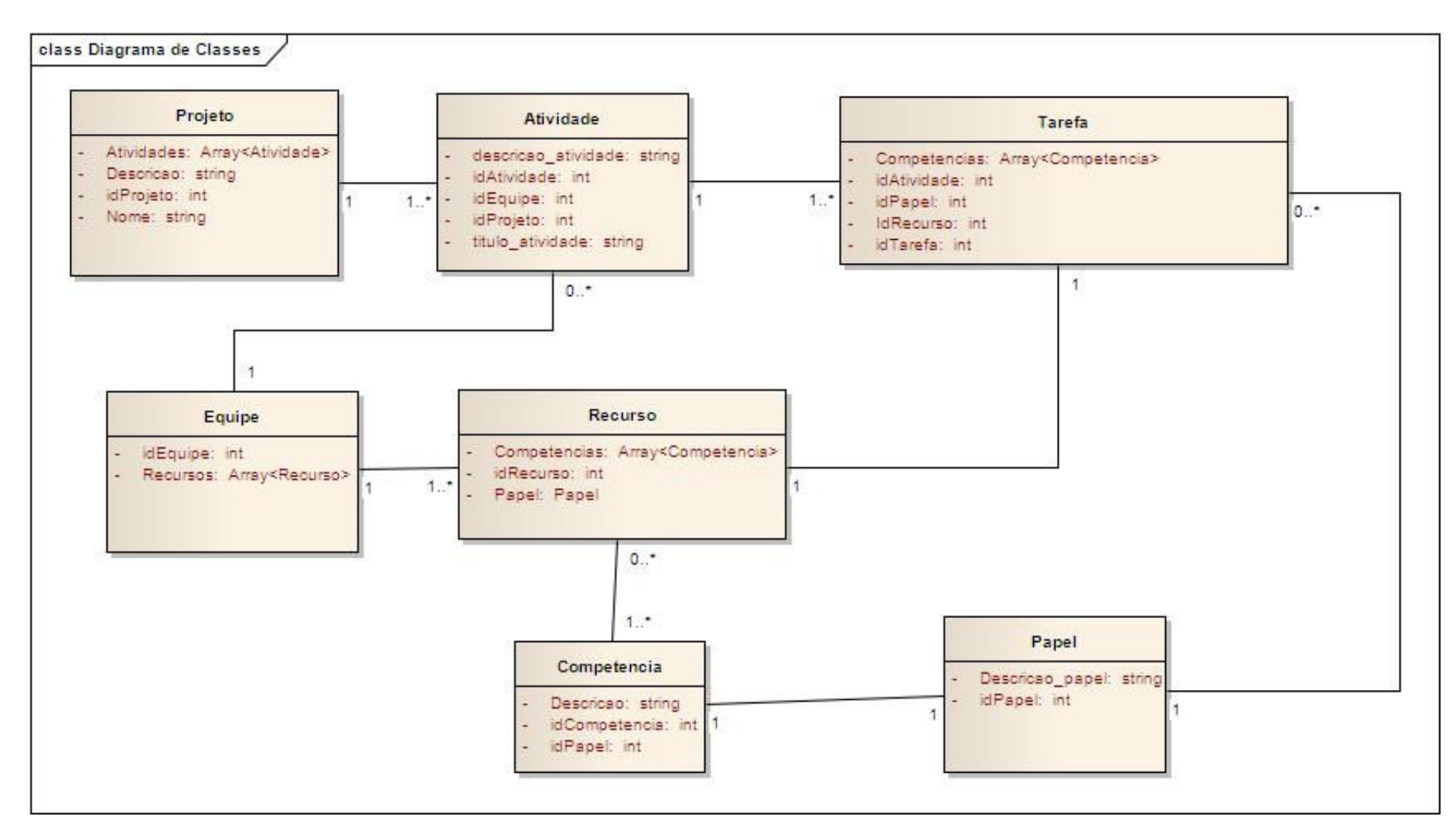

Figura 11 – Diagrama de classes

#### 3.2.4 Diagramas Entidade-Relacionamento

Com as informações do diagrama de classes definidas e com os dados a serem armazenados definidos, construímos o diagrama Entidade Relacionamento (ER) que foi utilizado para a criação da base de dados centralizada do sistema. Esta será a base onde cada agente implementado na solução buscará as informações de cada equipe, recursos, papéis, competências, atividades, tarefas e projeto.

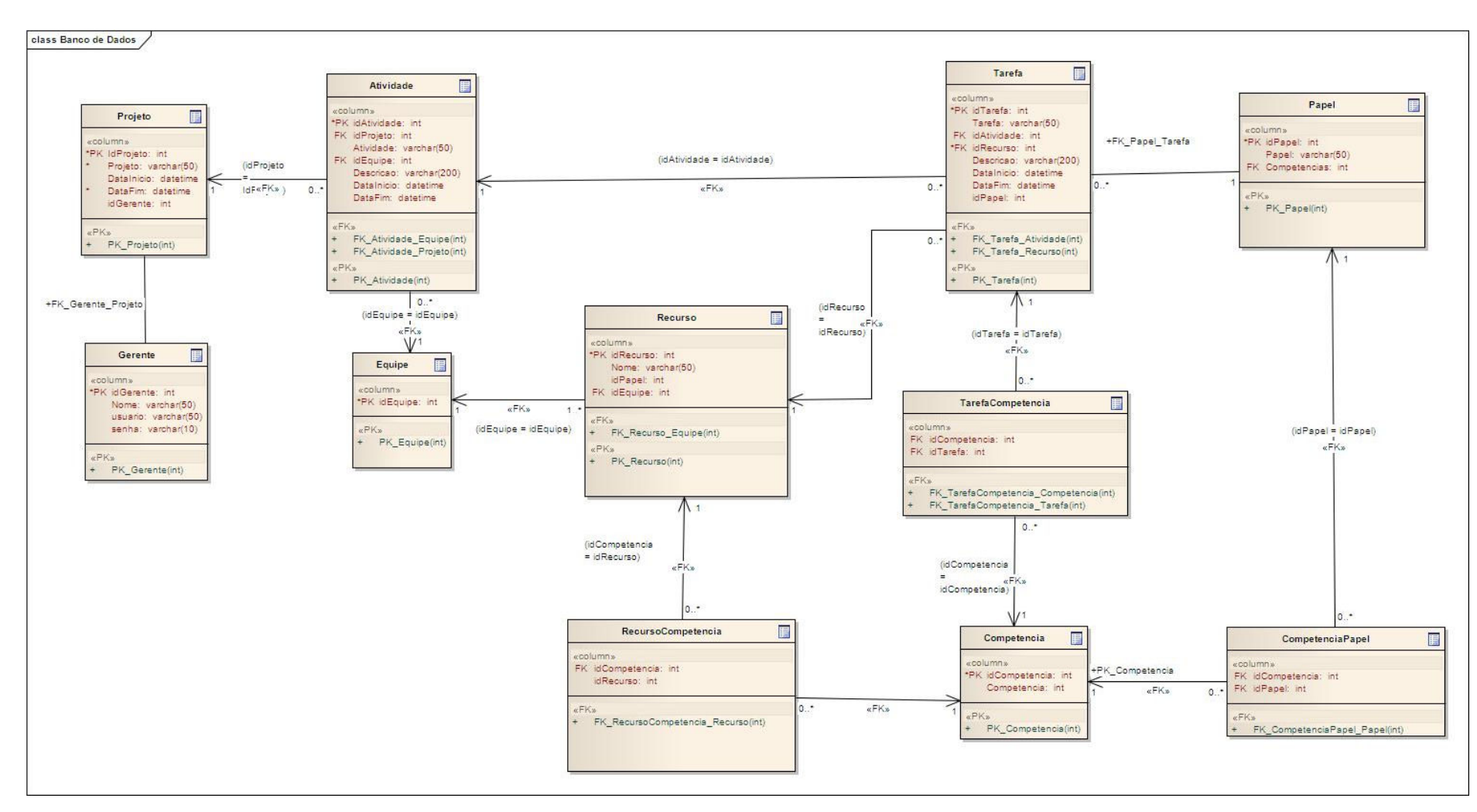

Figura 12 – Diagrama entidade-relacionamento

#### 3.2.5 Diagrama de Atividades para Alocação de Recursos

 Esta seção irá descrever o diagrama de atividades para o fluxo principal de alocação de recursos.

A alocação automática de recursos feita pelos agentes desenvolvidos levará dois pontos em consideração: as competências necessárias para a realização de cada tarefa pertencente à atividade; e as competências dos recursos pertencentes à equipe e aptos a realizar as tarefas da atividade.

Quando uma atividade é cadastrada, o gerente de projetos também cadastra tarefas para a atividade. Ao cadastrar uma tarefa, o GP estabelece um papel que deverá executá-la e as competências necessárias para a execução sua execução. Cada tarefa poderá ser executada por somente um recurso, e uma atividade deverá ser executada somente por uma equipe, ou seja, todas as tarefas de uma atividade serão executadas por recursos de uma mesma equipe. Para verificar o percentual de aptidão de cada recurso e por conseqüência da equipe, o Agente de Grupo verifica se algum recurso da equipe executa o papel necessário para a tarefa e se possui as competências necessárias. Além disso, a disponibilidade dos recursos também é analisada, ou seja, se um recurso estiver alocado para outra tarefa no mesmo período tarefa solicitada, este não poderá ser superalocado.

Para realizar o cálculo do percentual de aptidão da para a atividade, é utilizado o algoritmo de analogia por similaridade, já descrito anteriormente na seção 2.6.2

Com as atividades, tarefas e competências devidamente cadastradas temos então o seguinte cenário a ser levado em consideração para o cálculo do percentual de aptidão:

 $m \rightarrow n$ úmero de competências necessárias para execução da tarefa

 $s \rightarrow$  número de combinações da lista de competências de um recurso com a lista de competências da tarefa

 $d = m - s \rightarrow$  diferença entre a lista de competências desejadas para a execução da tarefa e as competências possuídas pelo recurso

r = m/2 ---> número de atributos relevantes, ou seja, definimos que o recurso deve possuir no mínimo 50% das competências necessárias para ser considerado apto.

Após a aplicação das variáveis na fórmula abaixo, será gerado um número entre 0 e 1 que irá determinar a aptidão de um recurso poder realizar a tarefa.

$$
p(d, r) = N_m / N = \begin{bmatrix} m - d \\ r \end{bmatrix} / \begin{bmatrix} m \\ r \end{bmatrix} \qquad (r > = 1)
$$

Para facilitar a visualização do processo de alocação, construímos alguns diagramas de atividades. Os diagramas representam os fluxos e sub-fluxos de atividades realizadas por cada agente do sistema.

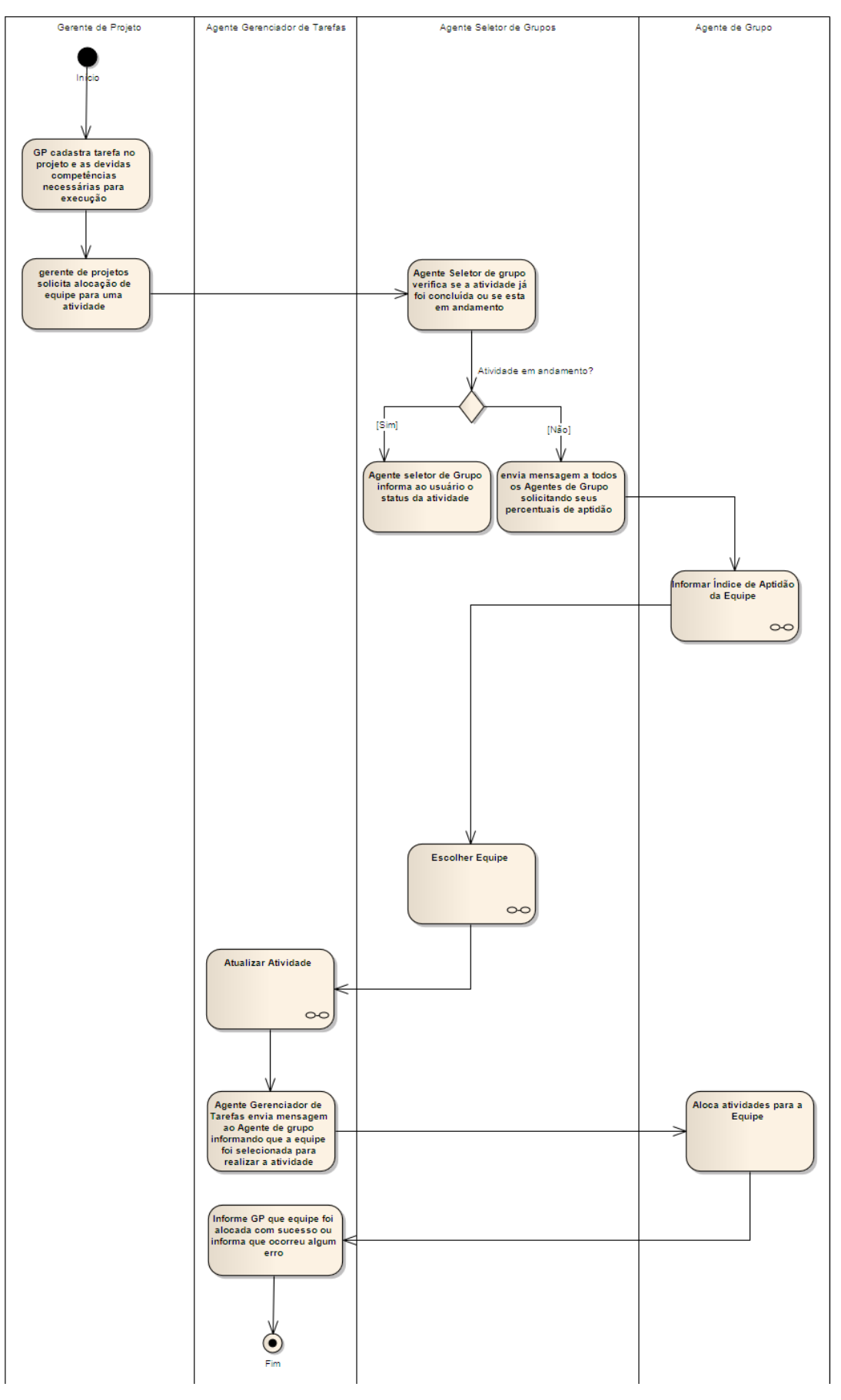

Figura 13 – Fluxo principal de alocação de recurso

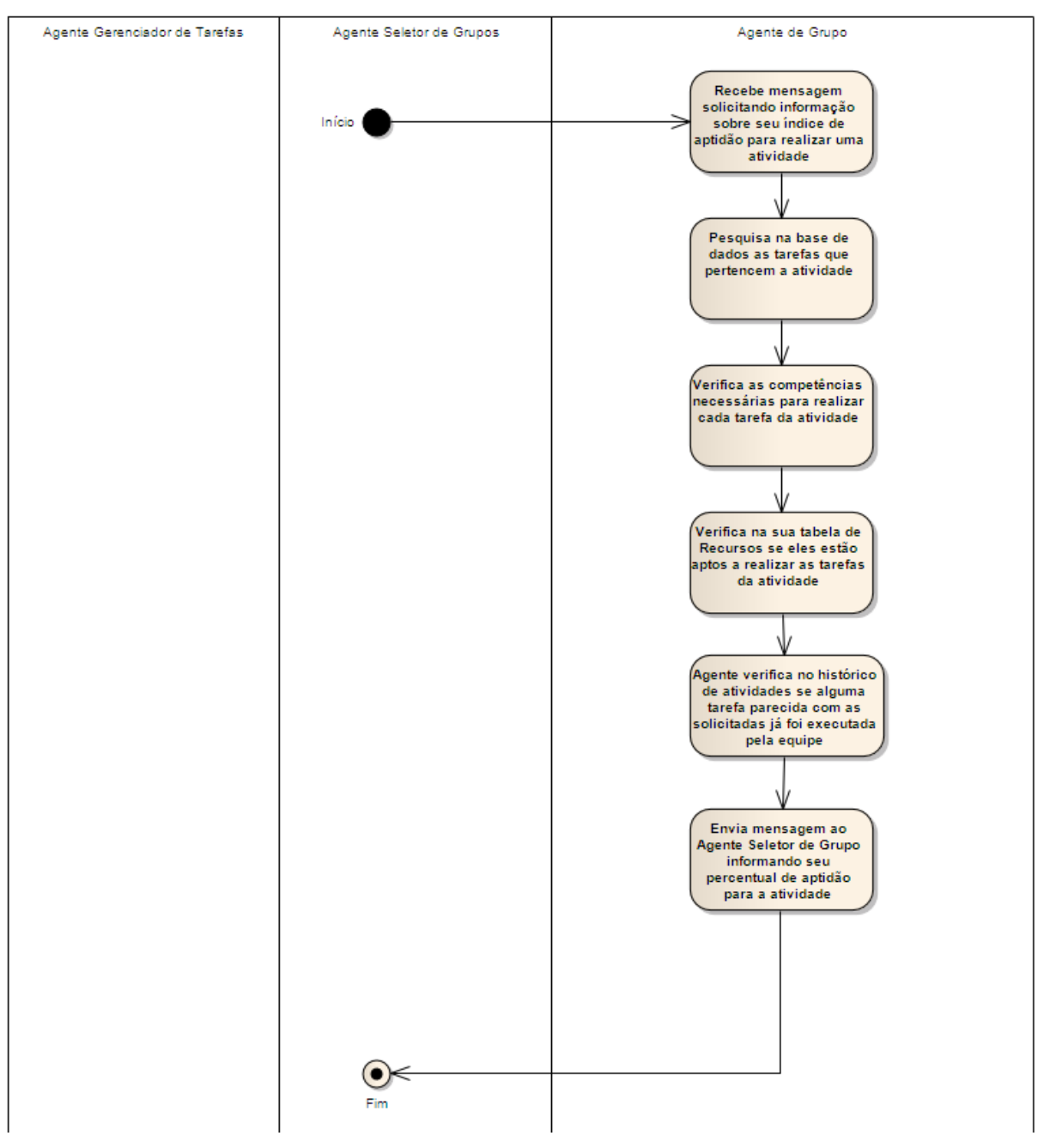

Figura 14 - Subfluxo informar índice de aptidão da equipe

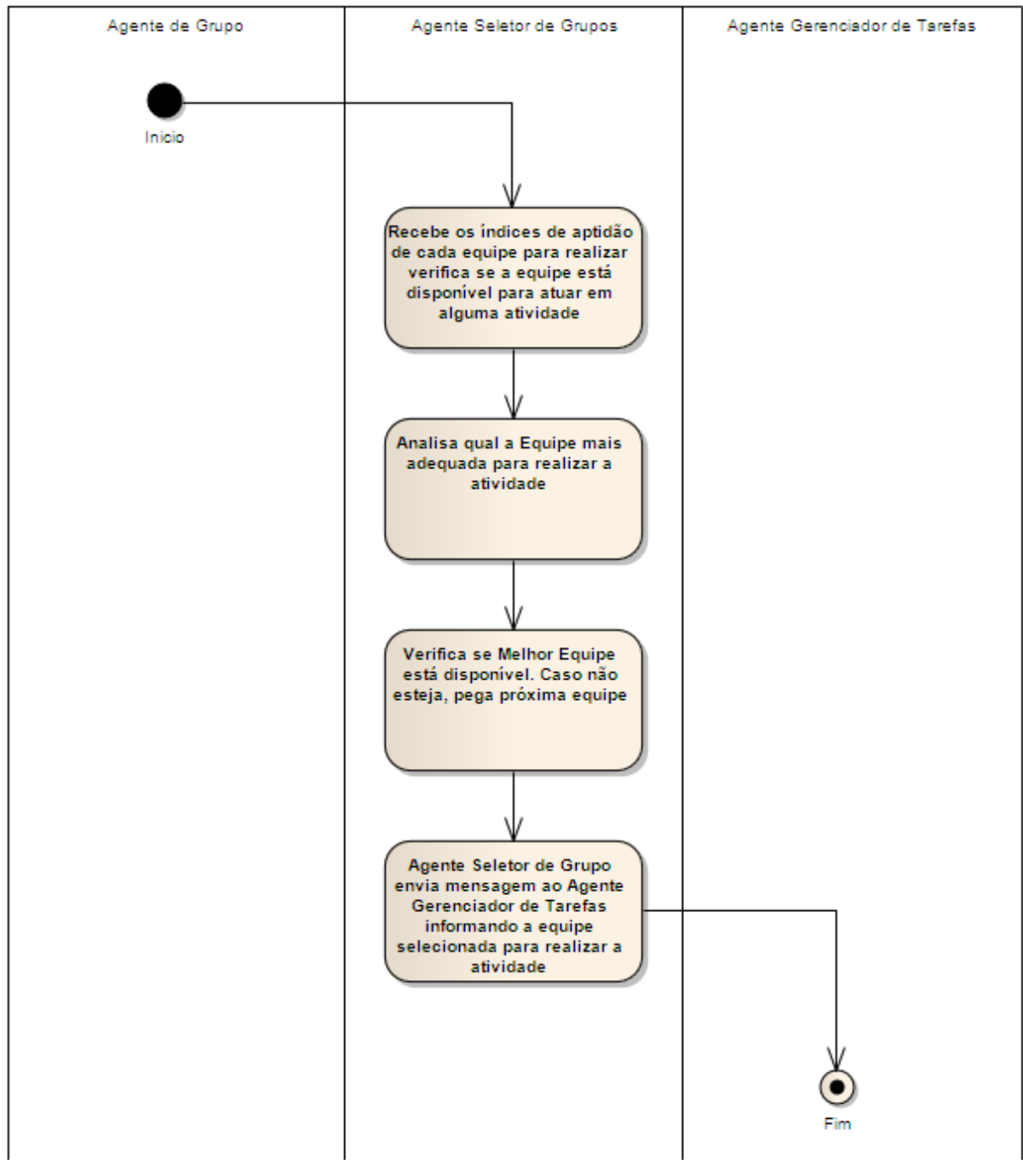

Figura 15 - Subfluxo escolher equipe

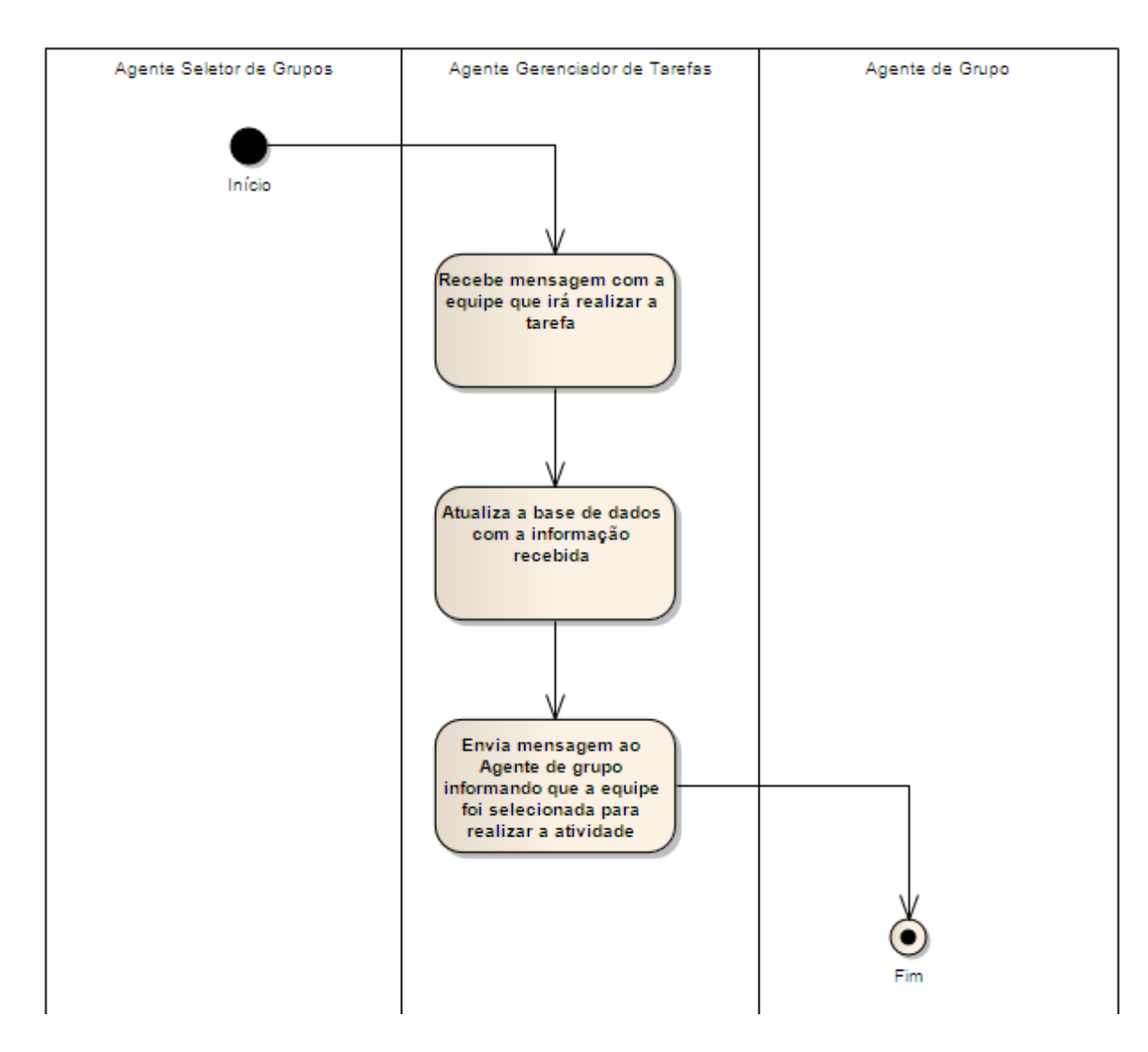

Figura 16 - Subfluxo atualizar atividade

#### 3.3 TECNOLOGIA UTILIZADA NA IMPLEMENTAÇÃO DO SISTEMA

Para realizar a implementação do sistema proposta, foi utilizada a linguagem de programação C#, juntamente com o .NET Framework 2.0. Como IDE de desenvolvimento, a ferramenta utilizada foi o Visual Studio 2005 e para o desenvolvimento do banco de dados utilizou-se o SQL Server 2005 Express.

Os recursos de hardware utilizados no desenvolvimento foram dois computadores com Windows XP e 2Gb de Memória RAM.

# 3.4 INSTALAÇÃO DO SISTEMA

Para realizar a implantação no sistema é necessário possuir um servidor com sistema operacional Windows com IIS 5.1 ou maior instalado. Para instalar o sistema, é necessário criar um diretório virtual no IIS e inserir os arquivos fonte neste diretório. Após isso, é necessário configurar o diretório virtual para que utilize o .NET Framework 2.0.

O próximo passo para instalação do aplicativo é a criação do banco de dados. Para isso é necessário criar uma nova base de dados no SQL Server 2005 e executar os scripts para a criação dos objetos do banco de dados.

# 3.5 FUNCIONAMENTO DO SISTEMA

Apresentaremos a seguir os passos necessários para a execução do fluxo principal de utilização do sistema, desde o acesso ao sistema, ao cadastramento de projeto, atividades, recursos, papéis, competências, e equipes. O funcionamento do sistema em um nível maior de detalhes pode ser visto no ANEXO A.

## 3.5.1 Efetuar login

Ao acessar o sistema, o usuário é direcionado para a tela de Login, (Figura 17) onde informa o se nome de usuário (Login) e a sua senha. Estas informações estão previamente cadastradas no sistema.

Após clicar em "Entrar", o usuário é direcionado para a tela inicial do sistema.

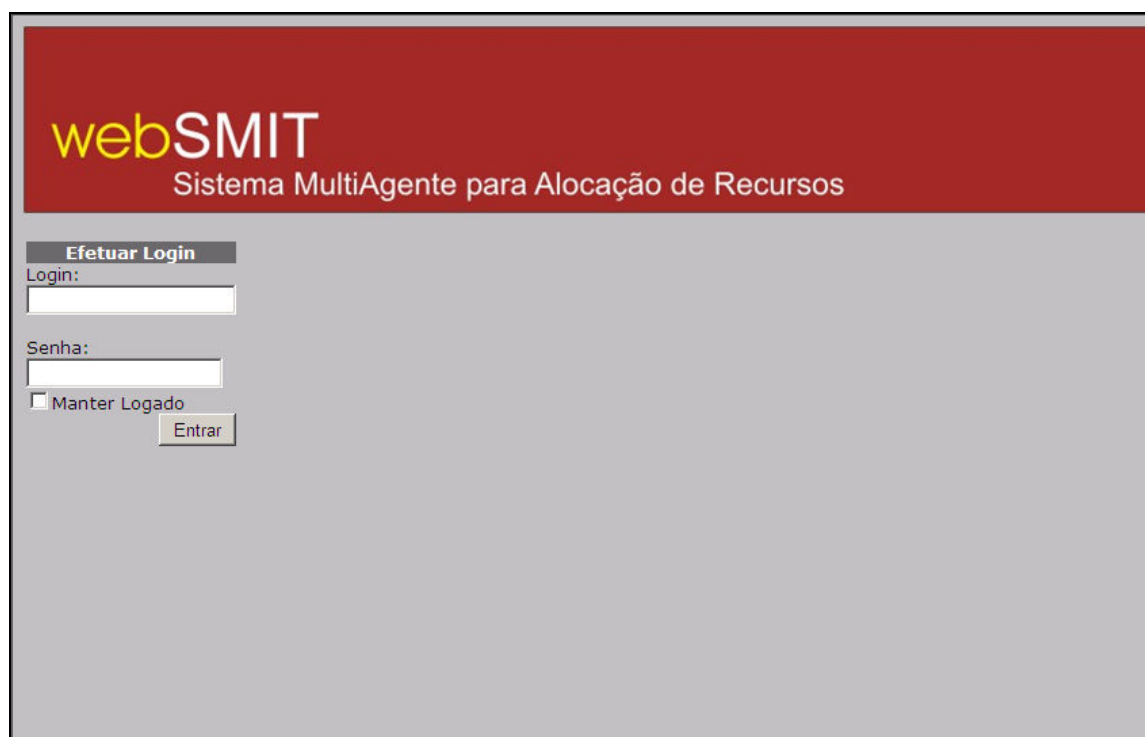

Figura 17 - Tela de login

# 3.5.2 Tela Inicial

Após ter acessado o sistema, o usuário terá disponibilizada a Tela Inicial do sistema (Figura 18). No lado esquerdo, aparece o menu com as funções disponíveis do sistema.

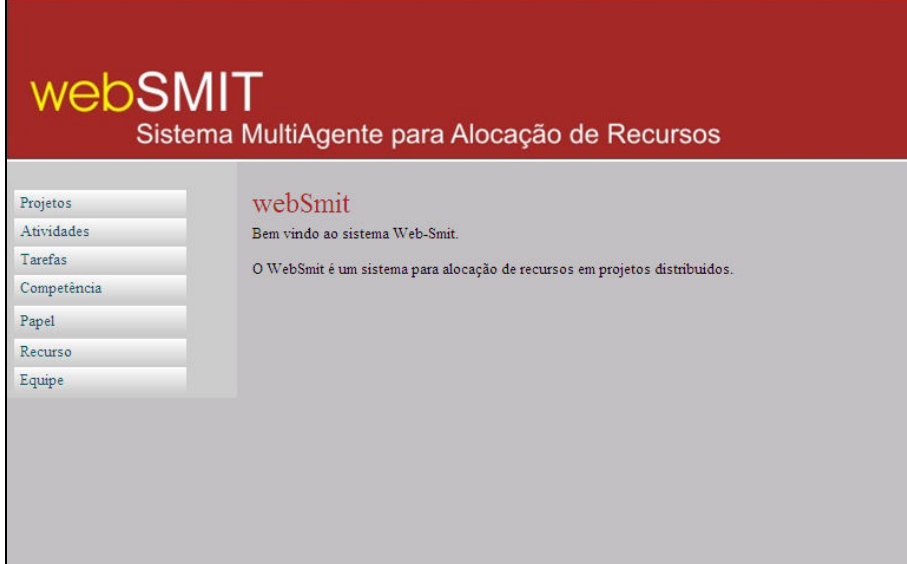

Figura 18 - Tela inicial

## 3.5.3 Cadastro de um Projeto

A seguir demonstraremos o fluxo de cadastro de um projeto. Apesar de começarmos pelo cadastro de projeto neste exemplo, esclarecemos que poderíamos ter iniciado por outros cadastros, como por exemplo o cadastro de competências, entre outros.

Ao clicar no link Projetos do menu do sistema, o usuário é direcionado primeiramente para a página de Pesquisa de Projetos. Nesta página, o usuário deverá clicar no botão "Novo" para que o sistema seja direcionado para a página de Cadastro de Projetos (Figura 19). Nesta página, o usuário deverá informar o nome do projeto, sua descrição, a data de inicio e a data de fim do respectivo projeto. Após isso, ao clicar no botão Cadastrar, o usuário recebe a mensagem de "Cadastro efetuado com sucesso" e o sistema apresenta a opção de Cadastrar Atividades para o projeto recém cadastrado como mostra a Figura 20.

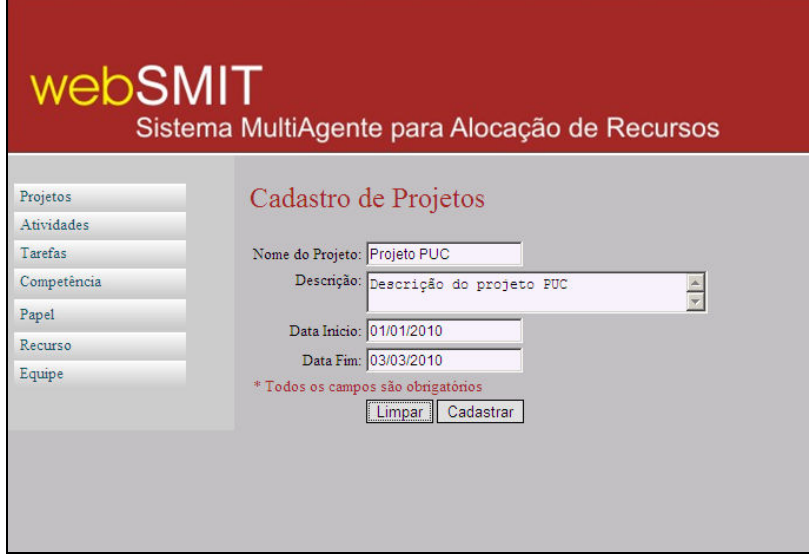

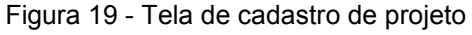

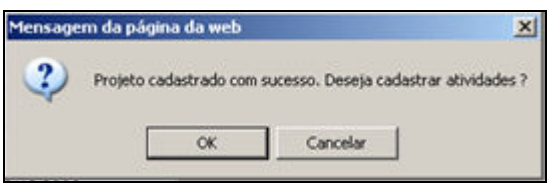

Figura 20 – Mensagem de confirmação

Vamos considerar que o usuário não deseje cadastrar atividades neste momento, então ao clicar na opção "Cancelar" o usuário será direcionado para a tela inicial do sistema.

## 3.5.4 Cadastro de uma Atividade

Ao acessar diretamente o item do menu "Atividades", o usuário vai ser direcionado para a tela de Pesquisa de Atividades, onde deverá clicar na opção "Nova", sendo assim direcionado para a tela de Cadastro de Atividade (Figura 21), com todos os campos liberados para inserção da Atividade.

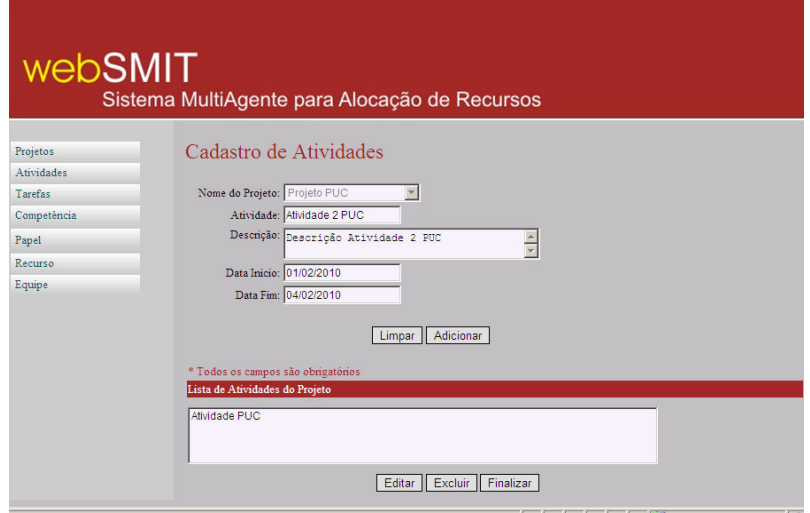

Figura 21 - Cadastro de atividade

Como pode ser visto na Figura 21, é possível cadastrar ao mesmo tempo diversas atividades em um projeto. Preenchendo os campos de cadastro e clicando em adicionar, a atividade entra para uma lista na parte inferior da tela. Para finalizar o cadastro das atividades, o usuário clica em "Finalizar". Caso queira editar ou excluir alguma das atividades cadastradas antes de finalizar, o usuário deve clicar nos respectivos botões, "Editar" e "Excluir".

Ao confirmar a inclusão das atividades, o sistema disponibiliza a mesma função encontrada no Cadastro de Projetos. O sistema pergunta se o usuário deseja cadastrar tarefas para a atividade recém cadastradas (Figura 22). Assim como no cadastro de projeto visto anteriormente, vamos considerar que o usuário não deseje cadastrar tarefas neste momento, então ao clicar na opção "Cancelar" o usuário será direcionado para a tela inicial do sistema.

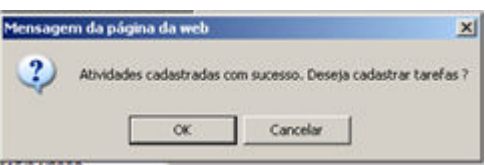

Figura 22 – Mensagem de confirmação

#### 3.5.5 Cadastro de Competências

Para cadastrar uma competência no sistema, o usuário deve acessar o menu Competências do sistema. Na tela de Pesquisa de Competências que é aberta, o usuário deverá selecionar a opção "Nova" e é então direcionado para a tela de Cadastro de Competências. Nessa tela, como mostra a Figura 23, o usuário informa o nome da competência e em seguida clica em "Cadastrar" para confirmar a inserção da competência.

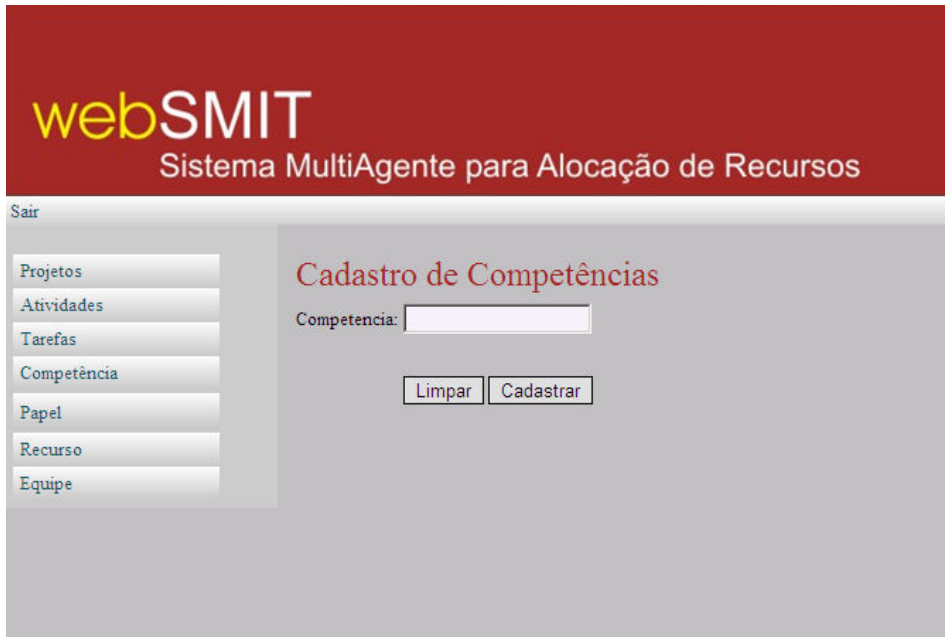

Figura 23 - Cadastro de competências

## 3.5.6 Cadastro de Papel

Já que demonstramos como é realizado o cadastramento de uma competência, podemos agora passar ao cadastramento de papel, pois veremos a seguir que o cadastro de um papel está condicionado à existência de competências previamente cadastradas.

Para cadastrar um novo papel no sistema, o usuário deve acessar o menu Papel. A tela de Pesquisa de Papeis será exibida e o usuário deverá selecionar a opção "Novo". Logo após, o usuário é direcionado para a tela de Cadastro de Papel, como mostra a Figura 24. Nesta tela, o usuário informa o nome do papel e incluí as competências que dizem respeito ao papel que esta sendo cadastrado. Em seguida o usuário deverá clicar em "Cadastrar" para confirmar a inserção do papel.

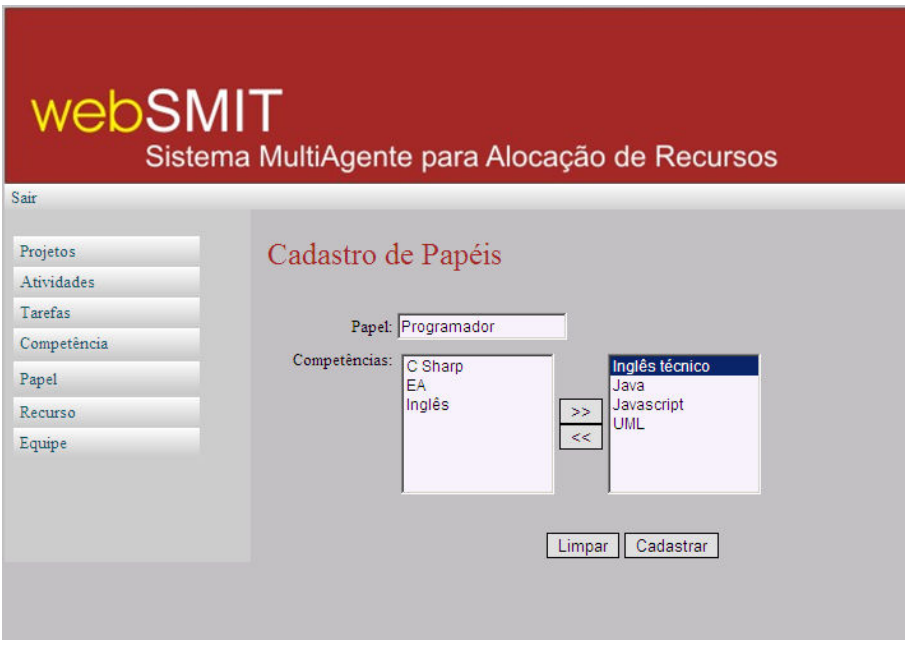

Figura 24 - Cadastro de papel

# 3.5.7 Cadastro de Tarefa

Uma vez cadastradas as competências e os papéis necessários, podemos realizar o cadastramento das tarefas do projeto.

Ao acessar o item de menu "Tarefas", o usuário será direcionado para a tela de Pesquisa de Tarefas, onde deverá clicar na opção "Nova", sendo assim direcionado para a tela de Cadastro de Tarefa (Figura 25), com todos os campos liberados para inserção da Tarefa.

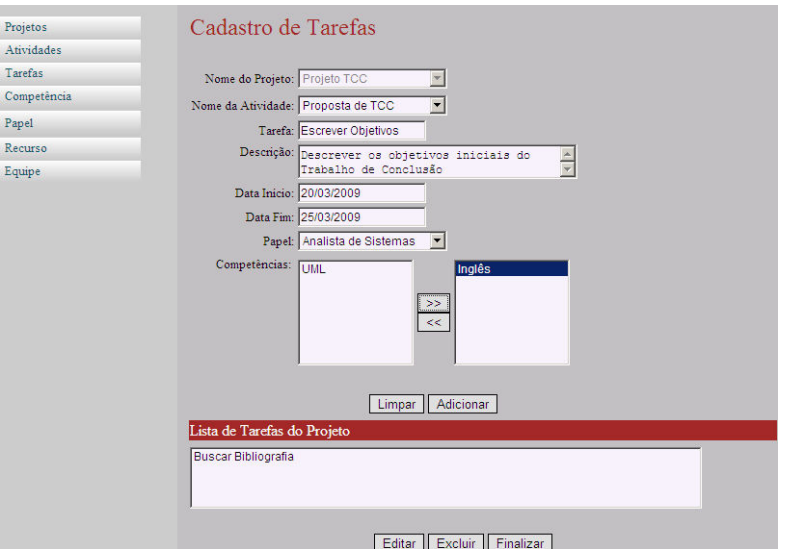

Figura 25 - Cadastro de tarefas

Como pode ser visto na Figura acima, é possível cadastrar ao mesmo tempo diversas tarefas em uma atividade preenchendo os campos de Cadastro e clicando em "Adicionar". Para finalizar o cadastro das tarefas, o usuário clica em "Finalizar".

## 3.5.8 Cadastro de Recurso

Para cadastrar um novo recurso no sistema, o usuário deverá acessar o *menu* "Recurso". Na tela de Pesquisa de Recurso que é aberta, o usuário seleciona a opção "Novo". Logo após, o usuário é direcionado para a tela de Cadastro de Recurso, como mostra a Figura 26. Então, o usuário informa o nome do Recurso, seleciona o papel que o recurso vai executar e inclui as competências que o recurso possui. Em seguida deverá clicar em "Cadastrar" para confirmar a inserção do recurso.

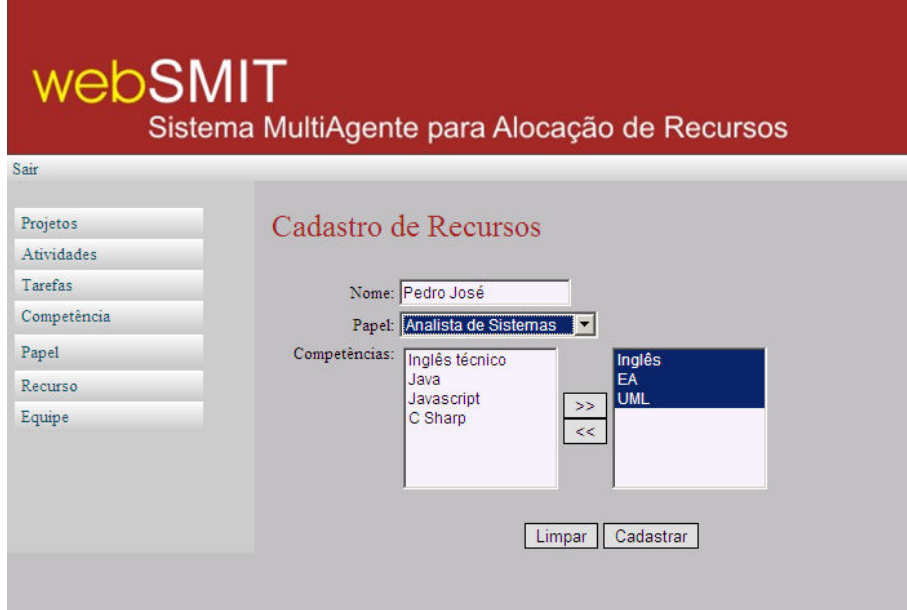

Figura 26 - Cadastro de recurso

## 3.5.9 Cadastro de Equipe

Para cadastrar uma nova equipe no sistema, o usuário deve acessar o menu Equipe. Na tela de Pesquisa de Equipe que é aberta, o usuário clica no botão "Nova" e o sistema exibe a tela de Cadastro de Equipe, como mostra a Figura 27. O usuário, então, informa um nome para identificar a Equipe e seleciona os recursos que farão parte da equipe. Na listagem dos recursos disponíveis, são listados somente os recursos que não estão em nenhuma equipe. Em seguida o usuário clica em "Cadastrar" para confirmar a inserção da equipe.

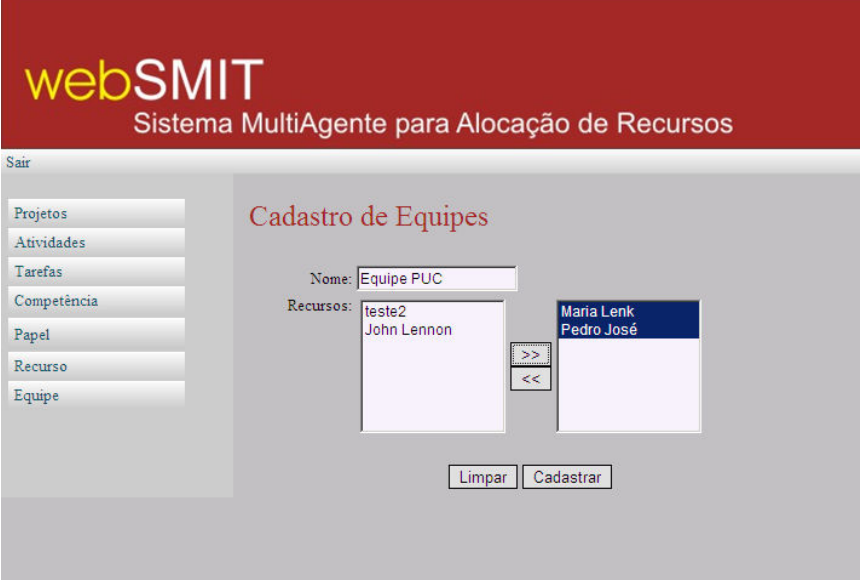

Figura 27 - Cadastro de equipes

### 3.5.10 Alocação de Recurso

A alocação de recursos é realizada na página de Visualização ou Edição de Atividades. O usuário pesquisa pela atividade que deseja fazer a alocação e clica na opção de "Visualizar Atividade". Se a atividade estiver corretamente cadastrada, o botão de "Alocar Equipe" estará disponível (Figura 28). Para realizar a alocação então, basta o usuário clicar neste botão e logo após o sistema informará qual equipe foi alocada para realizar a atividade (Figura 29).

# webSMIT

Sistema MultiAgente para Alocação de Recursos

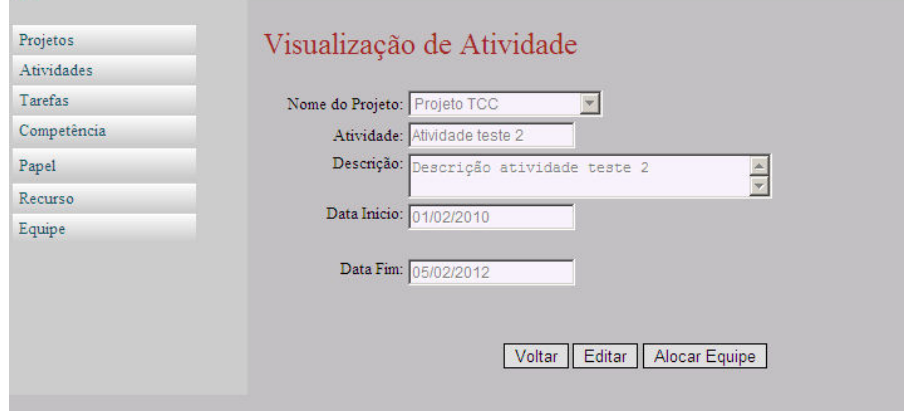

Figura 28 - Alocar equipe

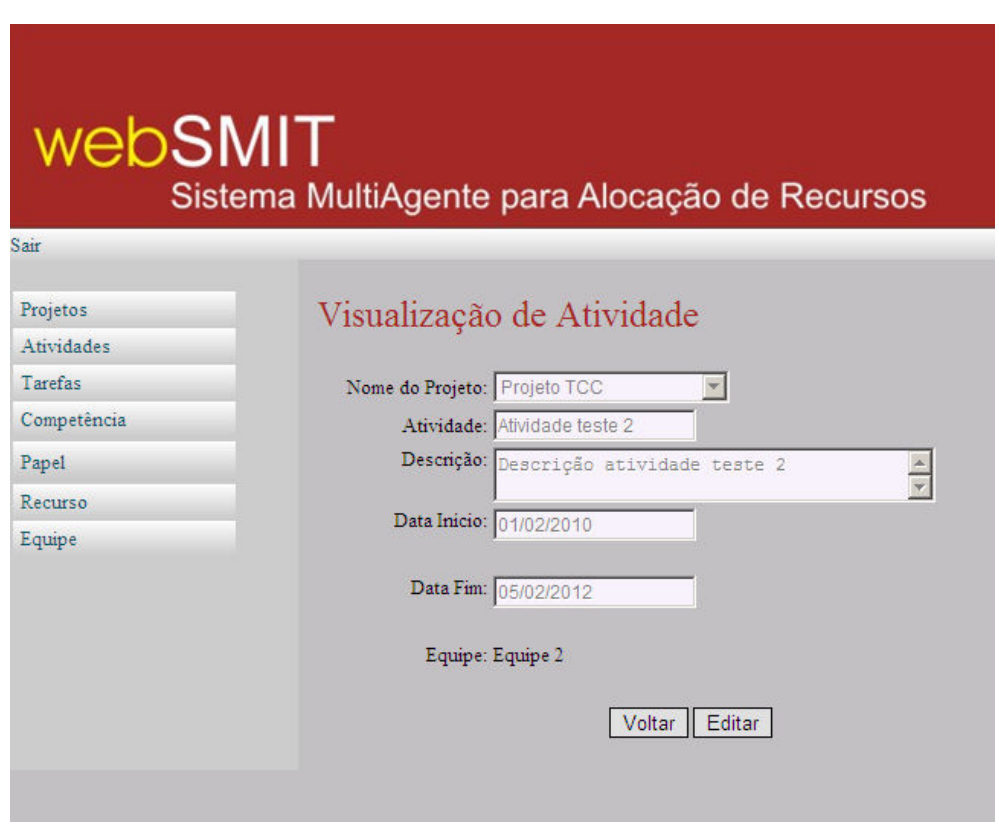

Figura 29 - Equipe alocada

Nesta seção foi apresentado o fluxo principal, necessário para realizar a alocação de uma equipe em um projeto. Após todos os recursos e equipes serem cadastrados no sistema, o gerente de projetos somente irá cadastrar os novos projetos e atividades que serão desenvolvidos futuramente, utilizando o sistema para realizar a alocação automatizada dos recursos.

## 4 CONCLUSÃO

Projetos com equipes geograficamente dispersas tem-se tornado cada vez mais comuns atualmente, e com esta tendência temos uma série de novos problemas que estão relacionados a este tipo de projeto. Um desses problemas é, em muitos casos, o desconhecimento da equipe pelo Gerente de Projetos (GP), suas competências, habilidades, entre outros, que impedem as tomadas de decisões do GP em relação à equipe mais adequada, e que tenha disponibilidade para a realização de uma nova atividade a ser realizada no projeto.

O sistema WEBSMIT, tem como objetivo fazer com que o GP não se preocupe com a disponibilidade e as competências da equipe, ficando o sistema encarregado pela realização deste trabalho, apenas informando ao GP a melhor equipe disponível para realizar a atividade necessária ao projeto.

O objetivo deste trabalho foi a realização de um aprofundamento da especificação inicial proposta do sistema WEBSMIT, construindo uma modelagem para o sistema e realizando a implementação de um protótipo do sistema. Neste sentido, ao longo deste documento procuramos descrever a arquitetura selecionada por Moraes e Moraes (2005), de acordo com a especificação inicial do sistema, os principais agentes envolvidos, bem como a interação entre eles. Após, apresentamos as alterações realizadas no modelo original, as quais foram implementadas pelos alunos.

Também foi realizado um levantamento de algumas informações que devem ser armazenadas pelo sistema, tais como informações de projetos, atividades, tarefas, recursos, equipes, competências e papéis. De posse do levantamento das informações a serem armazenadas, foram descritos ao longo do documento os casos de uso identificados e implementados, bem como os principais fluxos dos mesmos. Em especial, apresentamos o diagrama de atividades do fluxo principal do processo de alocação de recursos, considerado o caso de uso principal do sistema, onde o sistema utiliza o algoritmo de analogia por similaridade para calcular o índice de aptidão da equipe para execução de determinada atividade. Foi apresentado também a tecnologia utilizada durante a implementação do sistema, e por fim demonstramos um fluxo de utilização do sistema WEBSMIT, desde o acesso ao sistema, ao cadastramento de projeto, atividades, recursos, papéis, competências, equipes e a alocação de recursos.

Após a finalização deste trabalho, nas pesquisas realizadas, não encontramos ferramentas que realizem a alocação automática de recursos para equipes de projetos geograficamente distribuídas. Verificamos também que uma alternativa de validação da funcionalidade do sistema seria a realização da alocação de recursos da maneira tradicional, feita por um gerente de projeto com conhecimento das suas equipes e realizando um comparativo com a alocação automática realizada pelo sistema WEBSMIT.
# REFERÊNCIAS

AUDY, Jorge; PRIKLADNICKI, Rafael. Desenvolvimento Distribuído de Software. Rio de Janeiro: CAMPUS/ELSEVIER, 2008, 211p.

BRADSHAW, Jeffrey M. Software Agents. Menlo Park, California: AAAI Press/The MIT Press, 1997.

LIMA, Cyntia Moreira; LABIDI, Sofiane Introdução a inteligência artificial. Disponível em: <http://cynthia\_m\_lima.sites.uol.com.br/ia.html>. Acesso em: 16 mai. 2009.

MORAES, Márcia Cristina; MORAES, Silvia Maria Wanderley. SMIT: Sistema Multiagente para Identificação e Atribuição Automática de Tarefas para Grupos de Trabalho Geograficamente Dispersos. Faculdade de Informática – Pontifícia Universidade Católica do Rio Grande do Sul.

ORTH, Afonso; PRIKLADNICKI, Rafael. Planejamento & Gerência de Projetos. EDIPUCRS, Porto Alegre, 2009, 179 p.

PRIKLADNICKI, Rafael. Munddos: Um Modelo De Referência Para Desenvolvimento Distribuído de Software. 2003. Disponível em: <http://www.pucrs.br/inf/pos/mestdout/dissertacoes/arquivos/rprikladnick.pdf>. Acesso em: 03 abr. 2009.

PROJECT MANAGEMENT INSTITUTE. A guide to the project management body of knowledge (PMBOK guide). Project Management Institute. Pensylvania, EUA, 2004. 389 p.

RESENDE, Denis Alcides. Planejamento de Sistemas de Informação e Informática. ATLAS, São Paulo, 2008, 167 p.

RUSSEL, Stuart. Analogy by Similarity. In David Helman (Ed.), Analogical Reasoning. Boston, MA: D. Reidel, 1988

SELLERS, Brian Henderson;GIORGINI, Paolo. Agent-Oriented Methodologies. Hershey, PA:Idea Group Publishing, 2005.

VIEIRA, Marconi Fábio. Gerenciamento de Projetos de Tecnologia da Informação. Rio de Janeiro: CAMPUS, 2003, 273 p.

WEISS, Gerhard. Multiagent Sytems - A modern Approach to Distributed Artificial Intelligenc. Cambridge, Massachussets: The MIT Press, 1999.

WOOLDRIDGE, Michael, An Introduction to MultiAgent Systems. Department of Computer Science, University of Liverpool, UK, 2002.

# APÊNDICE A – Descrição completa do funcionamento do sistema

## 1. Efetuar login

Ao acessar o sistema, o usuário é direcionado para a tela de Login, (Figura 11) onde informa o se nome de usuário (Login) e a sua senha. Estas informações estão previamente cadastradas no sistema.

Após clicar em "Entrar", o usuário é direcionado para a tela inicial do sistema.

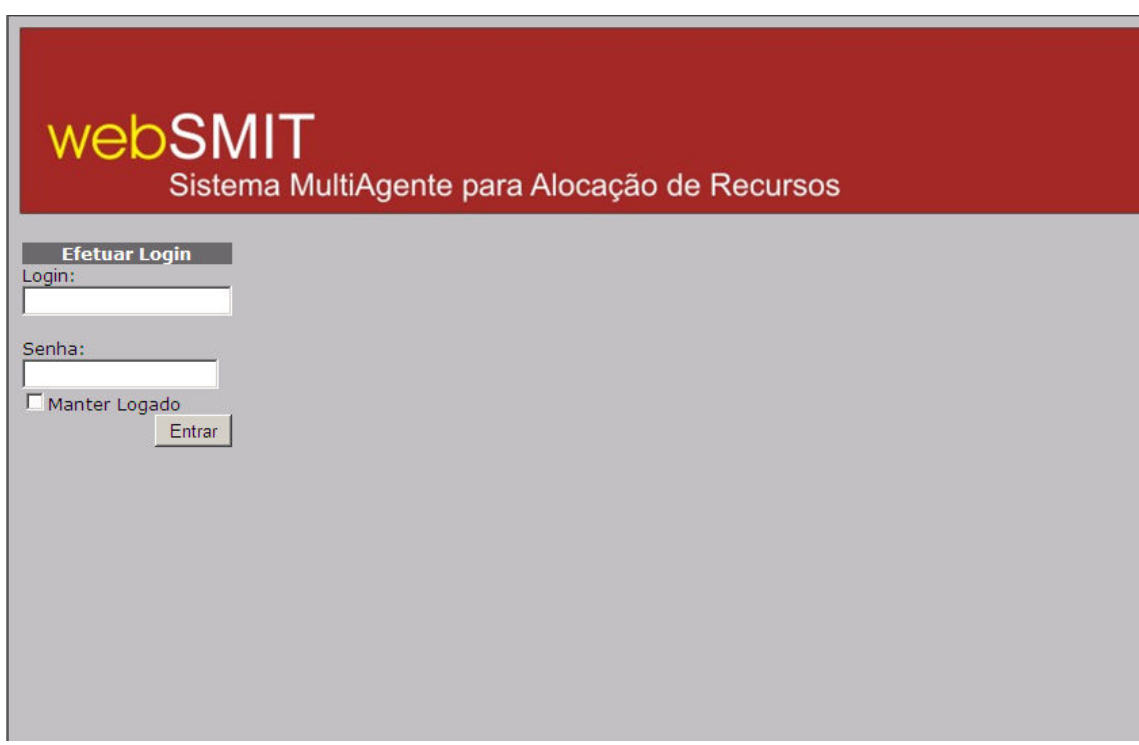

Figura 1 - Tela de Login

# 2. Tela Inicial

Após estar ter acessado o sistema, o usuário terá disponibilizada a Tela Inicial do sistema (Figura 02). No lado esquerdo, aparece o menu com as funções do sistema.

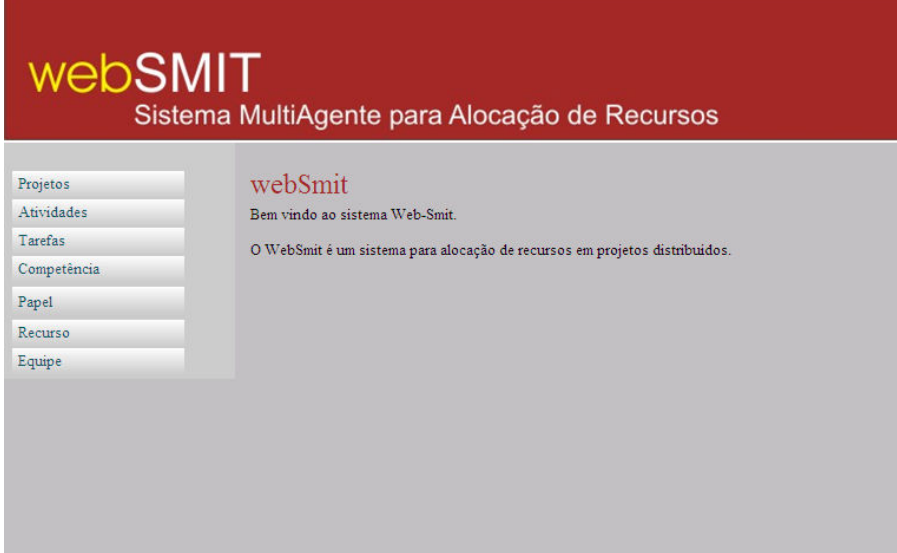

Figura 2 - Tela inicial

3. Projeto

## 3.1 Cadastro de Projeto

Ao clicar no link Projetos do menu a esquerda, o usuário é direcionado para a página de Pesquisa de Projetos. Nesta página, o usuário pode pesquisar por um projeto ou cadastrar um novo projeto. Para cadastrar um novo projeto, o usuário clica no botão "Novo" e é redirecionado para a página de Cadastro de Projetos (Figura 3). Nesta página, o usuário informa o nome do projeto, a descrição, a data de inicio e a data de fim. Após isso, clicar no botão cadastrar, o usuário recebe a mensagem de Cadastro efetuado e o sistema apresenta a opção de Cadastrar Atividades para o projeto recém cadastrado como mostra a Figura 3.1.

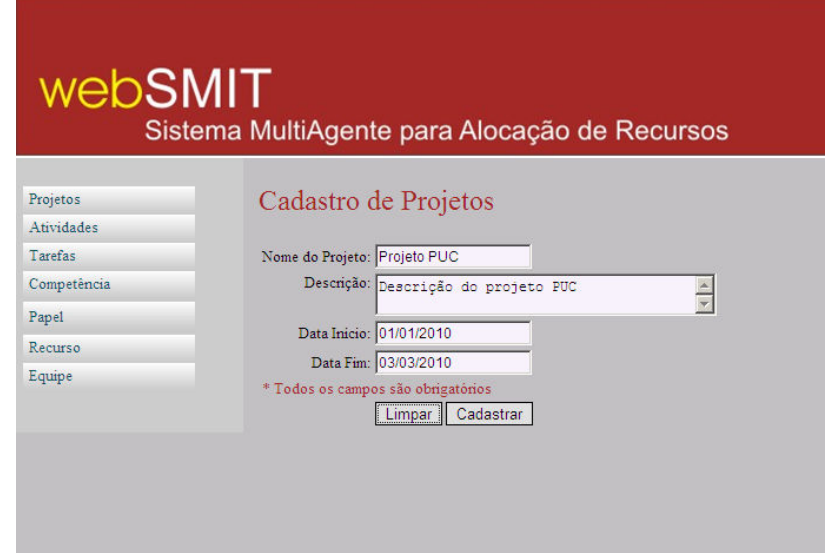

Figura 3 - Tela de Cadastro de Projeto

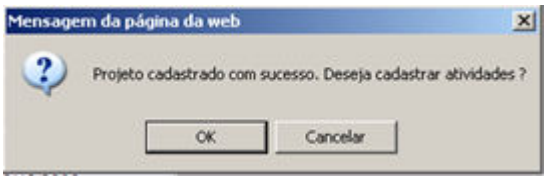

Figura 3.1 – Mensagem de Confirmação

Caso não deseje cadastrar atividades neste momento, o usuário é direcionado para a tela inicial do sistema. Se clicar em "Sim", o usuário é direcionado para a tela de Cadastro de Atividades. Ver Item 4.1.

## 3.2 Pesquisa de Projeto

Para pesquisar um projeto já cadastrado, o usuário clica no menu Projeto. Na tela de Pesquisa de Projetos, o usuário informa opcionalmente os seguintes dados para pesquisar por um projeto: Nome do Projeto, Descrição, Data de Inicio e Data de Fim.

Ao clicar em Pesquisar, o sistema retorna todos os projetos cadastrados que atendam aos parâmetros informados anteriormente pelo usuário (Figura 4).

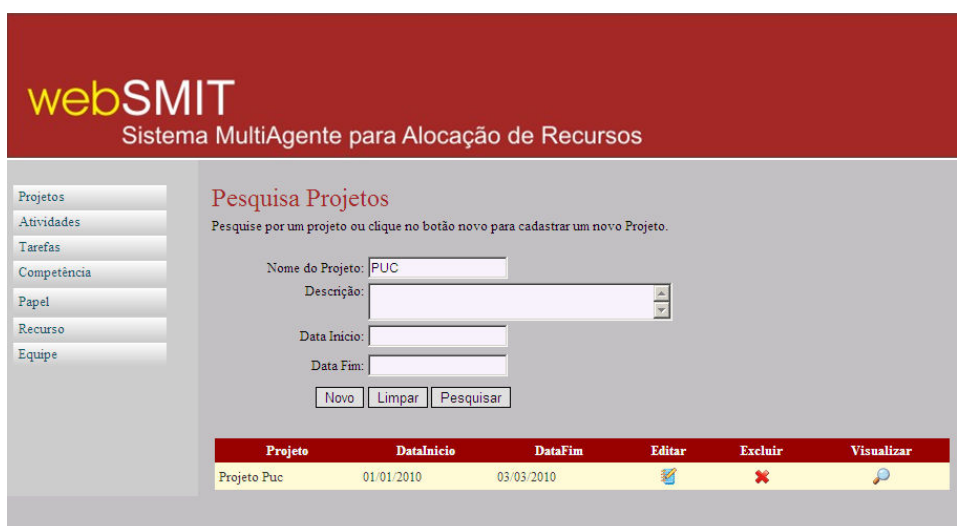

Figura 4 - Pesquisa de Projetos

#### 3.3 Visualização Projeto

Caso o usuário clique no ícone para visualização de projeto na listagem de projetos, a tela de visualização é aberta. Nesta tela, são carregadas todas as informações referente ao Projeto com os campos desabilitados para edição(Figura 5). Se o usuário desejar alterar alguma informação do projeto, clica no botão "Editar" e os campos são liberados para edição, conforme o Item 3.4.

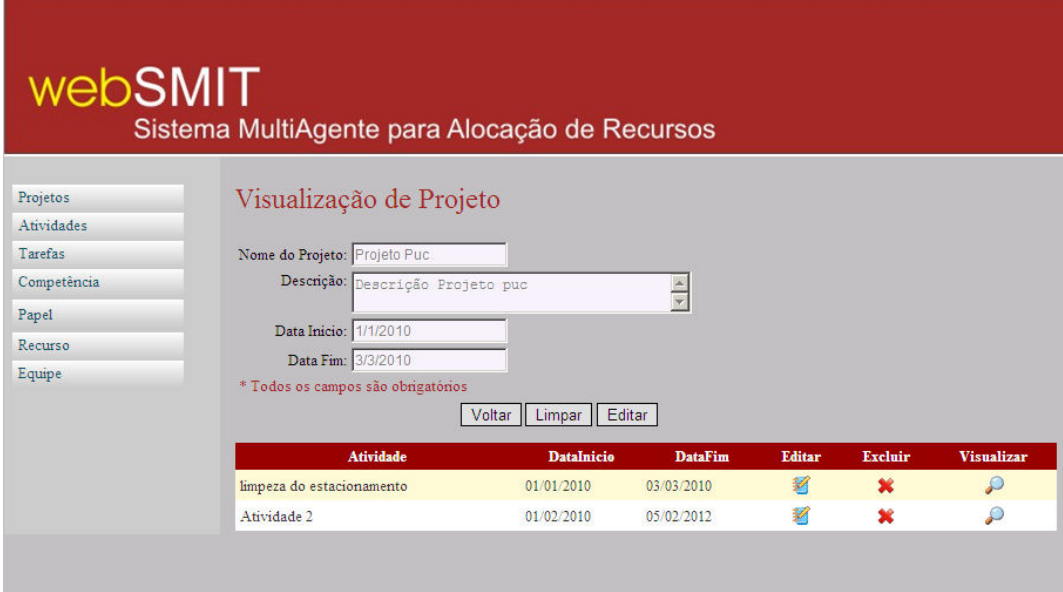

Figura 5 - Visualização de Projeto

3.4 Edição de Projeto

Para editar os dados de um projeto, o usuário acessa a tela de Pesquisa de Projeto, descrita no Item 3.2 e pesquisa pelo projeto de deseja alterar. Clicando no ícone de edição, o usuário é direcionado para a página de edição de Projeto (Figura 6).

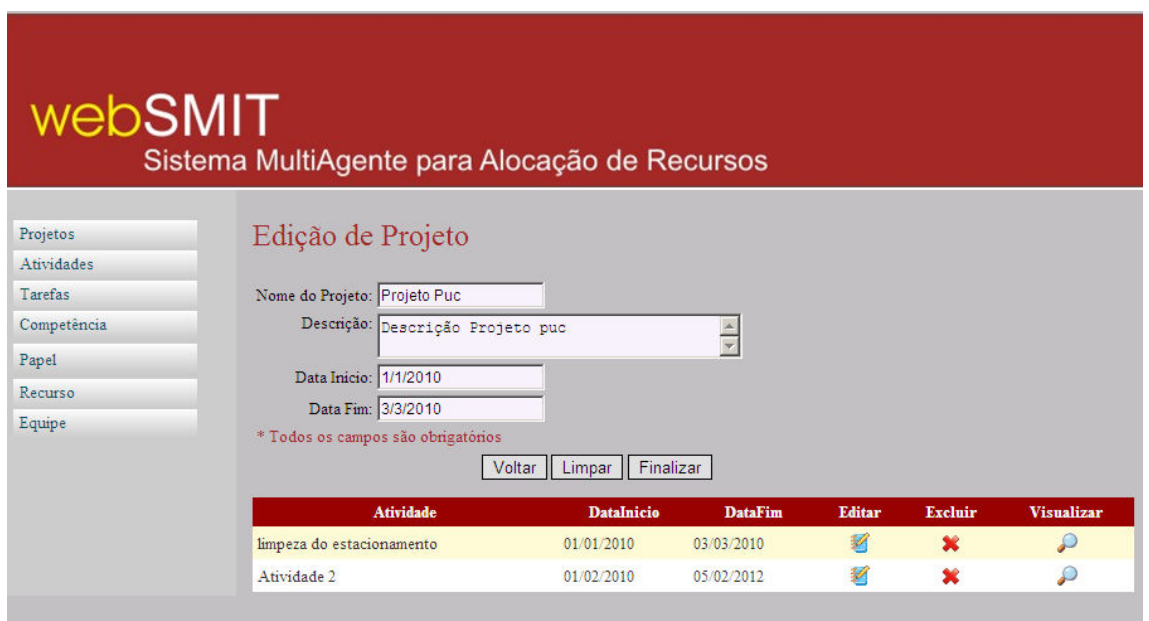

Figura 6 - Edição de Projeto

Além de poder alterar os dados do projero, a tela de edição ou de visualização, o sistema já apresenta todas as atividades cadastradas para aquele projeto, facilitando o acesso do usuário às funções de Edição, Exclusão e Visualização de Atividades, que estão descritas no Item 4.

#### 3.5 Exclusão de Projeto

Para realizar a exclusão de um projeto, o usuário precisa acessar a tela de Pesquisa de Projeto descrita no Item 3.2 e pesquisar pelo projeto de deseja excluir. Na listagem de resultado, o usuário deve clicar no ícone que representa a exclusão do projeto. O sistema informa uma mensagem solicitando a confirmação da exclusão (Figura 7). Logo após o "OK" do usuário projeto é excluído.

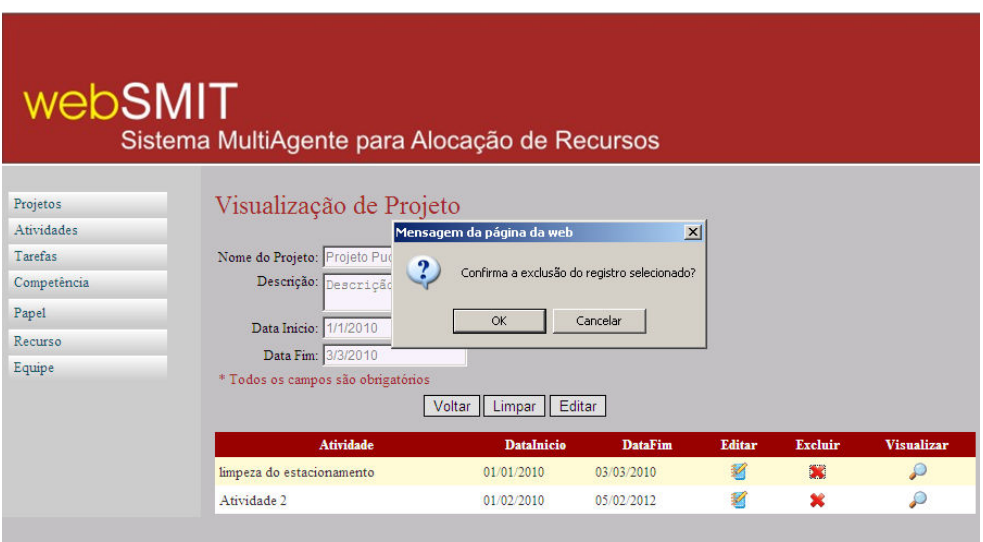

Figura 7 - Exclusão de Projeto

- 4. Atividade
- 4.1 Cadastro

Existem dois meios de cadastrar uma nova atividade: sendo direcionado da tela de Cadastro de Projetos, como mostra o Item 3.1 ou acessando diretamente o menu Atividades.

Se o usuário acessar diretamente do item de *menu*, vai ser direcionado para a tela de Pesquisa, onde deverá clicar na opção "Nova", sendo assim direcionado para a tela de Cadastro de Atividade (Figura 8), com todos os campos liberados para inserção da Atividade. Caso o usuário venha diretamente da página de Cadastro de Projeto, o combo de Projetos será automaticamente preenchido com o nome do Projeto que acabou de ser cadastrado.

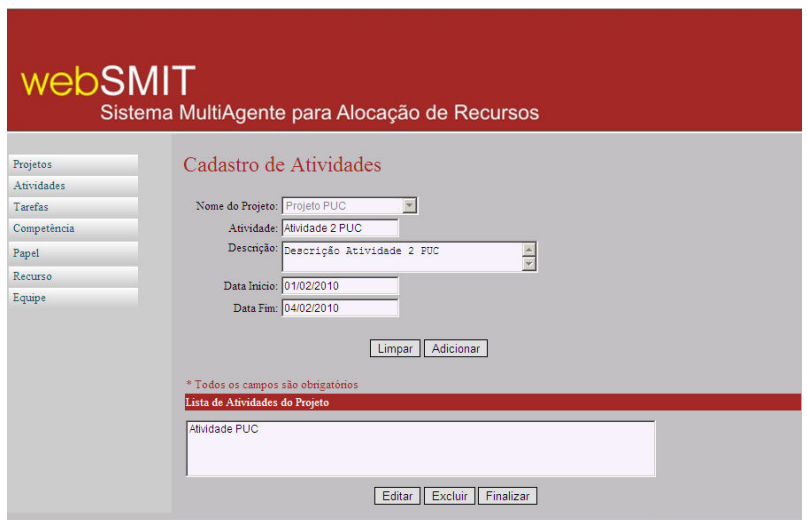

Figura 8 - Cadastro de Atividade

Como pode ser visto na figura 8, é possível cadastrar ao mesmo tempo diversas atividades em um projeto. Preenchendo os campos de cadastro e clicando em "Adicionar", a atividade entra para uma lista na parte inferior da tela. Para finalizar o cadastro das atividades, o usuário clica em "Finalizar". Caso queira editar ou excluir alguma das atividades cadastradas antes de finalizar, o usuário deve clicar nos respectivos botões, "Editar" e "Excluir".

Ao confirmar a inclusão das atividades, o sistema disponibiliza a mesma função encontrada no Cadastro de Projetos. O sistema pergunta se o usuário deseja cadastras tarefas para a atividade recém cadastradas (Figura 9). Caso clique em "OK" o usuário é direcionado para a tela de cadastro de atividade, ao contrário o usuário é direcionado para a tela Inicial do Sistema.

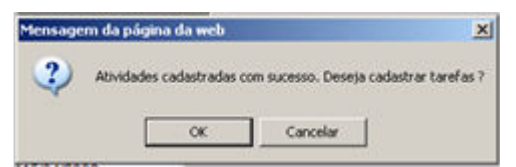

Figura 9 – Mensagem de confirmação

#### 4.2 Pesquisa

Para pesquisar uma atividade já cadastrada, o usuário clica no menu Atividades. Na tela de Pesquisa de Atividade, o usuário preenche opcionalmente os campos disponibilizados para realizar a pesquisa (Figura 10).

Ao clicar em "Pesquisar", o sistema retorna todas as atividades cadastradas respeitando os parâmetros informados na busca.

No resultado da pesquisa, o usuário pode visualizar algumas informações da atividade e pode executar as opções de editar ou excluir alguma atividade.

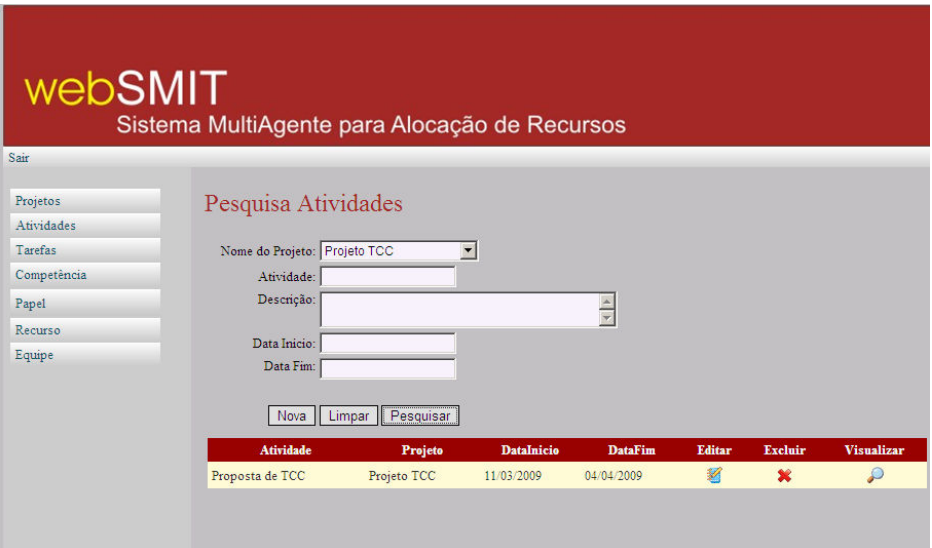

Figura 10 - Pesquisa de Atividades

## 4.3 Visualização

Se após o resultado da pesquisa o usuário clicar no ícone para visualização de Atividade, a tela de visualização é aberta. Nesta tela, são carregadas todas as informações referente a Atividade com os campos desabilitados para edição (Figura 11). Se o usuário desejar alterar alguma informação, clica no botão "Editar" e os campos são liberados para edição, conforme o Item 3.4. Além destas opções caso a Atividade ainda não possua uma equipe alocada para a sua realização, o sistema disponibiliza a opção de "Alocar Equipe", que esta detalhada no Item 10.

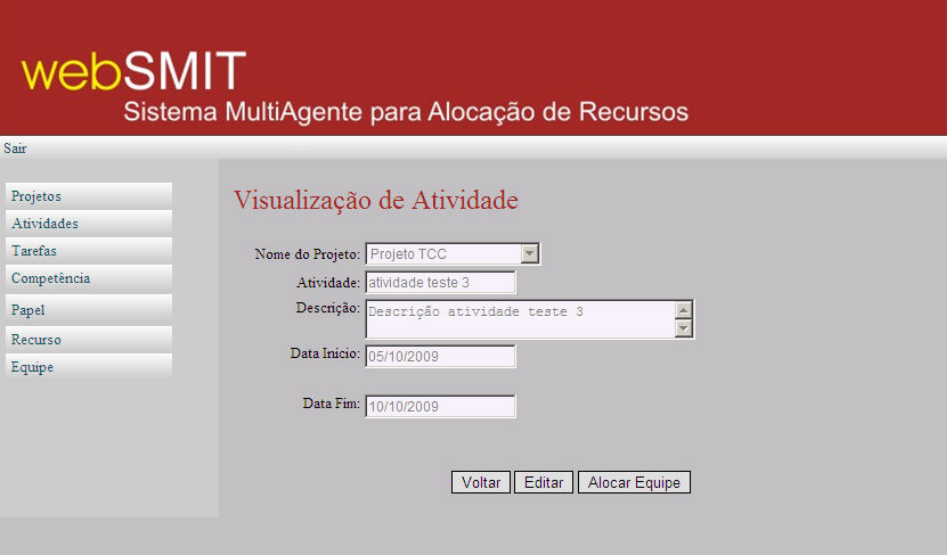

Figura 11 - Visualização de Atividade

## 4.4 Edição

Para editar os dados de uma atividade, o usuário acessa a tela de Pesquisa de Atividade, descrita no Item 4.2 e pesquisa pela atividade que deseja alterar. Clicando no ícone de edição, o usuário é direcionado para a página de edição de Atividade (Figura 12).

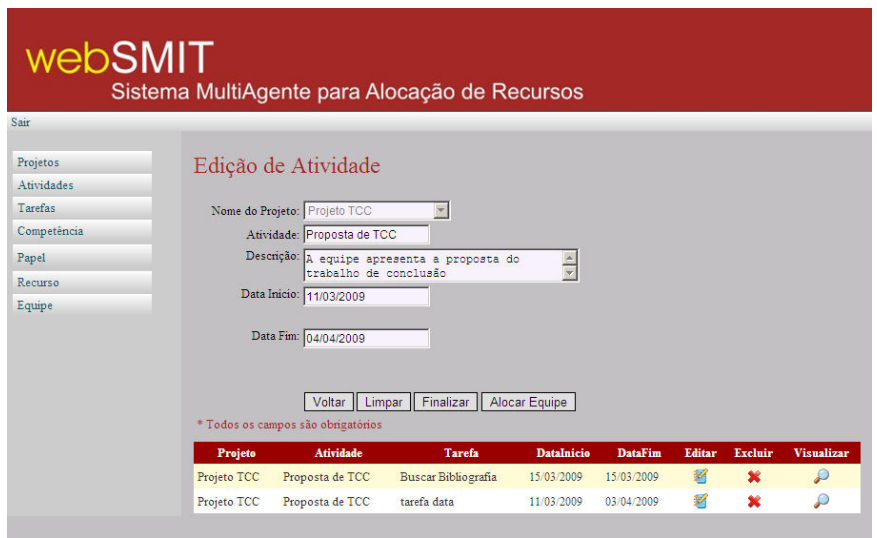

Figura 12 - Edição de atividade

Além de poder alterar os dados do projero, a tela de edição ou de visualização, o sistema já apresenta todas as atividades cadastradas para aquele projeto, facilitando o acesso do usuário às funções de Edição, Exclusão e Visualização de Tarefas, que estão descritas no Item 5.

#### 4.5 Exclusão

Para realizar a exclusão de uma atividade, o usuário precisa acessar a tela de Pesquisa de Atividades descrita no Item 4.2 e pesquisar pela atividade que deseja excluir. Na listagem de resultado, o usuário deve clicar no ícone que representa a exclusão da atividade. O sistema informa uma mensagem solicitando a confirmação da exclusão (Figura 13). Logo após o OK o do usuário a atividade é excluída, assim como as tarefas que a pertencem.

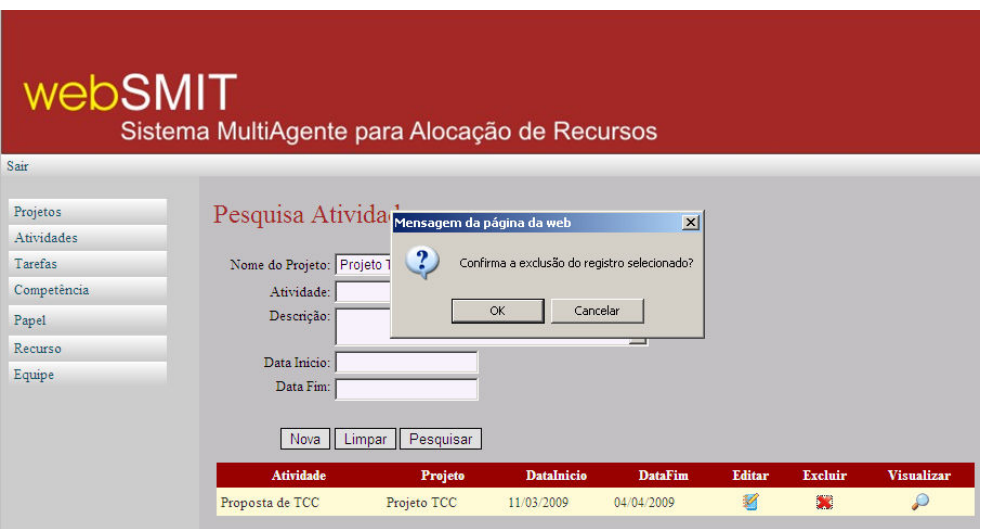

Figura 13 - Exclusão de Atividades

5. Tarefa

5.1 Cadastro

Existem dois meios de cadastrar uma nova tarefa: sendo direcionado da tela de Cadastro de Atividades, como mostra o Item 4.1 ou acessando diretamente o menu Tarefas

Se o usuário acessar diretamente do item de *menu*, vai ser direcionado para a tela de Pesquisa, onde deverá clicar na opção "Nova", sendo assim direcionado para a tela de Cadastro de Tarefa, com todos os campos liberados para inserção da Tarefa. Caso o usuário venha diretamente da página de Cadastro de Atividade, o combo de Projetos será automaticamente preenchido com o nome do Projeto a qual esta tarefa irá pertencer e o combo de Atividades virá preenchido com a Atividade que acabou de ser cadastrada (Figura 14).

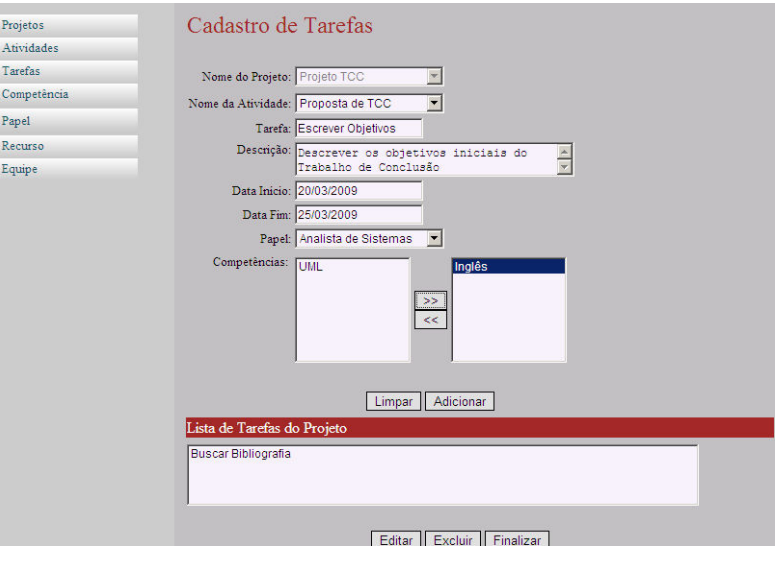

Figura 14 - Cadastro de Tarefas

Como pode ser visto na figura 14, é possível cadastrar ao mesmo tempo diversas tarefas em uma atividade preenchendo os campos de Cadastro e clicando em adicionar, a tarefa entra para uma lista na parte inferior da tela. Para finalizar o cadastro das tarefas, o usuário clica em "Finalizar". Caso queira editar ou excluir alguma das atividades cadastradas antes de finalizar, o usuário deve clicar nos respectivos botões, "Editar" e "Excluir".

#### 5.2 Pesquisa

Para pesquisar uma tarefa já cadastrada, o usuário clica no menu Tarefa. Na tela de Pesquisa de Tarefas, o usuário preenche opcionalmente os campos disponibilizados para realizar a pesquisa (Figura 15).

Ao clicar em "Pesquisar", o sistema retorna todas as tarefas cadastradas respeitando os parâmetros informados na busca.

No resultado da pesquisa, o usuário pode visualizar algumas informações da atividade e pode executar as opções de editar ou excluir alguma tarefa.

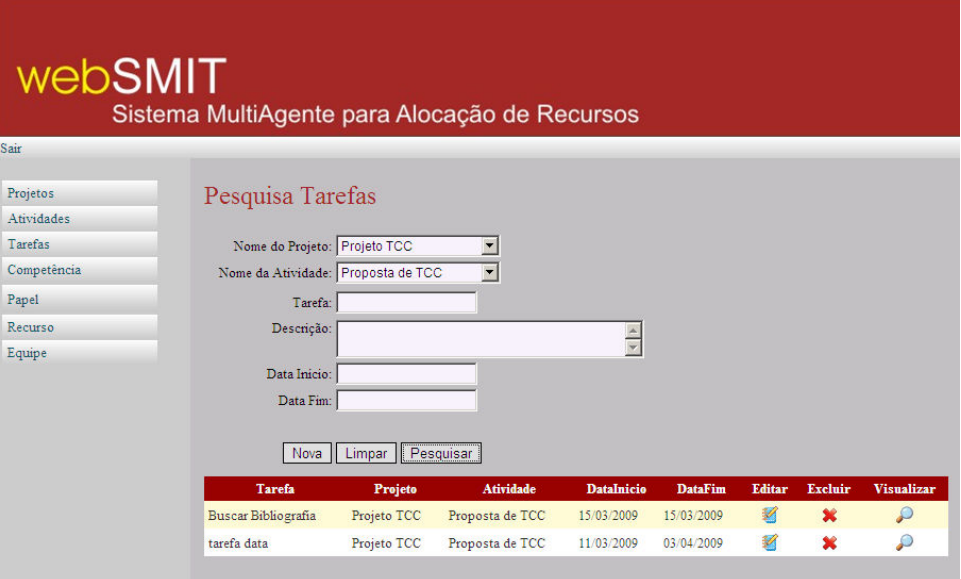

Figura 15 - Pesquisa de Tarefas

# 5.3 Visualização

Se após o resultado da pesquisa o usuário clicar no ícone para visualização de Tarefa, a tela de visualização é aberta. Nesta tela, são carregadas todas as informações referente a Tarefa com os campos desabilitados para edição (Figura 16). Se o usuário desejar alterar alguma informação, clica no botão "Editar" e os campos são liberados para edição, conforme o Item 5.4.

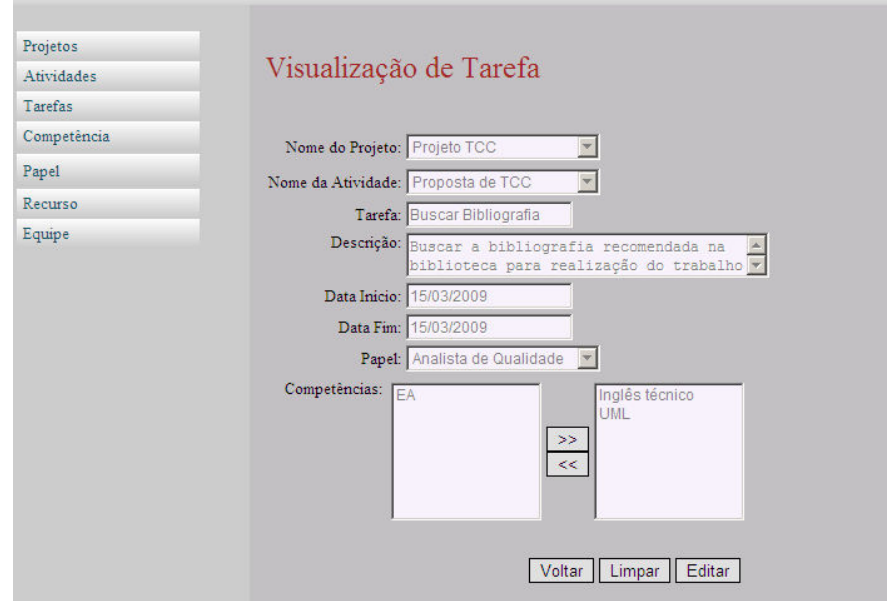

Figura 16 - Visualização de Tarefa

#### 5.4 Edição

Para editar os dados de uma tarefa, o usuário acessa a tela de Pesquisa de Tarefa, descrita no Item 5.2 e pesquisa pela atividade que deseja alterar. Clicando no ícone de edição, o usuário é direcionado para a página de edição de Tarefa (Figura 17).

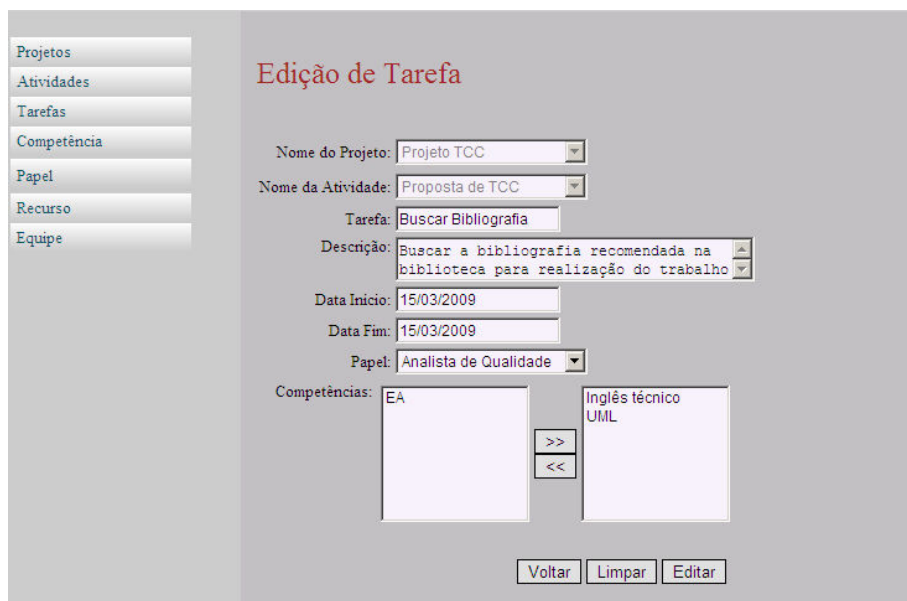

Figura 17 - Edição de Tarefa.

## 5.5 Exclusão

Para realizar a exclusão de uma tarefa, o usuário precisa acessar a tela de Pesquisa de Tarefas descrita no Item 5.2 e pesquisar pela tarefa que deseja excluir. Na listagem de resultado, o usuário deve clicar no ícone que representa a exclusão da tarefa. O sistema informa uma mensagem solicitando a confirmação da exclusão. Logo após o OK o do usuário a tarefa é excluída.

## 6. Competências

## 6.1 Cadastro

Para cadastrar uma nova competência no sistema. O usuário deve acessar o menu Competências. Na tela de Pesquisa de Competências que é aberta, o usuário seleciona a opção "Nova" e é então direcionado para a tela de Cadastro de Competências. Nessa tela, como mostra a figura 18 o usuário informa o nome da competência e em seguida clica em "Cadastrar" para confirmar a inserção da competência.

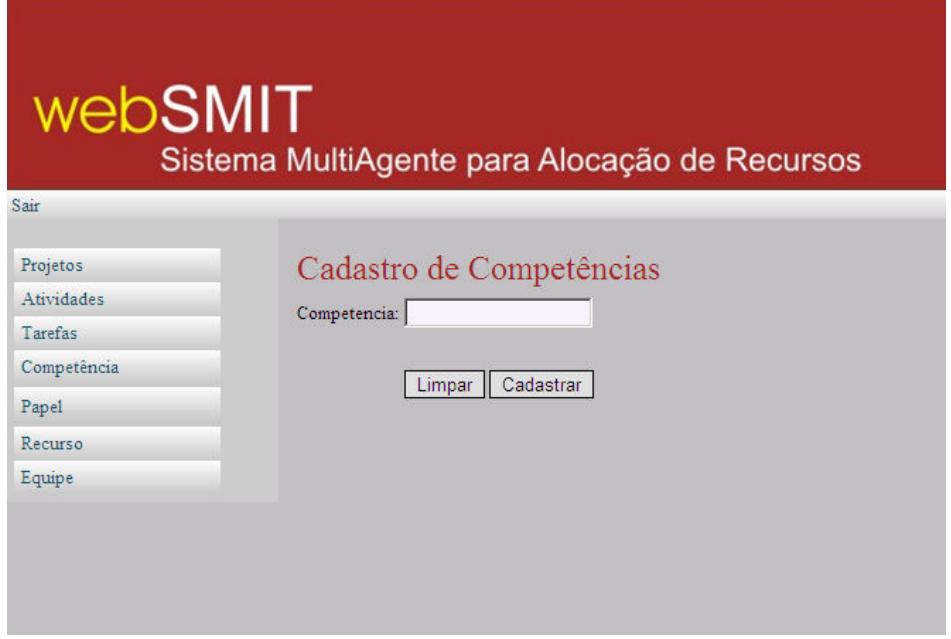

Figura 18 - Cadastro de Competências

## 6.2 Pesquisa

Para pesquisar por uma competência já cadastrada, o usuário clica no menu Competências. Na tela de Pesquisa de Competências, o usuário preenche opcionalmente o campo disponibilizado e em seguida clica em pesquisar Figura 19. Ao clicar em "Pesquisar", o sistema retorna todas as competências cadastradas respeitando o parâmetro informado na busca.

No resultado da pesquisa, o usuário pode visualizar algumas informações da competência e pode executar as opções de editar ou excluir alguma competência.

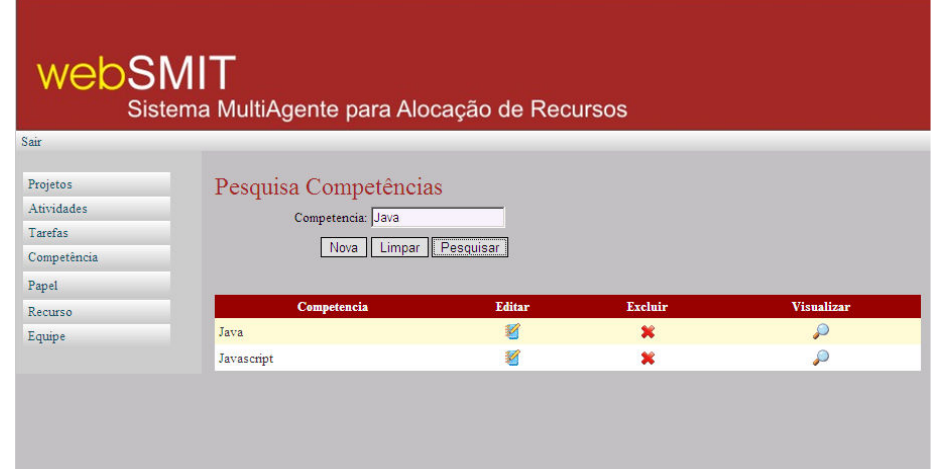

Figura 19 - Pesquisa de Competência

## 6.3 Visualização

Se após o resultado da pesquisa o usuário clicar no ícone para visualização de competência, a tela de visualização é aberta. Nesta tela é mostrado o nome da competencia com o campo desabilitado para edição (Figura 20). Se o usuário desejar alterar o nome pelo qual a competencia é identificada clica no botão "Editar" e o campo é liberado para edição, conforme o Item 4.4.

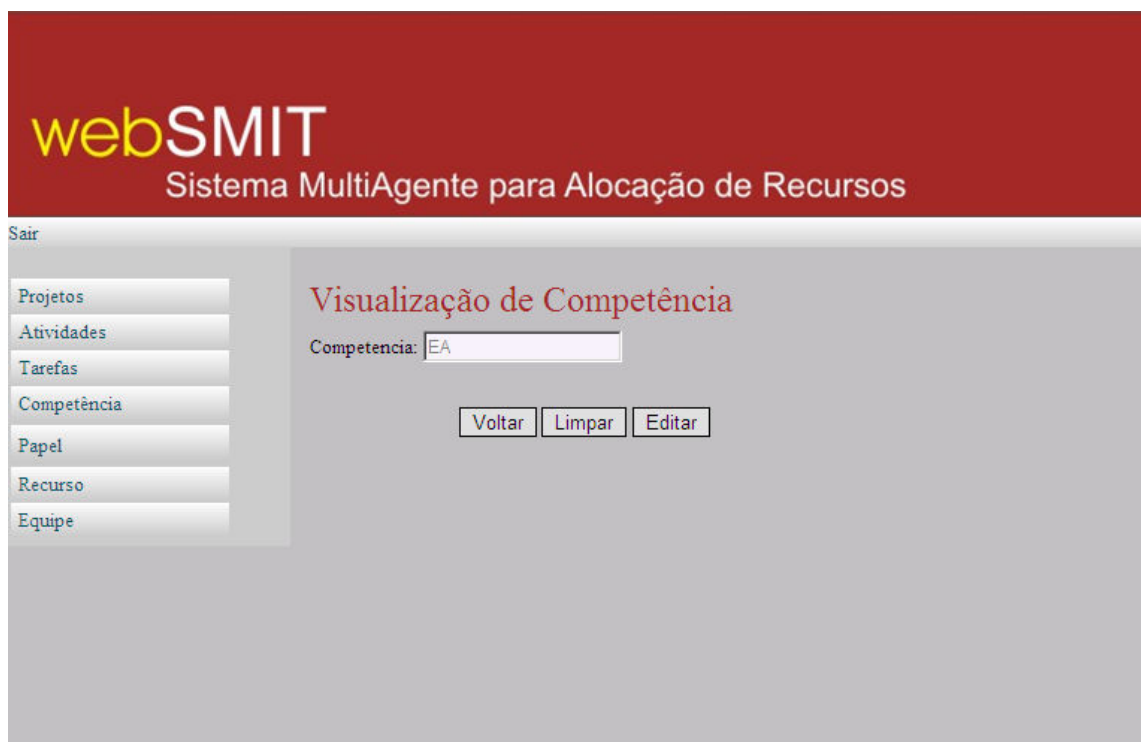

Figura 20 - Visualização de Competência

## 6.4 Edição

Para editar os dados de uma tarefa, o usuário acessa a tela de Pesquisa de Tarefa, descrita no Item 6.2 e pesquisa pela competência que deseja alterar. Clicando no ícone de edição, o usuário é direcionado para a página de edição de competência (Figura 21). Nesta tela o usuário altera o nome da competência e clica em "Finalizar" para confirmar.

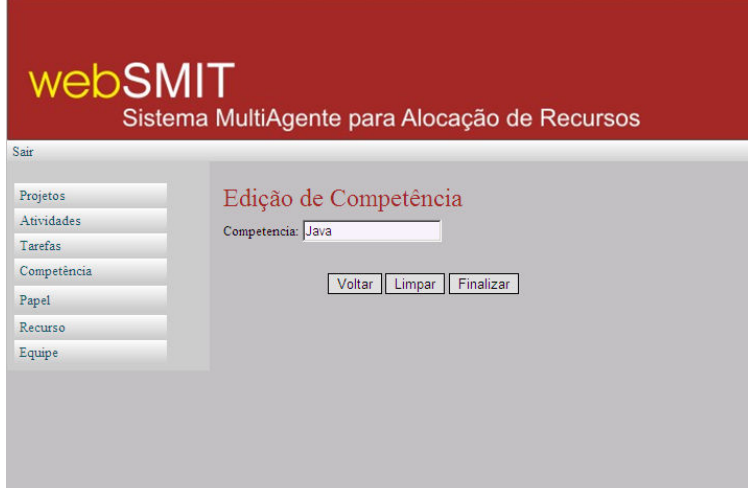

Figura 21 - Edição de Competência

## 6.5 Exclusão

Para realizar a exclusão de uma competência, o usuário precisa acessar a tela de Pesquisa de Competências descrita no Item 6.2 e pesquisar pela competência que deseja excluir. Na listagem de resultado, o usuário deve clicar no ícone que representa a exclusão da competência. O sistema informa uma mensagem solicitando a confirmação da exclusão (Figura 22). Logo após o OK o do usuário a competência é excluída.

| webSMIT<br>Sair | Sistema MultiAgente para Alocação de Recursos |                                              |                 |                   |
|-----------------|-----------------------------------------------|----------------------------------------------|-----------------|-------------------|
|                 |                                               |                                              |                 |                   |
| Projetos        | Pesquisa Compeinensagem da página da web      |                                              | $\vert x \vert$ |                   |
| Atividades      | Competencia:                                  |                                              |                 |                   |
| Tarefas         | $\overline{\mathbf{E}}$                       | Confirma a exclusão do registro selecionado? |                 |                   |
| Competência     | Nova                                          |                                              |                 |                   |
| Papel           |                                               | Cancelar<br>OK                               |                 |                   |
| Recurso         | Competencia                                   | <b>Editar</b>                                | <b>Excluir</b>  | <b>Visualizar</b> |
| Equipe          | C Sharp                                       | 挈                                            | $\bullet$       | $\mathcal{L}$     |
|                 | EA                                            |                                              | ×               | Ω                 |
|                 | Inglês                                        | 韧                                            | $\mathbf{x}$    | $\mathcal{L}$     |
|                 | Inglês técnico                                |                                              | ×               | Ω                 |
|                 | Java                                          | 韧                                            | $\mathbf{x}$    | $\mathcal{L}$     |
|                 | Javascript                                    |                                              | 釜               | Ω                 |
|                 | <b>UML</b>                                    |                                              | ×               | ₽                 |

Figura 22 - Exclusão de competência

## 7. Papel

## 7.1 Cadastro

Para cadastrar um novo papel no sistema. O usuário deve acessar o menu Papel. Na tela de Pesquisa de Papeis que é aberta, o usuário seleciona a opção "Novo". Logo após, o usuário é direcionado para a tela de Cadastro de Papel, como mostra a figura 23 o usuário informa o nome do papel e incluí as competências que dizem respeito ao papel que esta sendo cadastrado. Em seguida clica em "Cadastrar" para confirmar a inserção do papel.

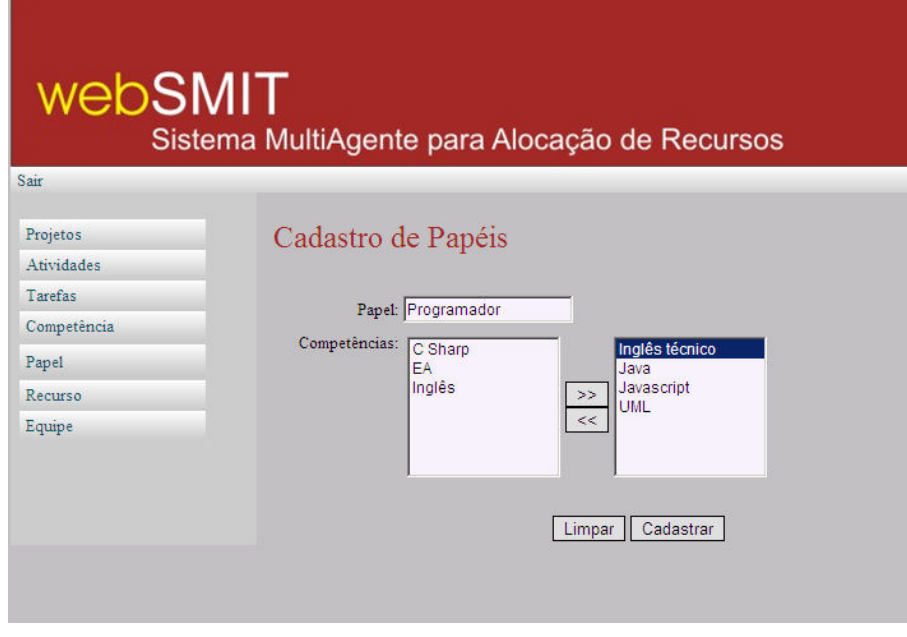

Figura 23 - Cadastro de Papel

#### 7.2 Pesquisa

Para pesquisar por um papel já cadastrado, o usuário clica no menu Papel. Na tela de Pesquisa de Papel, o usuário preenche opcionalmente o campo disponibilizado e em seguida clica em pesquisar (Figura 24). Ao clicar em Pesquisar, o sistema retorna todos os papeis cadastrados respeitando o parâmetro informado na busca.

No resultado da pesquisa, o usuário pode visualizar algumas informações da competência e pode executar as opções de editar ou excluir algum papel.

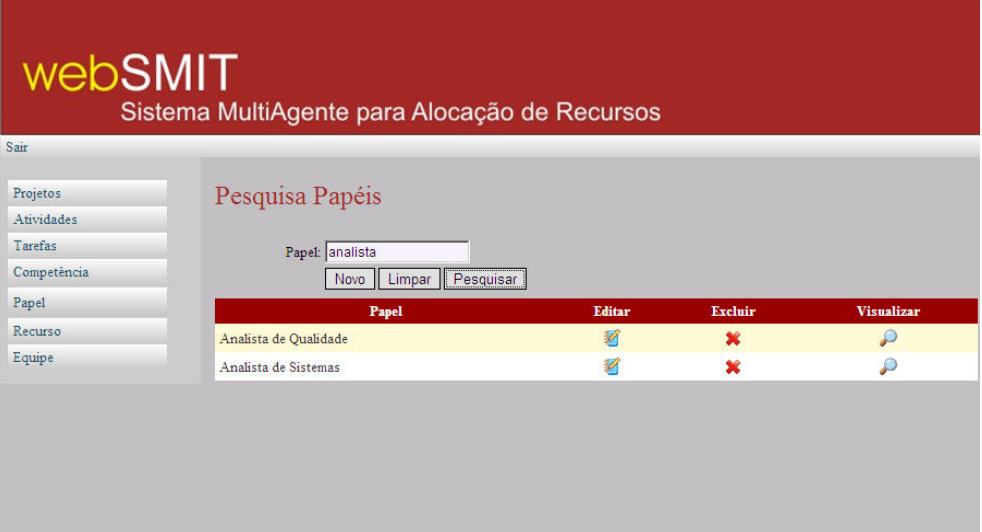

Figura 24 - Pesquisa Papéis

# 7.3 Visualização

Se após o resultado da pesquisa o usuário clicar no ícone para visualização de papel, a tela de visualização é aberta. Nesta tela é mostrado o nome do papel e as competências cadastradas para o papel com o campo desabilitado para edição (Figura 25). Se o usuário desejar alterar o nome pelo qual a competencia é identificada clica no botão "Editar" e o campo é liberado para edição, conforme o Item 7.4.

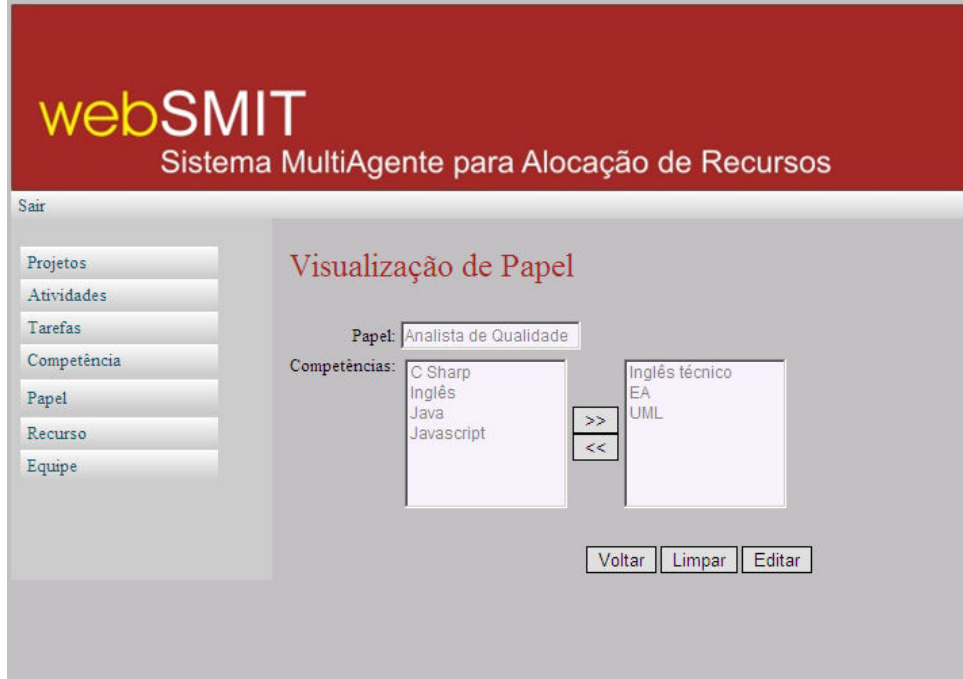

Figura 25 - Visualização de Papel

## 7.4 Edição

Para editar os dados de um papel, o usuário acessa a tela de Pesquisa de Papel, descrita no Item 7.2 e pesquisa pelo papel que deseja alterar. Clicando no ícone de edição, o usuário é direcionado para a página de edição de papel (Figura 26). Nesta tela o usuário pode alterar o nome do papel e as competências relacionadas a ele. Após realizar as alterações, o usuário clica em "Finalizar" para confirmar a alteração.

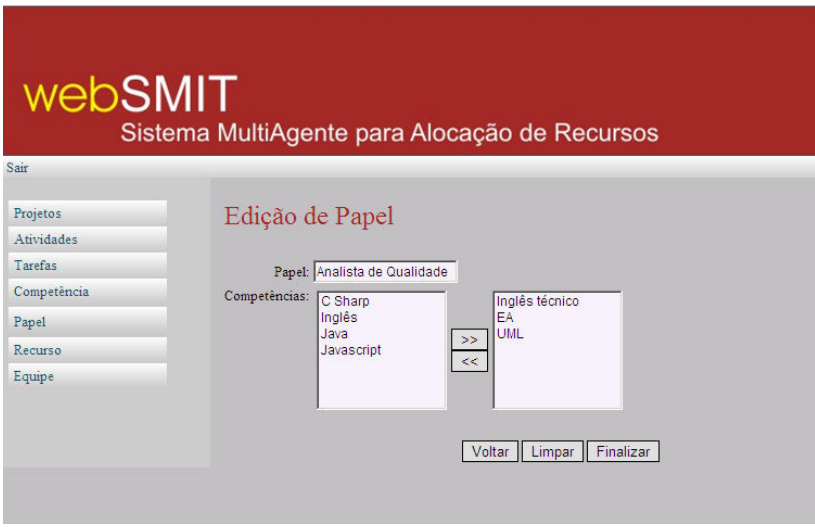

Figura 26 - Edição de Papel

# 7.5 Exclusão

Para realizar a exclusão de um papel, o usuário precisa acessar a tela de Pesquisa de Papeis descrita no Item 7.2 e pesquisar pelo papel que deseja excluir. Na listagem de resultado, o usuário deve clicar no ícone que representa a exclusão do papel. O sistema informa uma mensagem solicitando a confirmação da exclusão (Figura 27). Logo após o OK o do usuário o papel é excluído.

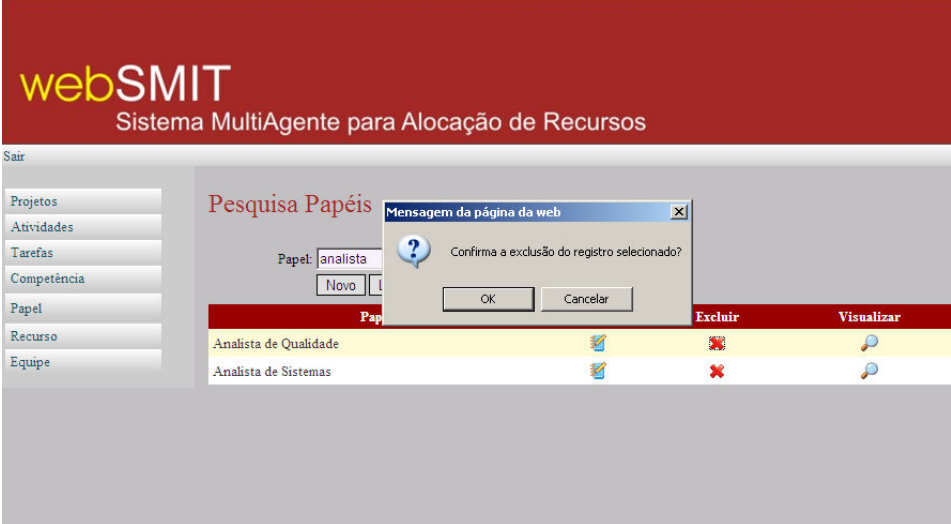

Figura 27 - Exclusão de Papel

- 8. Recurso
- 8.1 Cadastro

Para cadastrar um novo recurso no sistema. O usuário deve acessar o menu Recurso. Na tela de Pesquisa de Recurso que é aberta, o usuário seleciona a opção "Novo". Logo após, o usuário é direcionado para a tela de Cadastro de Recurso, como mostra a figura 28. Então, o usuário informa o nome do Recurso, seleciona o papel que o recurso vai executar e incluí as competências que ele possuí. Em seguida clica em "Cadastrar" para confirmar a inserção do recurso.

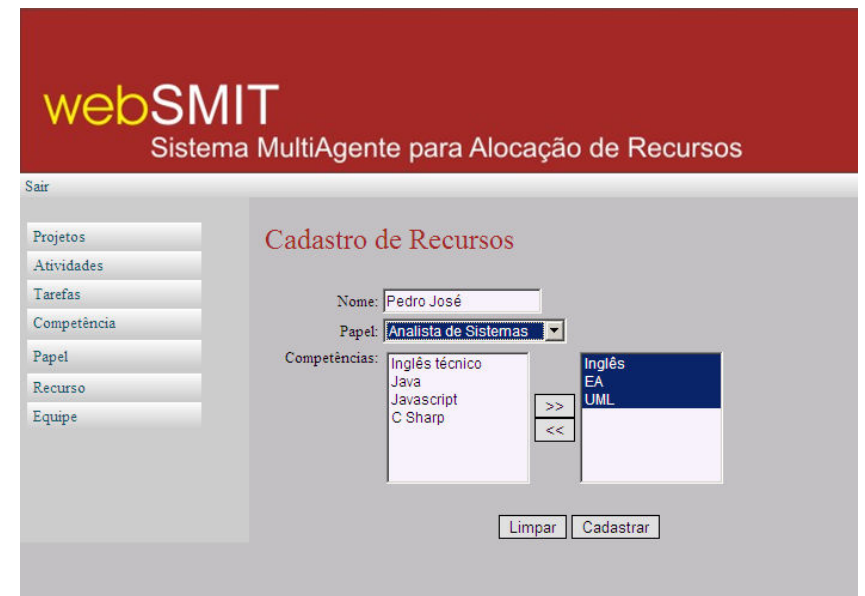

Figura 28 - Cadastro de Recurso

#### 8.2 Pesquisa

Para pesquisar por um recurso já cadastrado, o usuário clica no menu Recurso. Na tela de Pesquisa de Recurso, o usuário preenche opcionalmente os campos disponibilizados e em seguida clica em pesquisar (Figura 29). Ao clicar em Pesquisar, o sistema retorna todos os recursos cadastrados respeitando os parâmetros informados na busca.

No resultado da pesquisa, o usuário pode visualizar algumas informações sobre os recursos e pode executar as opções de editar ou excluir algum recurso.

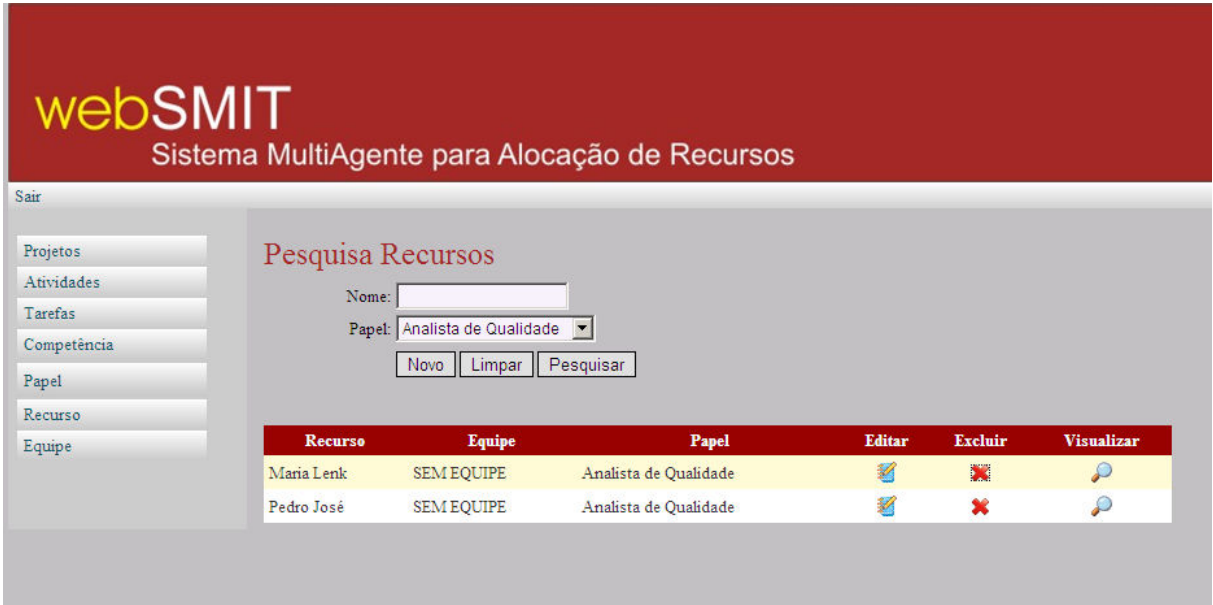

Figura 29 - Pesquisa Recursos

## 8.3 Visualização

Se após o resultado da pesquisa o usuário clicar no ícone para visualização de recurso, a tela de visualização é aberta. Nesta tela é mostrado o nome do recurso, seu papel e as competências com os campos desabilitados para edição (Figura 30). Se o usuário desejar alterar o nome pelo qual a competencia é identificada clica no botão "Editar" e o campo é liberado para edição, conforme o Item 8.4.

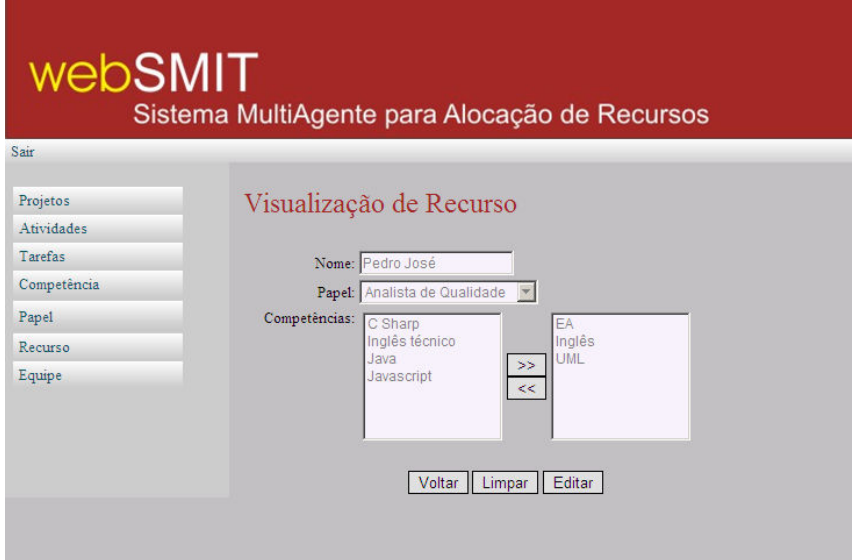

Figura 30 - Visualização de Recurso

#### 8.4 Edição

Para editar os dados de um Recurso, o usuário acessa a tela de Pesquisa de Recurso, descrita no Item 8.2 e pesquisa pelo recurso que deseja alterar. Clicando no ícone de edição, o usuário é direcionado para a página de edição de recurso (Figura 31). Nesta tela o usuário pode alterar o nome do recurso, o seu papel e as suas competências. Após realizar as alterações, o usuário clica em "Finalizar" para confirmar a alteração.

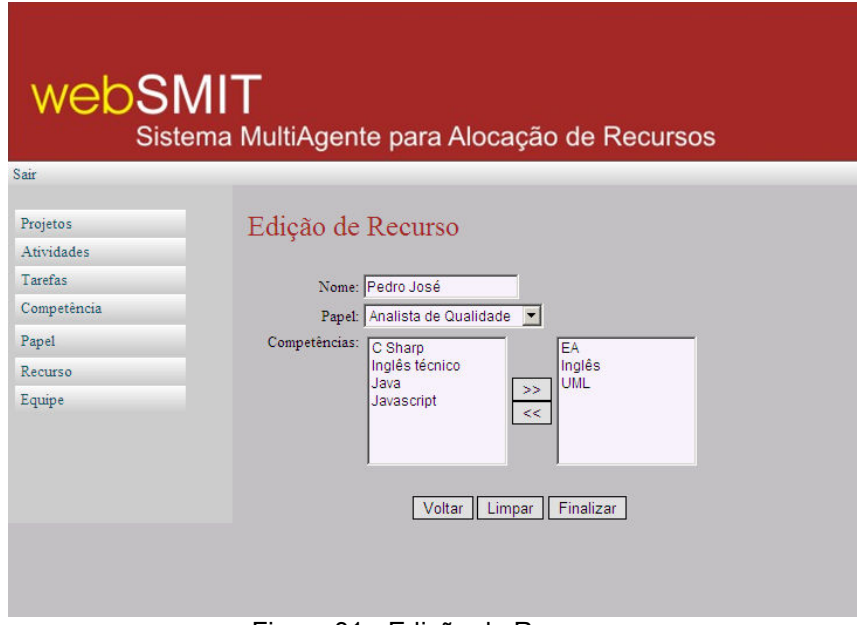

Figura 31 - Edição de Recurso

#### 8.5 Exclusão

Para realizar a exclusão de um recurso, o usuário precisa acessar a tela de Pesquisa de Recurso descrita no Item 8.2 e pesquisar pelo recurso que deseja excluir. Na listagem de resultado, o usuário deve clicar no ícone que representa a exclusão do recurso. O sistema informa uma mensagem solicitando a confirmação da exclusão (Figura 32). Logo após o OK do usuário o recurso é excluído.

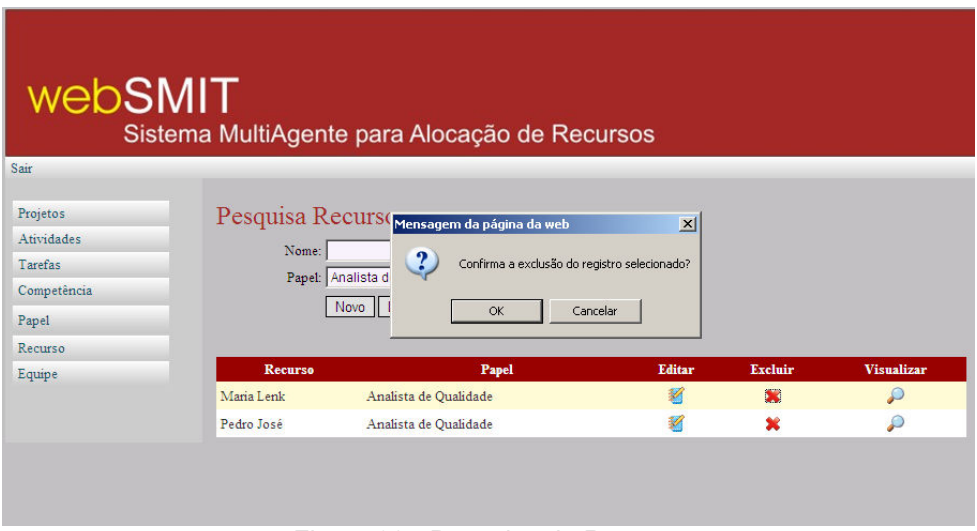

Figura 32 - Pesquisa de Recurso

#### 9. Equipe

9.1 Cadastro

Para cadastrar uma nova equipe no sistema, o usuário deve acessar o menu Equipe. Na tela de Pesquisa de Equipe que é aberta, o usuário clica no botão "Nova" e o sistema exibe a tela de Cadastro de Equipe, como mostra a figura 33. O usuário então, informa um nome para identificar a Equipe e seleciona os recursos que farão parte da equipe. Na listagem dos recursos disponíveis, são listados somente os recursos que não estão em nenhuma equipe. Em seguida o usuário clica em "Cadastrar" para confirmar a inserção da equipe.

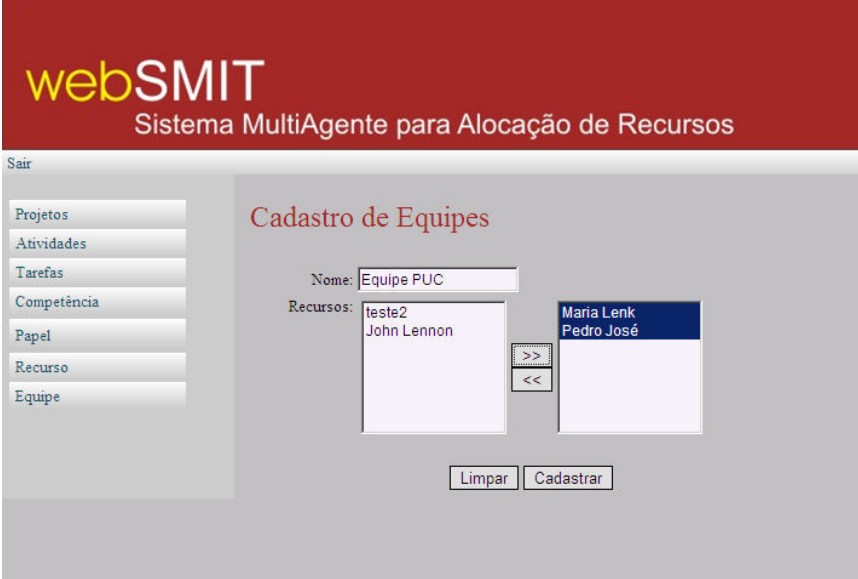

Figura 33 - Cadastro de Equipes

# 9.2 Pesquisa

Para pesquisar por uma equipe já cadastrada, o usuário clica no menu Equipe. Na tela de Pesquisa de Equipe, o usuário preenche opcionalmente os campos disponibilizados e em seguida clica em "Pesquisar" (Figura 34). Ao clicar em Pesquisar, o sistema retorna todas as equipes cadastradas respeitando os parâmetros informados na busca.

No resultado da pesquisa, o usuário pode visualizar algumas informações sobre as equipes e pode executar as opções de editar ou excluir alguma das equipes listadas.

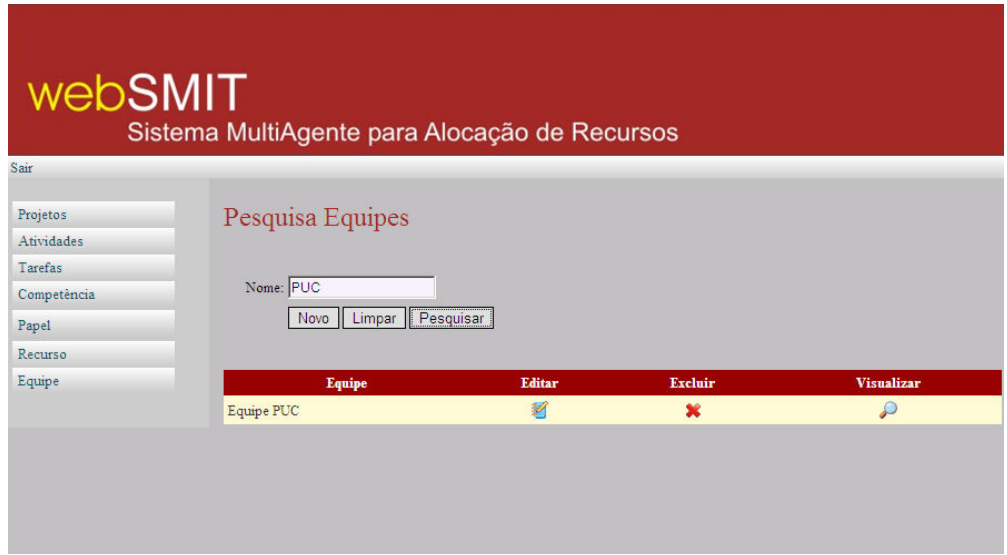

Figura 34 - Pesquisa Equipes

#### 9.3 Visualização

Se após o resultado da pesquisa o usuário clicar no ícone para visualização de Equipe, a tela de visualização é aberta. Nesta tela é mostrado o nome da equipe e os recursos que fazem parte desta equipe com os campos desabilitados para edição (Figura 34). Se o usuário desejar alterar o nome pelo qual a equipe é identificada ou alterar os recursos pertencentes as equipes clica no botão "Editar" e os campos são liberados para edição, conforme o Item 9.4.

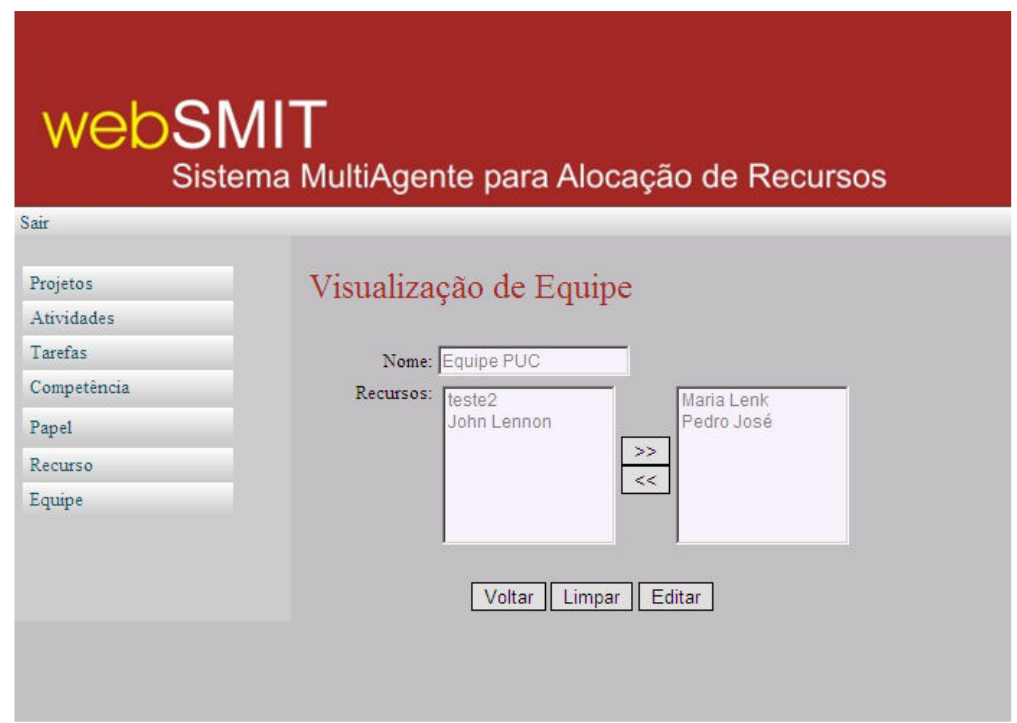

Figura 34 - Visualização de Equipe

# 9.4 Edição

Para editar os dados de uma Equipe, o usuário acessa a tela de Pesquisa de Equipe, descrita no Item 9.2 e pesquisa pela equipe que deseja alterar. Clicando no ícone de edição, o usuário é direcionado para a página de edição de equipe (Figura 35). Nesta tela o usuário pode alterar o nome da equipe e os recursos que dela fazem parte. Após realizar as alterações, o usuário clica em "Finalizar" para confirmar a alteração.

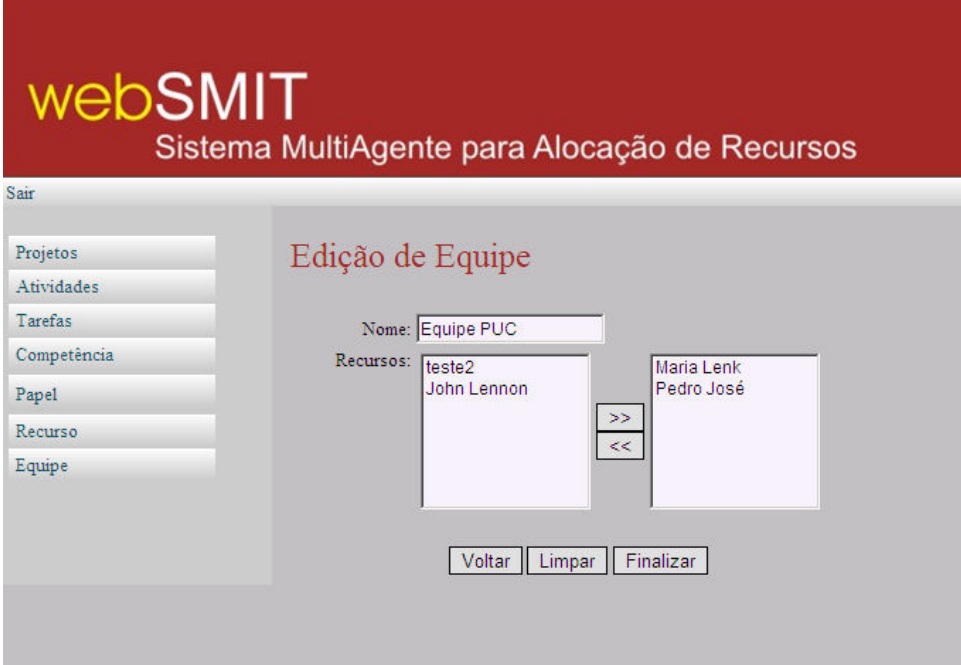

Figura 35 - Edição de Equipe

## 9.5 Exclusão

Para realizar a exclusão de uma Equipe, o usuário precisa acessar a tela de Pesquisa de Equipe descrita no Item 9.2 e pesquisar pela equipe que deseja excluir. Na listagem de resultado, o usuário deve clicar no ícone que representa a exclusão da equipe. O sistema informa uma mensagem solicitando a confirmação da exclusão (Figura 36). Logo após o OK do usuário a equipe é excluída.

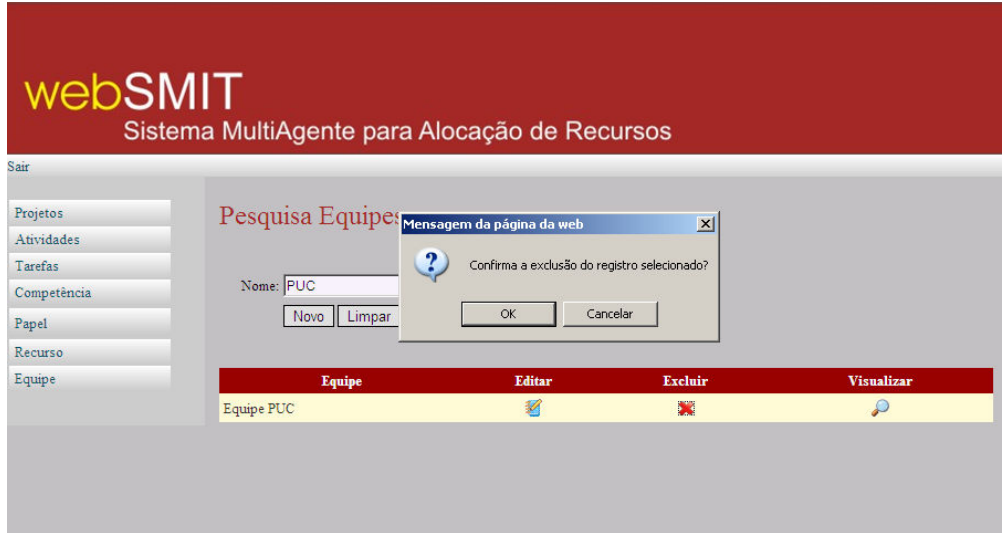

Figura 36 - Exclusão de equipe

## 10. Alocação de Recurso

A alocação de recursos é realizada na página de Visualização ou Edição de Atividades. O usuário pesquisa pela atividade que deseja fazer a alocação e clica na opção de "Visualizar Atividade". Se a atividade estiver corretamente cadastrada, o botão de "Alocar Equipe" estará disponível (Figura 37). Para realizar a alocação então, basta o usuário clicar neste botão e logo após o sistema informa qual equipe foi alocada para realizar a atividade (Figura 38).

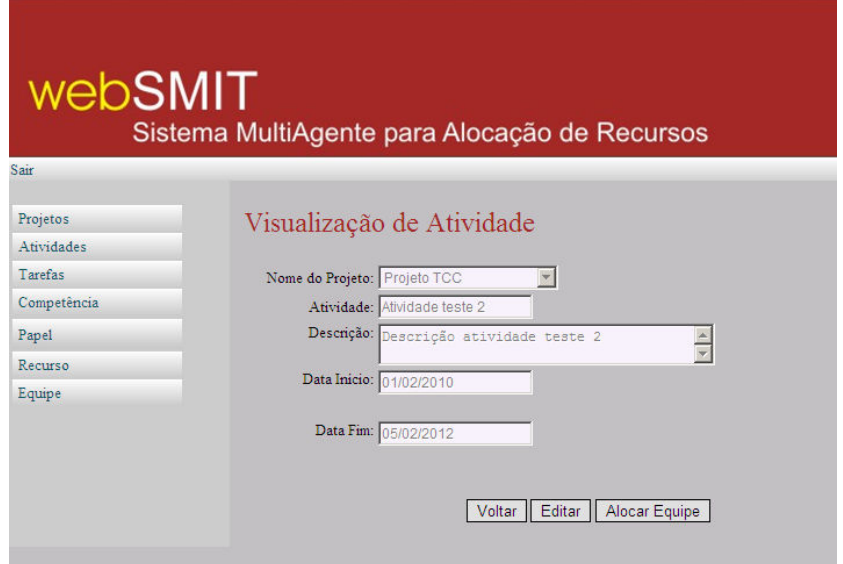

Figura 37 - Alocar equipe

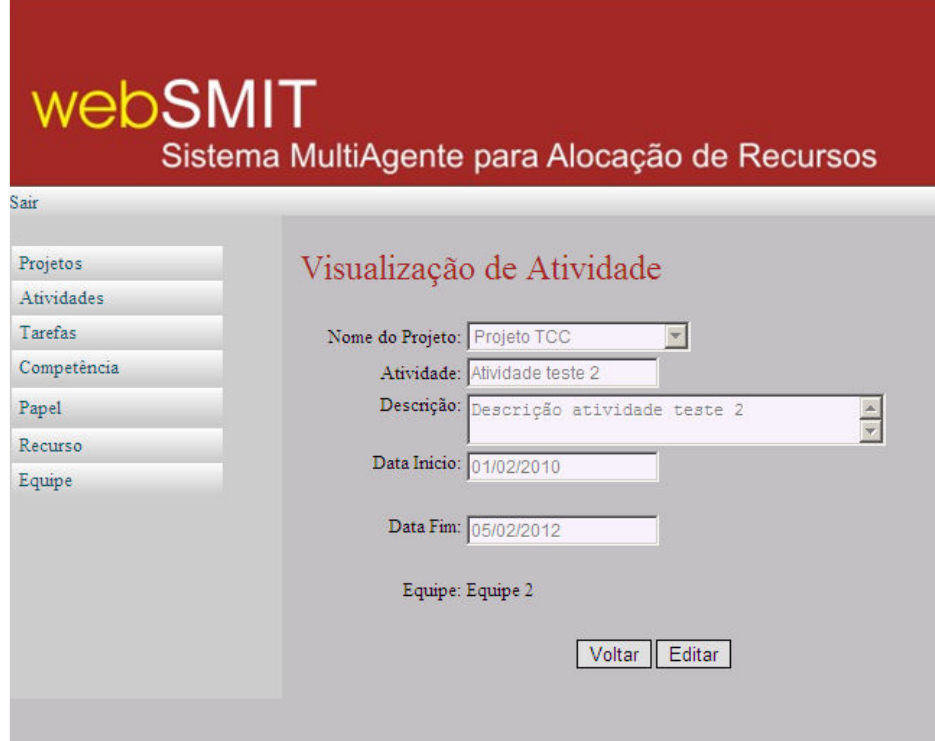

Figura 38 - Equipe Alocada